#### Register your product and get support at

# [www.philips.com/welcome](file:///H:/Philips%20DTP%20In%20Progress/4000_EU_word/4000_EU_42_F.tif)

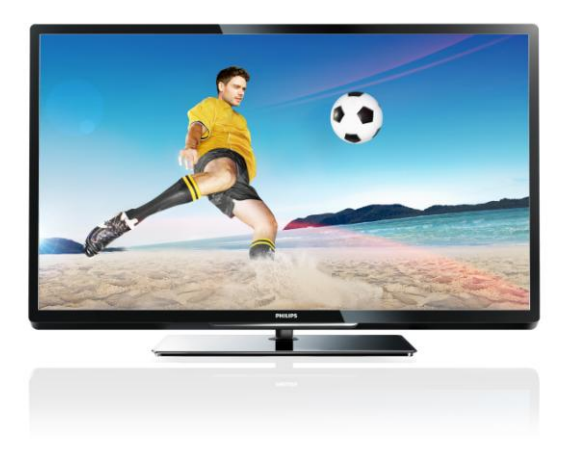

PFL40x7H/12 PFL40x7K/12 PFL40x7T/12 PFL40x7H/60 PFL40x7T/60

SK Návod na použitie

# **PHILIPS**

#### EN - Addendum

Channel swapping while reordering channels is only supported for sets with DVB-C/T reception.

Update to the chapter Get started > TV controls > Rear controls:

 $\Phi$  - Switch the TV to standby.

#### BG- Допълнение

Смяна на канала по време на запис на канали се поддържа само от приемници с DVB-C/T приемане.

Актуализация на глава Първи стъпки > Бутони за управление на телевизора > Задни бутони за управление

- Превключване на телевизора в режим на готовност.

### CS - Dodatek

Přesouvání kanálů při změně jejich pořadí je podporováno pouze televizory umožňujícími příjem vysílání DVB-C/T.

Aktualizace kapitoly Začínáme > Ovládací prvky televizoru > Zadní ovládací prvky

- Přepněte televizor do pohotovostního režimu.

#### DA - Tilføjelse

Kanalskift under omarrangering af kanaler understøttes kun for apparater med DVB-C/T-modtagelse.

Opdatering til kapitlet Godt i gang > Tv-betjeningselementer > Betjeningselementer på bagsiden

- Sæt tv'et på standby.

#### DE - Zusatz

Der Sendertausch während der Neusortierung von Sendern wird nur bei Geräten mit DVB-C/T-Empfang unterstützt.

Überarbeitung des Kapitels "Erste Schritte > Bedienelemente > Rückseitige Steuerungen"

- Schalten Sie den Fernseher in den Standby-Modus.

#### EL - Προσάρτημα

Η εναλλαγή καναλιών κατά την αναδιάταξη καναλιών υποστηρίζεται μόνο σε συστήματα με λήψη DVB-C/T.

Αλλαγή στο κεφάλαιο Ξεκινώντας > Κουμπιά ελέγχου της τηλεόρασης > Πίσω κουμπιά ελέγχου

- Θέστε την τηλεόραση σε κατάσταση αναμονής.

#### ES - Apéndice

El cambio de canal durante la reorganización de canales solo puede realizarse en aparatos con recepción DVB-C/T.

Actualización del capítulo Introducción > Controles del televisor > Controles de la parte posterior

- Ponga el televisor en modo de espera.

#### ET - Lisa

Kanalite korrastamise ajal saab kanaleid vahetada ainut komplektides, kus on DVB-C/T vastuvõtt.

Uuendus peatükile Alustamine > Teleri juhtseadised > Tagumised juhtseadised

- Lülitage teler ooterežiimi.

#### FI - Liite

Kanavan vaihtamista kanavien uudelleenjärjestelyn aikana tuetaan vain DVB-C/T-vastaanottoon pystyvissä laitteissa.

Päivitys lukuun Aloitus > Television säätimet > Sivupainikkeet

- Siirrä TV valmiustilaan.

#### FR - Addendum

La permutation des chaînes pendant la réorganisation est uniquement prise en charge sur les téléviseurs compatibles avec la réception DVB-C/T.

Mise à jour du chapitre Mise en route > Commandes du téléviseur > Commandes arrière

- Mettre le téléviseur en veille.

#### HR - Dodatek

Zamjena kanala tijekom promjene redoslijeda kanala podržana je samo na uređajima s DVB-C/T prijamnicima.

Ažuriranje do poglavlja Prvi koraci > Kontole televizora > Kontrole na stražnjoj strani

- Televizor postavite u stanje pripravnosti.

#### HU - Kiegészítés

A csatornaváltás a csatornasorrend átrendezése közben csak DVB-C/T vétellel rendelkező készülékek esetén lehetséges.

A Bevezetés > A TV kezelőszervei > Kezelőszervek a hátoldalon című fejezet aktualizálása

- Kapcsolja ki készenléti állapotba a TV-t.

#### IT - Documento aggiuntivo

È possibile cambiare canale durante il riordino dei canali solo nei televisori con sintonizzatore digitale DVB-C/T integrato per la ricezione digitale via cavo.

Aggiornamento al capitolo Operazioni preliminari > Controlli del televisore > Controlli posteriori

- Spegnere il televisore per passare alla modalità standby

#### KK - Қосымша

Арналар ретін өзгерту барысында арналарды ауыстырып қосу мүмкіндігіне тек DVB-C/T қабылдағыштары бар жинақтарда ғана қолдау көрсетіледі.

«Жұмысқа кірісу» > «Теледидарды басқару элементтері» > «Артқы басқару элементтері» тарауына жаңарту

- Күту режиміне өткізу үшін теледидарды өшіріңіз.

# LT - Priedas

Kanalų pertvarkymas palaikomas tik įrenginiuose, kuriuose galimas DVB-C/T priėmimas.

Atnaujinta dalis: "Get started > TV controls > Rear controls" (darbo pradžia > TV valdikliai > galiniai valdikliai)

- Išjukite TV budėjimo režimui įjungti.

## LV - Pielikums

Kanālu pārslēgšana to pārkārtošanas laikā tiek atbalstīta tikai komplektos, kas ir aprīkoti ar DVB-C/T uztvērēju. Atjauniniet uz sadaļu Darba sākšana > TV vadīklas > Aizmugures vadīklas

- Pārslēdziet TV gaidstāves režīmā.

## NL - Addendum

Zappen terwijl u de volgorde van zenders wijzigt, wordt alleen ondersteund op toestellen met DVB-C/T-ontvangst. Update voor het hoofdstuk Aan de slag > Knoppen van de televisie > Knoppen op het apparaat

- Zet de TV uit (op stand-by).

# NO - Tillegg

Bytting av kanal mens opptak pågår støttes bare på TV-er med DVB-C/T.

Oppdatering til kapittelet Komme i gang > TV-kontroller > Kontroller på baksiden

- Slå TV-en av til standbymodus.

# PL - Dodatkowa informacja

Zamiana kanałów podczas zmiany kolejności kanałów jest obsługiwana tylko w telewizorach odbierających sygnał DVB-C/T.

Aktualizacja rozdziału Czynności wstępne > Przyciski sterujące telewizora > Tylne przyciski sterujące

- Wyłącz telewizor do trybu gotowości.

# PT - Adenda

A mudança de canal durante a reordenação de canais só é suportada em equipamentos com recepção DVB-C/T.

Actualização do capítulo Introdução > Controlos do televisor > Controlos traseiros

 $\Phi$  - Desligar o televisor para o colocar em standby.

# RO - Anexă

Comutarea între canale în timpul înregistrării canalelor este acceptată doar pentru dispozitive cu recepţie DVB-C/T.

Actualizați la capitolul Primii pași > Comenzi TV > Comenzi spate

- Comutaţi televizorul în modul standby.

# RU - Дополнение

Замена каналов при перенумерации поддерживается только в моделях с приемом DVB-C/T.

Обновление для главы Начало работы > Кнопки управления телевизором > Элементы управления на задней панели

- Переключение телевизора в режим ожидания.

# SK - Doplnok

Výmenu kanálov v rámci reorganizácie kanálov podporujú iba televízory s prijímačom DVB-C/T.

Aktualizácia kapitoly Začíname > Ovládacie prvky televízora > Ovládacie prvky na zadnej strane

- Vypnutie televízora a prepnutie do pohotovostného režimu.

# SL - Dodatek

Zamenjava kanalov med prerazvrščanjem je možna samo pri TV-jih s sprejemom DVB-C/T.

Posodobitev poglavja Začetek uporabe > Tipke/lučke na televizorju > Nastavitve na hrbtni strani

- Preklopite televizor v stanje pripravljenosti.

#### SR - Dodatak

Menjanje kanala tokom promene rasporeda kanala podržano je samo na uređajima sa DVB-C/T prijemom.

Dopuna odeljka Prvi koraci > TV kontrole > Kontrole sa zadnje strane

- Isključite televizor tako da bude u stanju pripravnosti.

#### SV - Tillägg

Kanalväxling under omarrangering av kanaler är endast möjlig med produkter som har DVB-C/Tmottagning.

Uppdatera till avsnittet Komma igång > Knappar och reglage > Kontroller på baksidan

-Sätta TV:n i standby-läge.

#### TH - บทเสริม

การสลับช่องขณะเรียงช่องใหม่ใช้ได้เฉพาะรุ่นที่มีตัวรับ สัญญาณ DVB-C/T เท่านั้น

อัพเดตในบทเริ่มต้นใช้งาน > การควบคุมทีวี > การ ควบคุมด้านหลัง -ปิดทีวีเป็นโหมดสแตนด์บาย

#### TR - Ek

Kanallar yeniden sıralanırken kanal değiştirme sadece DVB-C/T alıcıya sahip setlerde desteklenmektedir. Başlangıç > TV kontrolleri > Arka kontroller bölümü güncellemesi

-TV'yi bekleme moduna alır.

#### UK - Додаток

Заміна каналів під час перенумерації підтримується тільки в моделях з прийомом DVB-C/T.

Оновлення до розділу Початок роботи > Елементи керування телевізором > Елементи керування на задній панелі телевізора

- Перемикання телевізора в режим очікування.

#### AR - الملحق

تتوفر إمكانية تبديل القنوات أثناء القيام بإعادة الترتيب فقط في .DVB-C/T الاستقبال أجهزة

تحديث في الفصل البدء > مفاتيح التحكم بالتلفزيون > مفاتيح التحكم الخلفية - إيقاف تشغيل التلفزيون إلى وضع الاستعداد.

# Obsah

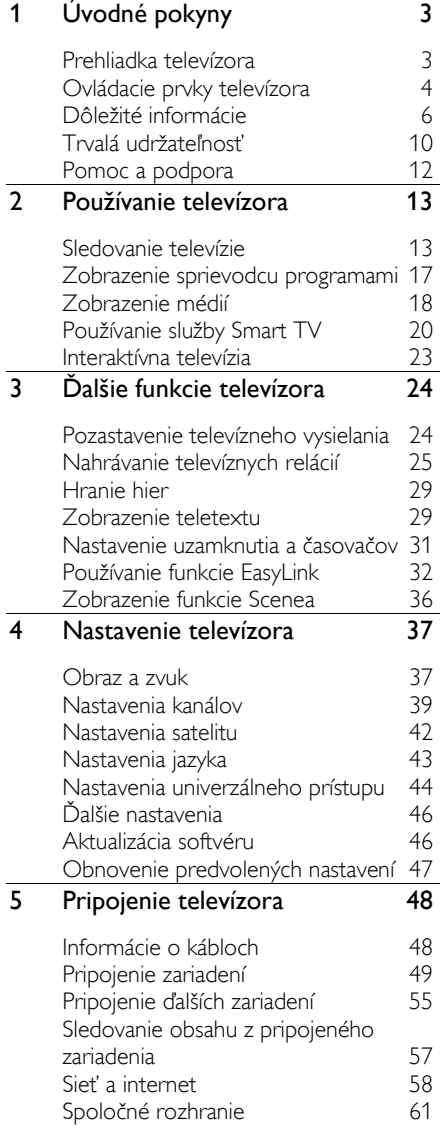

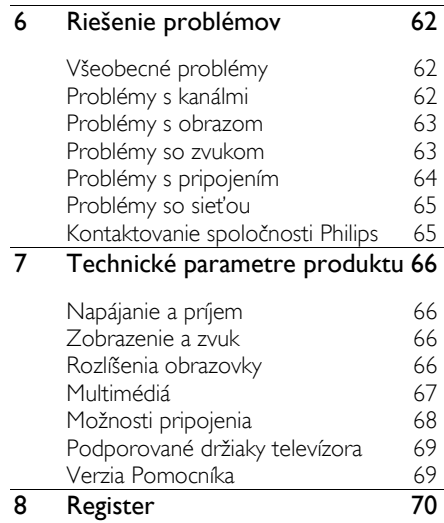

# <span id="page-5-0"></span>1 Úvodné pokyny

# <span id="page-5-1"></span>Prehliadka televízora

# Televízor s vysokým rozlíšením

Televízor je vybavený obrazovkou s vysokým rozlíšením (HD), aby ste mohli obraz s vysokým rozlíšením sledovať napríklad týmito spôsobmi:

- prehrávač diskov Blu-ray pripojený pomocou kábla HDMI a prehrávajúci disk Blu-ray,
- prehrávač diskov DVD s prevzorkovaním pripojený pomocou kábla HDMI a prehrávajúci disk DVD,
- terestriálne vysielanie s rozlíšením HD (DVB-T alebo DVB-T2 MPEG4),
- digitálny prijímač HD pripojený pomocou kábla HDMI a prehrávajúci obsah s vysokým rozlíšením z káblovej televízie alebo satelitu,
- hracia konzola HD pripojená pomocou kábla HDMI a prehrávajúca hry s vysokým rozlíšením.

#### Sledovanie ukážkového klipu s vysokým rozlíšením

Ak si chcete vychutnať úžasnú ostrosť a kvalitu obrazu televízora s vysokým rozlíšením (HD), pozrite si videoklip HD dostupný z domovskej ponuky.

#### Stlačte tlačidlo  $\biguparrow$  > [Konfigurácia] > [Sledovať ukážky].

Ak chcete získať informácie o dostupnosti kanálov s vysokým rozlíšením vo vašej krajine, obráťte sa na predajcu výrobkov Philips alebo navštívte webovú lokalitu [www.philips.com/support](http://www.philips.com/support).

# Smart TV

Pomocou balíka aplikácií Smart TV môžete z televízora urobiť centrum svojho digitálneho života:

- Po pripojení televízora k domácej sieti môžete zdieľať filmy, obrázky a hudbu z počítača alebo mediálneho servera v domácej sieti.
- Po pripojení televízora na internet si môžete vychutnať bohatý prúd filmov, fotografií, hudby a ešte oveľa viac vďaka službe YouTube a ďalším aplikáciám Smart TV.
- Počas sledovania digitálneho kanálu môžete televízne vysielanie kedykoľvek pozastaviť a neskôr pokračovať v jeho sledovaní. Vysielanie sa uloží na pevný disk USB alebo sa prenesie prostredníctvom aplikácií na pokračovanie sledovania televízneho vysielania v aplikácii Smart TV.
- Po pripojení televízora na internet môžete svoju obľúbenú televíznu reláciu uložiť na pevný disk USB.
- Televízor môžete ovládať pomocou ovládacích prvkov na telefóne smartphone iPhone alebo Android, ktoré sú určené na ovládanie zariadení značky Philips.

# Prehrávanie médií

Po pripojení televízora k pamäťovému zariadeniu USB si môžete vychutnávať filmy, hudbu a obrázky na širokouhlej obrazovke s vynikajúcim zvukom.

Počítač a televízor môžete prepojiť aj pomocou kábla HDMI alebo VGA.

#### Sprievodcovia programami

Aktuálny a budúci program si môžete pozrieť pomocou elektronického sprievodcu programami (EPG), ktorý obsahuje program na aktuálny deň alebo program na osem dní.

Sprievodcov programami poskytujú vysielacie spoločnosti alebo ich možno nájsť na internete. Ak televízor pripojíte na internet, môžete získať prístup k rozšíreným informáciám o programe.

# EasyLink

Ak televízor pripojíte k zariadeniam podporujúcim protokol HDMI-CEC (Consumer Electronic Control), napríklad k prehrávaču diskov Blu-ray alebo domácemu kinu, môžete tieto zariadenia ovládať súčasne s televízorom pomocou jedného diaľkového ovládania. Po pripojení stačí zapnúť funkciu EasyLink.

#### Intuitívne ponuky

Vďaka intuitívnym ponukám televízora môžete jednoducho získať prístup k požadovanému kanálu alebo mediálnemu súboru, prípadne upraviť nastavenia televízora tak, aby vyhovovali vašim potrebám.

# <span id="page-6-0"></span>Ovládacie prvky televízora

# Ovládacie prvky na zadnej strane

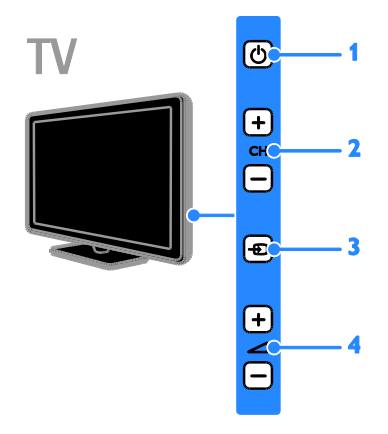

1.  $\circ$ : zapnutie televízora alebo prepnutie do pohotovostného režimu.

2. CH +/-: prepnutie na nasledujúci alebo predchádzajúci kanál.

- 3.  $\bigoplus$ : výber pripojeného zariadenia.
- 4. +/-: zvýšenie alebo zníženie hlasitosti.

# Snímače

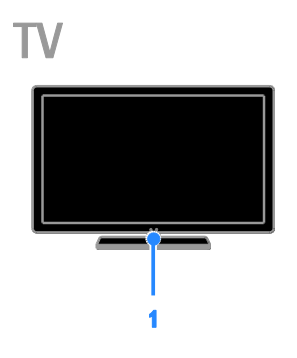

#### 1. Snímač diaľkového ovládania

Namierte diaľkové ovládanie na snímač. Dbajte na to, aby sa medzi diaľkovým ovládaním a televízorom nenachádzal nábytok ani iné predmety.

# Diaľkové ovládanie

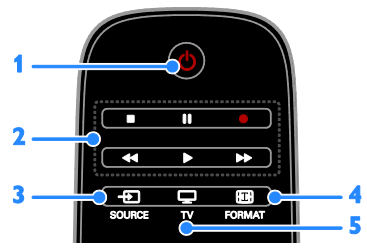

1.  $\circ$  (Pohotovostný režim): zapnutie televízora alebo prepnutie do pohotovostného režimu.

2. Tlačidlá prehrávania: ovládanie prehrávania mediálnych súborov.

3. **E SOURCE:** prístup k pripojenému zariadeniu.

4. FORMAT: zmena formátu obrazu.

 $5. \Box$  TV: prepnutie zdroja na sledovanie televízneho vysielania.

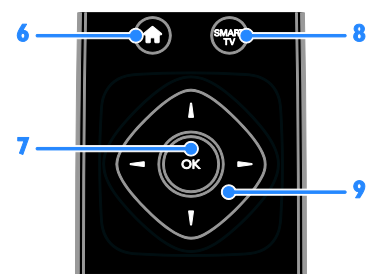

6. **A (Ponuka Doma):** prístup do domovskej ponuky.

7. OK: potvrdenie položky alebo výberu.

8. SMART TV: prístup k funkciám služby Smart TV.

9.  $\blacktriangle \blacktriangledown \blacktriangle$  (Navigačné tlačidlá): pohyb v ponukách a výber položiek.

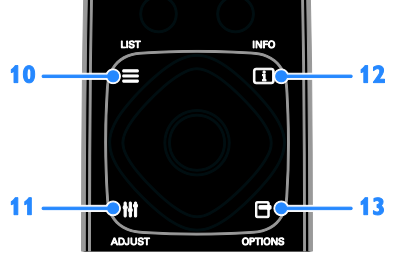

10. ELIST: prístup k zoznamu televíznych kanálov.

11. **III ADJUST:** prístup k nastaveniam televízora.

12. INFO: zobrazenie informácií o aktuálnej aktivite.

13. OPTIONS: prístup k aktuálne dostupným možnostiam.

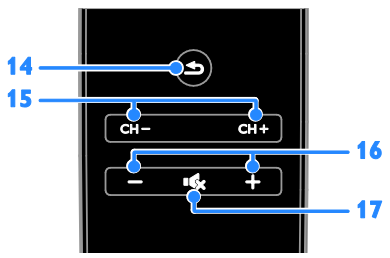

14.  $\triangle$ (Späť): návrat na predchádzajúcu stránku ponuky alebo ukončenie funkcie televízora.

15. CH –/CH +: prepínanie kanálov. 16. +/-(Hlasitosť): nastavenie hlasitosti. 17. Kx(Vypnutie zvuku): stlmenie alebo obnovenie zvuku.

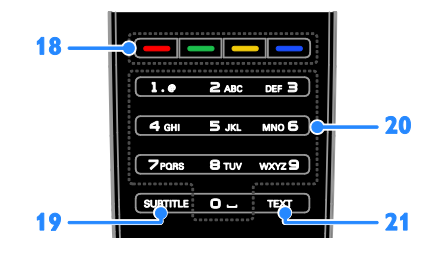

#### 18. Farebné tlačidlá: výber úloh alebo možností.

Tlačidlá fungujú podľa služieb ponúkaných vysielacou spoločnosťou.

19. SUBTITLE: zapnutie alebo vypnutie titulkov.

20. 0-9(Číselné tlačidlá): výber televíznych kanálov alebo zadanie textu.

21. TEXT: zapnutie alebo vypnutie teletextu.

# Ovládacie prvky funkcie EasyLink

Poznámka: Ovládacie prvky funkcie EasyLink sú dostupné po pripojení zariadenia kompatibilného s protokolom HDMI-CEC.

Pomocou funkcie EasyLink môžete ovládať televízor a ďalšie zariadenia podporujúce protokol HDMI-CEC jedným diaľkovým ovládaním.

#### Prístup k ovládacím prvkom funkcie EasyLink

1. Počas prezerania obsahu z pripojeného zariadenia s protokolom HDMI-CEC stlačte tlačidlo **OPTIONS**.

2. Vyberte položku [Zobraziť tlačidlá zariadenia] a stlačte tlačidlo OK.

3. Stlačte tlačidlo ovládania funkcie EasyLink a potom tlačidlo OK.

Ďalšie informácie o funkcii EasyLink nájdete v časti Ďalšie funkcie televízora > Používanie funkcie EasyLink (Strana [32\)](#page-34-1).

# Ovládanie pomocou telefónu typu smartphone

Telefón typu smartphone môžete používať ako sekundárne diaľkové ovládanie alebo dokonca ako klávesnicu. Na televízore si môžete pozrieť aj prezentáciu obrázkov z vášho telefónu typu smartphone. Ak chcete prevziať aplikáciu "Philips My Remote", navštívte obchod Apple App alebo Android Market. Postupujte podľa pokynov na stránke obchodu s aplikáciami.

Skontrolujte, či sú televízor aj telefón typu smartphone pripojené k rovnakej miestnej sieti. Ďalšie informácie o sieťových pripojeniach nájdete v časti Pripojenie televízora > Sieť a internet (Strana [58\)](#page-60-1).

# <span id="page-8-0"></span>Dôležité informácie

# Bezpečnosť

Skôr ako začnete používať televízor, prečítajte si všetky pokyny. Ak sa nebudete riadiť uvedenými pokynmi a dôjde tak k poškodeniu zariadenia, záruka stráca platnosť.

#### Riziko požiaru alebo úrazu elektrickým prúdom.

- Televízor nikdy nevystavujte pôsobeniu dažďa ani vody. Do blízkosti televízora nikdy neumiestňujte nádoby s tekutinami, napríklad vázy. Ak sa na televízor alebo do jeho vnútra vyleje tekutina, okamžite ho odpojte od elektrickej zásuvky. Pred ďalším používaním požiadajte o kontrolu televízora službu starostlivosti o zákazníkov spoločnosti Philips.
- Televízor, diaľkové ovládanie ani batérie neumiestňujte do blízkosti otvoreného ohňa ani iných zdrojov tepla vrátane priameho slnečného svetla. Televízor, diaľkové ovládanie ani batérie nikdy neumiestňujte do blízkosti sviečok ani iných plameňov, aby nedošlo k šíreniu ohňa.

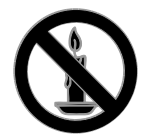

- Do vetracích a iných otvorov na televízore nikdy nevkladajte predmety.
- Diaľkové ovládanie ani batérie nikdy nevystavujte pôsobeniu dažďa, vody ani nadmerného tepla.
- Zástrčky napájacieho kábla nevystavujte pôsobeniu sily. Skontrolujte, či je zástrčka úplne zastrčená v elektrickej zásuvke. Uvoľnené zástrčky napájacieho kábla môžu spôsobiť iskrenie alebo požiar.
- Pri otáčaní televízora dbajte na to, aby sa nenapínal napájací kábel. Pri napínaní napájacieho kábla by mohli uvoľnené pripojenia spôsobiť iskrenie.
- Ak chcete televízor odpojiť z napájania, musíte odpojiť zástrčku televízora. Pri odpájaní napájacieho kábla vždy ťahajte za zástrčku, nikdy nie za kábel. Skontrolujte, či máte po celý čas voľný prístup k zástrčke, napájaciemu káblu a zásuvke.

#### Riziko poškodenia televízora.

- Televízor s hmotnosťou väčšou ako 25 kg (55 libier) musia zdvíhať a prenášať dve osoby.
- Pri montáži televízora na stojan používajte iba dodaný stojan. Stojan bezpečne upevnite k televízoru. Televízor umiestnite na vodorovný povrch, ktorý udrží hmotnosť televízora aj stojana.
- Pri montáži televízora na stenu použite iba konzolu, ktorá udrží hmotnosť televízora. Konzolu upevnite na stenu, ktorá udrží hmotnosť televízora aj konzoly. Spoločnosť TP Vision Netherlands B.V. nenesie žiadnu zodpovednosť za nesprávnu montáž na stenu, ktorá spôsobí nehodu, poranenie alebo poškodenie.
- Ak chcete televízor uskladniť, odmontujte od neho stojan. Nikdy neukladajte televízor zadnou stranou na zem, pokiaľ je k nemu pripevnený stojan.
- Skôr ako televízor pripojíte k elektrickej zásuvke, presvedčte sa, že napätie v sieti zodpovedá hodnotám uvedeným na zadnej strane televízora. Televízor nikdy nepripájajte k elektrickej zásuvke, ak sa napätie líši.
- Niektoré časti tohto produktu môžu byť vyrobené zo skla. Pri manipulácii buďte opatrní, aby ste predišli zraneniu alebo poškodeniu.

#### Riziko poranenia detí.

Dodržiavajte nasledujúce opatrenia, aby sa televízor neprevrátil a neporanil deti:

- Televízor nikdy neumiestňujte na povrch pokrytý látkou ani iným materiálom, ktorý možno stiahnuť.
- Skontrolujte, či žiadna časť televízora nepresahuje okraje povrchu.
- Televízor nikdy neumiestňujte na vysoký nábytok (napríklad skriňu) bez toho, aby ste nábytok aj televízor neupevnili k stene alebo vhodnej podpere.
- Poučte deti o nebezpečenstvách lezenia na nábytok, na ktorom je televízor umiestnený.

#### Riziko prehltnutia batérií.

 Produkt alebo diaľkové ovládanie môže obsahovať batériu v tvare mince, pri ktorej hrozí riziko prehltnutia. Batériu vždy uchovávajte mimo dosahu detí.

#### Riziko prehriatia.

 Televízor nikdy neumiestňujte do stiesnených priestorov. Z dôvodu vetrania nechajte okolo televízora minimálne 10 cm (4 palce) voľného priestoru. Dbajte na to, aby vetracie otvory televízora nikdy nezakrývali závesy ani iné predmety.

#### Riziko poranenia osôb, požiaru alebo poškodenia napájacieho kábla.

- Na napájací kábel nikdy neumiestňujte televízor ani iné predmety.
- Pred búrkou odpojte televízor od elektrickej zásuvky a antény. Počas búrky sa nedotýkajte žiadnej časti televízora, napájacieho kábla ani kábla antény.

#### Riziko poškodenia sluchu.

 Vyhýbajte sa dlhodobému používaniu slúchadiel nastavených na vysokú hlasitosť.

#### Nízka teplota

 Ak sa televízor prepravuje pri teplote nižšej ako 5 °C (41 °F), pred pripojením k elektrickej zásuvke ho vybaľte a počkajte, kým jeho teplota nedosiahne teplotu v miestnosti.

## Starostlivosť o obrazovku

- Riziko poškodenia televíznej obrazovky. Nedotýkajte sa obrazovky, netlačte, neškriabte ani neudierajte na ňu žiadnym predmetom.
- Pred čistením televízor odpojte.
- Televízor a rám čistite mäkkou navlhčenou handričkou. Na čistenie televízora nikdy nepoužívajte alkohol, chemické prípravky ani čistiace prostriedky pre domácnosť.
- Čo najskôr utrite kvapky vody, aby nedošlo k deformáciám a vyblednutiu farieb.
- V maximálnej miere sa vyhýbajte statickým obrazom. Statické obrazy sú obrazy, ktoré ostávajú zobrazené na obrazovke dlhší čas. Medzi statické obrazy patria ponuky na obrazovke, čierne pruhy, zobrazenie času a pod. Ak musíte používať statické obrazy, znížte kontrast a jas obrazovky, aby nedošlo k jej poškodeniu.

# Zamknutie televízora

Televízor je vybavený bezpečnostnou zásuvkou Kensington, ktorá sa nachádza na základni. Ak chcete televízor zabezpečiť proti krádeži, kúpte si zámok Kensington (predáva sa samostatne).

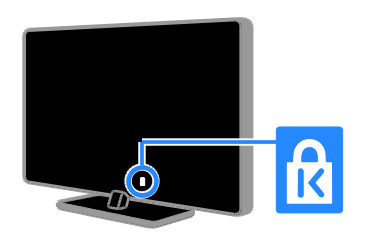

# Upozornenie

2012 © TP Vision Netherlands B.V. Všetky práva vyhradené. Technické údaje podliehajú zmenám bez predchádzajúceho upozornenia. Ochranné známky sú majetkom spoločnosti Koninklijke Philips Electronics N.V alebo ich príslušných vlastníkov. Spoločnosť TP Vision Netherlands B.V. si vyhradzuje právo na zmenu produktu kedykoľvek, a to bez povinnosti rovnako upraviť už dodané produkty.

Materiál v tejto príručke sa považuje za adekvátny pre určené používanie tohto systému. Ak sa produkt, prípadne jeho individuálne moduly alebo postupy používajú na iné účely, ako sú uvedené v tomto dokumente, je potrebné potvrdenie o ich oprávnenosti a vhodnosti. Spoločnosť TP Vision Netherlands B.V. zaručuje, že samotný materiál neporušuje žiadny z patentov USA. Nevyslovuje ani nenaznačuje sa tu žiadna ďalšia záruka.

Spoločnosť TP Vision Netherlands B.V. nenesie zodpovednosť za žiadne chyby v obsahu tohto dokumentu ani za problémy zapríčinené jeho obsahom. Chyby nahlásené spoločnosti Philips budú čo najrýchlejšie opravené a uverejnené na stránke podpory spoločnosti Philips.

#### Podmienky záruky

- Riziko poranenia, poškodenia televízora alebo zrušenia platnosti záruky. Nikdy sa nepokúšajte opraviť televízor sami.
- Televízor a príslušenstvo používajte iba spôsobom určeným výrobcom.
- Výstražný štítok na zadnej strane televízora označuje riziko úrazu elektrickým prúdom. Nikdy nedemontujte kryt televízora. Ak je potrebný servis alebo oprava, vždy sa obráťte na službu starostlivosti o zákazníkov spoločnosti Philips.

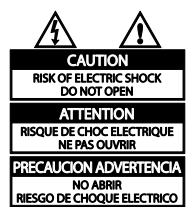

 Nárok na záruku zaniká vykonaním akýchkoľvek činností výslovne zakázaných v tejto príručke, akýchkoľvek nastavení a postupov montáže, ktoré sa v tejto príručke neodporúčajú alebo nepovoľujú.

#### Charakteristické vlastnosti obrazových bodov

Tento produkt LCD/LED má vysoký počet farebných obrazových bodov. Aj napriek tomu, že obsahuje minimálne 99,999 % efektívnych obrazových bodov, na obrazovke sa môžu nepretržite zobrazovať čierne body alebo jasné svetelné body (červené, zelené alebo modré). Ide o štrukturálnu vlastnosť displeja (v rámci bežných priemyselných noriem), ktorá neznamená poruchu.

#### Produkt spĺňa požiadavky EÚ (označenie CE)

# $\epsilon$   $\epsilon$

Tento produkt je v súlade so základnými požiadavkami a inými príslušnými ustanoveniami smernice 2006/95/ES (nízke napätie), 2004/108/ES (EMC).

#### Súlad s normami týkajúcimi sa elektromagnetických polí

Spoločnosť TP Vision Netherlands B.V. vyrába a predáva mnoho produktov určených pre zákazníkov, ktoré ako akékoľvek elektronické zariadenia majú vo všeobecnosti schopnosť vyžarovať a prijímať elektromagnetické signály.

Jedným z hlavných obchodných princípov spoločnosti Philips je uskutočniť všetky potrebné opatrenia na ochranu zdravia a bezpečnosti pri používaní našich produktov s cieľom dodržať všetky príslušné zákonné požiadavky a v dostatočnej miere ich zosúladiť s normami týkajúcimi sa elektromagnetických polí (EMF), ktoré platili v čase výroby produktov.

Spoločnosť Philips je odhodlaná vyvíjať, vyrábať a predávať produkty, ktoré nemajú žiadne nepriaznivé účinky na zdravie. Spoločnosť TP Vision potvrdzuje, že ak sa s jej produktmi bude správne narábať podľa ich určeného účelu, sú bezpečné na používanie, a to v súlade s vedeckými poznatkami, ktoré sú v súčasnosti dostupné.

Spoločnosť Philips má aktívnu úlohu pri vývoji medzinárodných noriem EMF a bezpečnostných noriem, čo jej umožňuje predvídať ďalší vývoj v štandardizácii pre skoré integrovanie v jej produktoch.

# Ochranné známky a autorské práva

Windows Media je registrovaná ochranná známka alebo ochranná známka spoločnosti Microsoft Corporation v USA alebo iných krajinách.

# **N** DOLBY. **DIGITAL PLUS**

Vyrobené v rámci licencie od spoločnosti Dolby Laboratories. Dolby a symbol dvojitého D sú ochranné známky spoločnosti Dolby Laboratories.

# HDMI`

Pojmy HDMI a HDMI High-Definition Multimedia Interface a logo HDMI sú ochrannými známkami alebo registrovanými ochrannými známkami spoločnosti HDMI Licensing LLC v Spojených štátoch a iných krajinách.

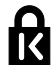

Kensington a Micro Saver sú ochranné známky spoločnosti ACCO World Corporation registrované v USA, pričom v iných krajinách sú registrácie vydané alebo čakajú na vydanie.

**DIIX** нp.

Využíva sa na základe jedného alebo viacerých z nasledujúcich patentov USA: 7,295,673; 7,460,668; 7,515,710; 7,519,274.

DivX®, DivX Certified® a pridružené logá sú ochranné známky spoločnosti Rovi Corporation alebo jej dcérskych spoločností a používajú sa na základe licencie.

INFORMÁCIE O FORMÁTE DIVX VIDEO: DivX® je formát digitálneho videa vytvorený spoločnosťou DivX, LLC, dcérskou spoločnosťou spoločnosti Rovi Corporation. Toto je oficiálne zariadenie DivX Certified®, ktoré prehráva video vo formáte DivX. Navštívte lokalitu divx.com, kde nájdete ďalšie informácie a softvérové nástroje na konverziu súborov do formátu videa DivX.

INFORMÁCIE O FORMÁTE DIVX VIDEO-ON-DEMAND: Toto zariadenie DivX Certified® je potrebné zaregistrovať, aby mohlo prehrávať zakúpené videá vo formáte DivX Video-on-Demand (VOD). Ak chcete získať registračný kód, nájdite časť DivX VOD v ponuke nastavení zariadenia. Ďalšie informácie o vykonaní registrácie nájdete na lokalite vod.divx.com.

#### Finálne produkty s technológiou PlayReady

Vlastníci obsahu využívajú technológiu Microsoft PlayReady™ na prístup k obsahu s cieľom ochrany svojho duševného vlastníctva vrátane obsahu chráneného autorskými právami. Toto zariadenie využíva technológiu PlayReady na prístup k obsahu chránenému technológiou PlayReady a obsahu chránenému technológiou WMDRM. Ak sa zariadeniu nepodarí správne použiť obmedzenia na používanie obsahu, vlastníci obsahu môžu spoločnosť Microsoft požiadať o zrušenie možnosti zariadenia využívať obsah chránený technológiou PlayReady. Zrušenie by nemalo ovplyvniť nechránený obsah ani obsah chránený iným typom technológií na prístup k obsahu. Vlastníci obsahu môžu na prístup k obsahu požadovať inováciu technológie PlayReady. Ak inováciu zamietnete, nebudete môcť pristupovať k obsahu, ktorý vyžaduje inováciu.

Všetky ostatné registrované a neregistrované ochranné známky sú majetkom ich príslušných vlastníkov.

# <span id="page-12-0"></span>Trvalá udržateľnosť

# Energetická účinnosť

Televízor je vybavený energeticky účinnými funkciami. Ak chcete k týmto funkciám získať prístup, stlačte Zelené tlačidlo na diaľkovom ovládaní.

- Energeticky úsporné nastavenia obrazu: môžete použiť kombináciu energeticky úsporných nastavení obrazu. Počas sledovania televízora stlačte Zelené tlačidlo a vyberte možnosť [Úspor. energie].
- Vypnutie obrazovky: ak chcete iba počúvať zvuk televízora, môžete vypnúť obrazovku. Ostatné funkcie budú pracovať normálne.
- Snímač osvetlenia: keď stmavne okolité osvetlenie, vstavaný snímač okolitého osvetlenia zníži jas televíznej obrazovky.
- Nízka spotreba v pohotovostnom režime: zdokonalené napájacie obvody znižujú spotrebu energie televízora na výnimočne nízku úroveň, a to bez straty funkcie nepretržitého pohotovostného režimu.
- Správa napájania: pokročilá správa napájania pomáha šetriť energiu spotrebúvanú televízorom. Ak chcete vidieť, ako prispôsobené nastavenia televízora ovplyvnia jeho relatívnu spotrebu, stlačte tlačidlo  $\biguparrow$ a vyberte položky [Konfigurácia] > [Sledovať ukážky] > [Active Control].

# Koniec používania

Pri navrhovaní a výrobe produktu sa použili vysokokvalitné materiály a súčasti, ktoré možno recyklovať a znova využiť.

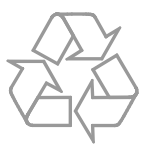

Keď sa na produkte nachádza symbol prečiarknutého koša s kolieskami, znamená to, že sa na tento produkt vzťahuje Európska smernica 2002/96/ES. Informujte sa o miestnom systéme separovaného zberu elektrických a elektronických zariadení.

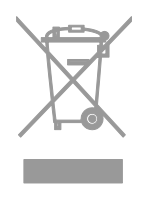

Dodržiavajte miestne predpisy a nevyhadzujte použité zariadenia do bežného domového odpadu. Správnou likvidáciou použitého zariadenia pomôžete znížiť možné negatívne následky na životné prostredie a ľudské zdravie.

Produkt obsahuje batérie, ktoré na základe Európskej smernice 2006/66/ES nemožno likvidovať spolu s bežným domovým odpadom. Informujte sa o miestnych predpisoch týkajúcich sa separovaného zberu batérií, pretože správnou likvidáciou pomôžete znížiť negatívne následky na životné prostredie a ľudské zdravie.

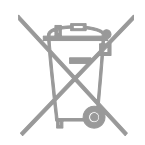

# Energetický štítok EÚ

Európsky energetický štítok informuje o triede energetickej účinnosti produktu. Čím je trieda energetickej účinnosti produktu zelenšia, tým je spotreba energie nižšia.

Na štítku nájdete triedu energetickej účinnosti, priemernú spotrebu energie používaného produktu a priemernú spotrebu energie za jeden rok. Informácie o spotrebe energie príslušného produktu značky Philips nájdete aj na webovej lokalite pre vašu krajinu na adrese **[www.philips.com/TV](http://www.philips.com/TV)**.

# <span id="page-14-0"></span>Pomoc a podpora

## Používanie Pomocníka

Ak chcete získať prístup k ponuke Pomocníka na obrazovke, stlačte Žlté tlačidlo.

Ak chcete prepnúť medzi ponukou Pomocníka a ponukou televízora, stlačte Žlté tlačidlo.

# Návšteva webovej lokality spoločnosti Philips

Ak na obrazovke [Pomocník] nemôžete nájsť požadované informácie, navštívte webovú lokalitu spoločnosti Philips na adrese [www.philips.com/support](http://www.philips.com/support).

Na webovej lokalite spoločnosti Philips môžete tiež:

- nájsť odpovede na najčastejšie otázky,
- **•** prevziať verziu tohto návodu na použitie vo formáte PDF, ktorú si môžete vytlačiť,
- odoslať nám e-mailom konkrétnu otázku,
- diskutovať online s pracovníkmi podpory (dostupné len v niektorých krajinách).

# Prehľadávanie fóra zameraného na televízory

Vašu otázku už mohol zodpovedať niekto z komunity používateľov televízorov Philips. Navštívte lokalitu

[www.supportforum.philips.com](http://www.supportforum.philips.com/).

## Kontaktovanie spoločnosti Philips

Ak potrebujete podporu, môžete sa obrátiť na službu starostlivosti o zákazníkov spoločnosti Philips vo svojej krajine. Číslo nájdete v brožúre dodanej s týmto produktom alebo online na lokalite [www.philips.com/support](http://www.philips.com/support).

Skôr než sa obrátite na spoločnosť Philips, poznačte si model a sériové číslo televízora. Tieto informácie nájdete na zadnej strane televízora alebo na jeho obale.

# <span id="page-15-0"></span>2 Používanie televízora

# <span id="page-15-1"></span>Sledovanie televízie

# Zapnutie alebo vypnutie televízora

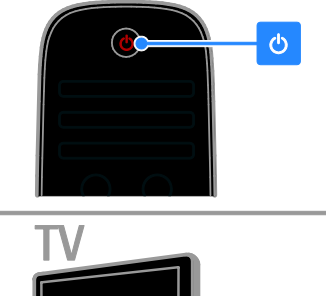

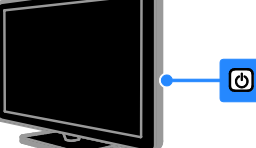

#### Zapnutie televízora

- Pripojte televízor k elektrickej zásuvke a zapnite prívod elektrickej energie.
- Ak je televízor v pohotovostnom režime, stlačte tlačidlo na diaľkovom ovládaní alebo zadnej strane televízora.

Poznámka: Televízor zareaguje s krátkym oneskorením.

Tip: Ak nemôžete nájsť diaľkové ovládanie a chcete zapnúť televízor z pohotovostného režimu, stlačte akékoľvek tlačidlo na zadnom paneli televízora.

#### Prepnutie televízora do pohotovostného režimu

Stlačte tlačidlo O na diaľkovom ovládaní alebo zadnom paneli televízora. Senzor diaľkového ovládania na televízore sa zmení na červený.

## Vypnutie televízora

Vypnite prívod elektrickej energie. Televízor sa vypne.

Poznámka: Televízor spotrebúva veľmi malé množstvo energie, aj keď je v pohotovostnom režime alebo vypnutý. Ak televízor nebudete dlhšie používať, odpojte ho od sieťového napájania.

#### Automatické vypnutie

Vďaka nastaveniam energetickej účinnosti televízora môžete šetriť energiu. Tieto nastavenia sú predvolene povolené, takže ak aspoň štyri hodiny nedôjde k žiadnej interakcii používateľa s televízorom (napríklad k stlačeniu tlačidla diaľkového ovládania alebo ovládacieho prvku na zadnom paneli), televízor sa automaticky prepne do pohotovostného režimu.

#### Zakázanie automatického vypnutia

1. Počas sledovania televízneho vysielania stlačte Zelené tlačidlo na diaľkovom ovládaní.

2. Vyberte položku [Auto switch off] a stlačte tlačidlo OK.

Zobrazí sa hlásenie s potvrdením.

# Nastavenie hlasitosti televízora

#### Zvýšenie alebo zníženie hlasitosti televízora

- Na diaľkovom ovládaní stlačte tlačidlo +/-.
- Stlačte tlačidlo +/- na bočnej strane televízora.

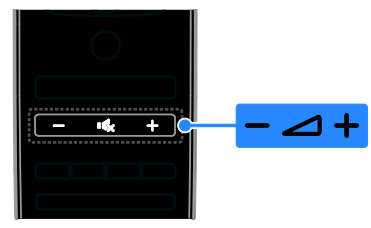

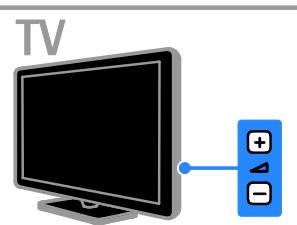

#### Vypnutie alebo obnovenie hlasitosti televízora

- Stlačením tlačidla **K** stlmíte zvuk televízora.
- Opätovným stlačením tlačidla  $\mathbf{G}$ obnovíte hlasitosť.

#### Nastavenie hlasitosti slúchadiel

1. Stlačte tlačidlo  $\bigtriangleup$  > [Konfigurácia] > [Nastavenia TV] > [Zvuk]. 2. Vyberte položku [Hlasitosť do slúchadiel]

a stlačte tlačidlo OK.

3. Stláčaním tlačidla Navigačné tlačidlá upravte hlasitosť.

# Prepínanie televíznych kanálov

- Stlačte tlačidlo CH +/- na diaľkovom ovládaní alebo televízore.
- Na zadanie čísla kanálu použite Číselné tlačidlá.

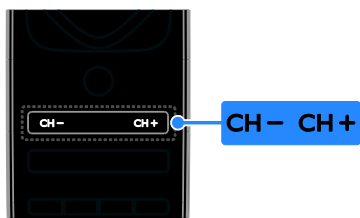

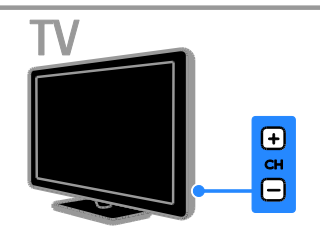

# Spravovanie obľúbených kanálov

Môžete zobraziť všetky kanály alebo iba zoznam obľúbených kanálov, v ktorom ich môžete jednoducho vyhľadať.

Stlačením tlačidla **ELIST** vstúpite do zoznamu kanálov.

#### Vytvorenie zoznamu obľúbených kanálov 1. Stlačte tlačidlo  $\equiv$  LIST.

2. Vyberte kanál, ktorý chcete označiť ako obľúbený, a stlačte tlačidlo **OPTIONS**. 3. Vyberte položku [Označiť ako obľúbený] a stlačte tlačidlo OK.

Vybraný kanál je označený hviezdičkou.

Ak chcete kanál odstrániť zo zoznamu obľúbených kanálov, vyberte možnosť [Zrušiť označenie ako obľúbený] a stlačte tlačidlo OK.

#### Výber zoznamu kanálov

1. Stlačte tlačidlo  $\equiv$  LIST a potom tlačidlo  $\equiv$ OPTIONS.

2. Výberom položiek [Zozn. na výber] > [Obľúbené programy] zobrazte kanály v zozname obľúbených kanálov. Výberom položky [Všetky] zobrazte všetky kanály. 3. Stlačením tlačidla OK potvrďte výber.

# Správa zoznamu kanálov

Nainštalované kanály môžete spravovať:

- Premenovanie kanálov
- Zmena poradia kanálov
- Počúvanie digitálneho rádia

#### Premenovanie kanálov

Kanály môžete premenovať. Názov sa zobrazí po výbere kanálu.

1. Počas sledovania televízie stlačte tlačidlo  $\equiv$  LIST.

Zobrazí sa zoznam kanálov.

2. Vyberte kanál, ktorý chcete premenovať, a stlačte tlačidlo **OPTIONS**.

3. Vyberte položku [Premenovať] a stlačte tlačidlo OK.

4. Na výber jednotlivých znakov použite Navigačné tlačidlá a potom stlačte tlačidlo OK.

# Slovensky

# Tipy:

- Na vstupnej obrazovke môžete stlačením tlačidla OK zapnúť klávesnicu na obrazovke.
- Stláčaním tlačidla [ABC] alebo [abc] môžete prepínať medzi veľkými a malými písmenami.
- 5. Po dokončení vyberte položku [Hotovo]
- a výber potvrďte stlačením tlačidla OK.
- 6. Stlačením tlačidla **c**zatvorte ponuku.

#### Zmena poradia kanálov

Po inštalácii kanálov môžete zmeniť poradie v zozname kanálov.

1. Počas sledovania televízie stlačte tlačidlo  $=$  LIST.

Zobrazí sa zoznam kanálov.

2. Vyberte kanál, ktorého poradie chcete zmeniť, a stlačte tlačidlo **OPTIONS**.

3. Vyberte položku [Znovu zoradiť] a stlačte tlačidlo OK.

4. Na premiestnenie zvýrazneného kanálu na inú pozíciu použite Navigačné tlačidlá. Potom stlačte tlačidlo OK.

5. Vyberte jednu z nasledujúcich možností a potom stlačte tlačidlo OK.

- [Vložiť]: vloženie kanálu na požadovanú pozíciu.
- [Vymeniť]: výmena pozície s iným kanálom.

6. Po dokončení stlačte tlačidlo **OPTIONS** a vyberte položku [Exit].

## Počúvanie digitálneho rádia

Ak sú k dispozícii digitálne rozhlasové kanály, môžete ich počúvať. Inštalujú sa automaticky počas inštalácie televíznych kanálov.

1. Počas sledovania televízie stlačte tlačidlo

LIST. Zobrazí sa zoznam kanálov.

2. Stlačte tlačidlo **OPTIONS**.

3. Vyberte položky [Zozn. na výber] >

[Rádio] a stlačte tlačidlo OK.

4. Vyberte rozhlasový kanál a stlačte tlačidlo OK.

# Výber zdroja

Obsah pripojeného zariadenia môžete sledovať niektorým z týchto spôsobov:

- Pridajte jeho ikonu do domovskej ponuky.
- Vyberte ho v ponuke zdrojov.

Poznámka: Ak k televízoru pripojíte zariadenie kompatibilné s protokolom HDMI-CEC, pridá sa do domovskej ponuky automaticky.

### Pridanie nového zariadenia

- 1. Pripojte a zapnite zariadenie.
- 2. Stlačte tlačidlo  $\bigstar$ .
- 3. Vyberte položku [Pridať zariadenia] a stlačte tlačidlo OK.

4. Postupujte podľa pokynov na obrazovke. Ak sa zobrazí výzva na výber televízneho pripojenia, vyberte konektor používaný zariadením.

### Zobrazenie z domovskej ponuky

Po pridaní nového zariadenia do domovskej ponuky môžete toto zariadenie začať používať výberom jeho ikony.

1. Stlačte tlačidlo **fr**.

2. Vyberte ikonu zariadenia z domovskej ponuky.

3. Stlačením tlačidla OK potvrďte výber.

# Zobrazenie z ponuky zdrojov

Zoznam názvov konektorov môžete zobraziť aj stlačením tlačidla **+D SOURCE**. Vyberte konektor, ktorý spája zariadenie s televízorom.

- 1. Stlačte tlačidlo **+D SOURCE**.
- 2. Na výber konektora v zozname použite Navigačné tlačidlá.
- 3. Stlačením tlačidla OK potvrďte výber.

# Používanie inteligentných nastavení

Televízor je vybavený inteligentnými nastaveniami obrazu a zvuku. Tieto nastavenia môžete použiť alebo prispôsobiť.

#### Výber uprednostňovaného nastavenia obrazu

1. Počas sledovania televízie stlačte tlačidlo **ADIUST** 

2. Vyberte položku [Smart obraz].

3. Vyberte jedno z nasledujúcich nastavení a potom stlačte tlačidlo OK:

- [Osobné]: použitie prispôsobených nastavení obrazu.
- [Jasné]: sýte a dynamické nastavenia, ideálne na používanie počas dňa.
- [Prirodzený]: prirodzené nastavenia obrazu.
- [Kino]: ideálne nastavenia na sledovanie filmov.
- [Hra]: ideálne nastavenia na hranie hier.
- [Úspora energie]: nastavenia s najväčšou úsporou energie.
- [Štandard]: predvolené nastavenia, ktoré vyhovujú väčšine prostredí a typov videa.
- [Fotografia]: ideálne nastavenia na prezeranie fotografií.
- [Osobné]: prispôsobenie a uloženie vlastných nastavení obrazu.

#### Výber uprednostňovaného nastavenia zvuku

1. Počas sledovania televízie stlačte tlačidlo ADJUST.

2. Vyberte položku [Smart zvuk].

3. Vyberte jedno z nasledujúcich nastavení a potom stlačte tlačidlo OK:

- [Osobné]: použitie prispôsobeného nastavenia zvuku.
- [Standard]: nastavenia, ktoré vyhovujú väčšine prostredí a typov zvuku.
- [Novinky]: ideálne nastavenia určené pre hovorené slovo, napríklad pre spravodajské relácie.
- [Film]: ideálne nastavenia na sledovanie filmov.
- [Hra]: ideálne nastavenia na hranie hier.
- [Dráma]: ideálne nastavenia pre dramatické programy.

[Športy]: ideálne nastavenia pre športové relácie.

# Zmena formátu obrazu

Môžete zmeniť formát obrazu, aby vyhovoval zdroju videa.

1. Stlačte tlačidlo **III ADJUST**.

2. Vyberte položku [Formát obrazu] a stlačte tlačidlo OK.

3. Vyberte formát obrazu a stlačením tlačidla OK potvrďte výber.

Dostupné formáty obrazu závisia od zdroja videa:

- [Automatická výplň]: úprava obrazu tak, aby vyplnil obrazovku (titulky ostanú viditeľné). Odporúča sa na dosiahnutie minimálneho skreslenia na obrazovke, nie však pre režim HD ani PC.
- [Automatické zväčšenie]: zväčšenie obrazu tak, aby vyplnil obrazovku. Odporúča sa na dosiahnutie minimálneho skreslenia na obrazovke, nie však pre režim HD ani PC.
- [Superzoom]: odstránenie čiernych pruhov po stranách programov vysielaných vo formáte 4 : 3. Neodporúča sa pre režim HD ani PC.
- [Rozšírený obraz 16:9]: prispôsobenie formátu 4 : 3 na formát 16 : 9. Neodporúča sa pre režim HD ani PC.
- [Širokouhlý obraz]: roztiahnutie formátu 4 : 3 na formát 16 : 9.
- [Nezmenený formát]: maximálna úroveň detailov pre počítač. K dispozícii je len po výbere režimu počítača v ponuke obrazu.

# <span id="page-19-0"></span>Zobrazenie sprievodcu programami

# Od vysielacej spoločnosti

Pomocou sprievodcov programami od vysielacích spoločností môžete zobraziť informácie o digitálnych televíznych kanáloch. Medzi tieto informácie patria:

- Plány vysielania kanálov na aktuálny deň (Teraz a potom) alebo až na osem dní, ak túto možnosť podporuje vysielacia spoločnosť
- Prehľad programov

Poznámka: Sprievodcovia programami sú dostupní len v niektorých krajinách.

#### Nastavenie sprievodcu programami

Skôr ako začnete používať sprievodcu programami, skontrolujte tieto nastavenia:

1. Stlačte tlačidlo $\bigstar$ .

2. Vyberte položky [Konfigurácia] > [Nastavenia TV] > [Predvoľby] >

#### [Sprievod. programom].

3. Vyberte položku [Z vysielača] a stlačte tlačidlo OK.

#### Prístup k sprievodcovi televíznymi programami

1. Stlačte tlačidlo **f** 

2. Vyberte položku [Sprievod. programom] a stlačte tlačidlo OK.

#### Používanie možností sprievodcu televíznymi programami

Zobrazené informácie môžete upraviť, aby:

- vám pripomenuli začiatok programu,
- sa zobrazili iba uprednostňované kanály.

1. V sprievodcovi programami stlačte tlačidlo **E** OPTIONS.

2. Vyberte príslušnú možnosť a stlačte tlačidlo OK:

- [Nastaviť pripomienku]: nastavenie pripomienok programu.
- [Vymazať pripomienku]: odstránenie pripomienok programu.
- [Zmeniť deň]: výber zobrazeného dňa.
- [Ďalšie informácie]: zobrazenie informácií o programe.
- [Hľadať podľa žánru]: vyhľadávanie televíznych programov podľa žánru.
- [Naplánované pripomienky]: zobrazenie pripomienok programov.

# Z internetu

<span id="page-19-1"></span>Ak je televízor pripojený na internet, môžete sprievodcov programami prijímať prostredníctvom internetu. Internetoví sprievodcovia programami zahŕňajú:

- Plánovanie kanálov
- Prehľad programov

Poznámka: Dostupnosť internetových sprievodcov programami závisí od vysielacej spoločnosti.

#### Nastavenie sprievodcu programami

Skôr ako začnete používať sprievodcu programami, skontrolujte tieto nastavenia:

- 1. Stlačte tlačidlo  $\bigstar$ .
- 2. Vyberte položky [Konfigurácia] >

[Nastavenia TV] > [Predvoľby] >

[Sprievod. programom].

3. Vyberte položku [Zo siete] a stlačte tlačidlo OK.

#### Prístup k sprievodcovi televíznymi programami

- 1. Stlačte tlačidlo  $\bigstar$ .
- 2. Vyberte položku [Sprievod. programom] a stlačte tlačidlo OK.

Poznámka: Ak sprievodcu programami používate prvýkrát, aktualizujte ho podľa pokynov na obrazovke.

#### Používanie možností sprievodcu televíznymi programami

Sprievodcu programami môžete používať na:

- plánovanie nahrávok programov,
- identifikáciu kanálov,
- povolenie titulkov, ak sú k dispozícii,
- zobrazenie diaľkového ovládania na obrazovke.

1. V sprievodcovi programami stlačte tlačidlo **E** OPTIONS.

2. Vyberte príslušnú možnosť a stlačte tlačidlo OK:

 [Nahrať]: nastavenie plánovanej nahrávky.

- [Identifikovať kanál]: manuálna aktualizácia informácií o kanáloch.
- [Vybrať deň]: výber zobrazeného dňa.
- [Manuálne nahrávanie]: nastavenie manuálnej nahrávky.
- [Zobraziť diaľkové ovládanie]: zobrazenie diaľkového ovládania na obrazovke.
- [Znova načítať stránku]: obnovenie zobrazenej stránky.
- [Priblížiť stranu]: zmena úrovne priblíženia zobrazenej stránky.
- [Bezpečnostné informácie]: zobrazenie informácií o zabezpečení programu.
- [Titulky]: povolenie alebo zakázanie titulkov, ak sú k dispozícii.

# <span id="page-20-0"></span>Zobrazenie médií

# Čo môžete urobiť

Na televíznej obrazovke môžete prehrávať videá, fotografie a hudbu:

- z počítača pripojeného prostredníctvom domácej siete,
- zo zariadenia USB pripojeného k televízoru.

# Prehrávanie súborov z počítača

#### Čo potrebujete

- Káblovú alebo bezdrôtovú domácu sieť pripojenú pomocou smerovača typu Universal Plug and Play (uPnP).
- Bezdrôtový adaptér USB značky Philips (PTA01) pre modely podporujúce režim Wi-Fi alebo kábel LAN, ktorým sa televízor pripája k domácej sieti.
- Program mediálneho servera spustený v počítači.
- Vhodné nastavenia brány firewall v počítači, aby ste mohli spúšťať program mediálneho servera.

#### Vytvorenie siete

1. Pripojte televízor a počítač k rovnakej domácej sieti. Pozrite si časť Pripojenie televízora > Sieť a internet (Strana [58\)](#page-60-1). 2. Zapnite počítač a smerovač.

#### Nastavenie zdieľania médií

1. V počítači, v ktorom chcete zdieľať mediálne súbory, nainštalujte program mediálneho servera. Môžete použiť napríklad tieto programy mediálneho servera:

- pre osobné počítače: Windows Media Player 11 (alebo novšia verzia) alebo TVersity,
- pre počítače Mac: Twonky.

2. Pomocou mediálneho servera zapnite zdieľanie médií v počítači. Ďalšie informácie o nastavení mediálneho servera nájdete na webovej lokalite príslušného mediálneho servera.

#### Prehrávanie súborov

1. Na diaľkovom ovládaní stlačte tlačidlo  $\triangle$ . 2. Vyberte položku [Vaša sieť] a stlačte tlačidlo OK. Po spustení inštalácie siete postupujte podľa pokynov na obrazovke.

3. V prehliadači obsahu vyberte príslušný súbor a stlačením tlačidla OK spustite prehrávanie.

4. Na ovládanie prehrávania používajte Tlačidlá prehrávania na diaľkovom ovládaní.

## Prehrávanie súborov zo zariadenia USB

Ak máte v pamäťovom zariadení USB uložené fotografie, videá alebo hudobné súbory, môžete ich prehrávať na televíznej obrazovke.

#### Upozornenie:

- Spoločnosť TP Vision nenesie zodpovednosť za nepodporovaný pevný disk USB ani za poškodenie alebo stratu údajov uložených v príslušnom zariadení.
- Nepreťažujte port USB. Ak pripojíte pamäťové zariadenie USB, ktoré má spotrebu vyššiu ako 500 mA, uistite sa, že je pripojené k vlastnému externému zdroju napájania.

#### Zobrazenie obsahu zariadenia USB

1. Ku konektoru USB na televízore pripojte zariadenie USB.

2. Stlačte tlačidlo **n**, vyberte položku [Prehľadávať USB] a stlačte tlačidlo OK. 3. V prehliadači obsahu vyberte príslušný súbor a stlačením tlačidla OK spustite prehrávanie.

4. Na ovládanie prehrávania používajte Tlačidlá prehrávania na diaľkovom ovládaní.

# Možnosti prehrávania

#### Sledovanie videa

Na výber videosúboru použite Navigačné tlačidlá a potom stlačte tlačidlo OK.

- Stlačením tlačidla II pozastavíte video.
- Stlačením tlačidla **zastavíte video.**
- Stlačením tlačidla **>>** alebo <<</a> vyhľadávanie dopredu alebo dozadu v rámci videa.
- Stlačením tlačidla CH –/CH + prejdete na predchádzajúce alebo nasledujúce video.
- Stlačením a podržaním tlačidla **b** ukončíte prehľadávač obsahu.

#### Možnosti prehrávania videa

Stlačením tlačidla **□ OPTIONS** počas prehrávania videa získate prístup k nasledujúcim možnostiam videa:

- [Zastavit]: zastavenie prehrávania.
- [Opakovať]: opakovanie prehrávania videa.
- [Náhodne zapnuté]/[Náhodne vypnuté]: zapnutie alebo vypnutie náhodného prehrávania videí.
- [Zobraziť info]: zobrazenie informácií o súbore.

#### Počúvanie hudby

Na výber hudobnej skladby použite Navigačné tlačidlá a potom stlačte tlačidlo OK.

- Stlačením tlačidla II pozastavíte prezentáciu.
- Stlačením tlačidla **zastavíte** prezentáciu.
- Stlačením tlačidla >> alebo << spustíte vyhľadávanie dopredu alebo dozadu v rámci hudobnej skladby.
- Stlačením tlačidla CH –/CH + prejdete na predchádzajúcu alebo nasledujúcu skladbu.
- Stlačením a podržaním tlačidla **b** ukončíte prehľadávač obsahu.

#### Možnosti prehrávania hudby

Stlačením tlačidla **OPTIONS** môžete prejsť na nasledujúce hudobné možnosti alebo ich opustiť:

- [Zastavit]: zastavenie prehrávania zvuku.
- [Opakovať]: opakované prehrávanie skladby alebo albumu.
- [Prehrať jedenkrát]: prehratie skladby raz.
- [Náhodne zapnuté]/[Náhodne vypnuté]: zapnutie alebo vypnutie náhodného prehrávania skladieb.
- [Zobraziť info]: zobrazenie informácií o súbore.

#### Zobrazenie obrázkov

Na výber obrázka použite Navigačné tlačidlá a stlačením tlačidla OK spustite prezentáciu.

- Stlačením tlačidla || pozastavíte prezentáciu.
- Stlačením tlačidla **zastavíte** prezentáciu.
- Ak chcete prezentáciu pozastaviť alebo zastaviť, stlačte tlačidlo OK.
- Ak chcete prejsť na predchádzajúci alebo nasledujúci súbor, stlačte tlačidlo  $CH - alebo CH +$ .
- Stlačením a podržaním tlačidla **b** ukončíte prehľadávač obsahu.

Možnosti prezentácie obrázkov Stlačením tlačidla **OPTIONS** môžete prejsť na nasledujúce možnosti obrázkov alebo ich opustiť:

- [Zobraziť info]: zobrazenie informácií o súbore.
- [Zastavit]: zastavenie prezentácie.
- [Otočiť]: otočenie súboru.
- [Opakovať]: zopakovanie prezentácie.
- [Prehrať jedenkrát]: prehratie súbor raz.
- [Náhodne vypnuté]/[Náhodne zapnuté]: zapnutie alebo vypnutie náhodného zobrazovania obrázkov v prezentácii.
- [Rýchlosť prezentácie]: nastavenie času zobrazenia každého obrázka v prezentácii.
- [Prechody pri prezentácii]: nastavenie prechodu medzi fotografiami.

 [Nastaviť ako Scenea]: nastavenie vybratého obrázka ako tapety na televízore. Pozrite si časť Ďalšie funkcie televízora > Zobrazenie funkcie Scenea > Načítanie tapety televízora (Stran[a 36\)](#page-38-1).

# <span id="page-22-0"></span>Používanie služby Smart TV

# Čo môžete urobiť

Vďaka internetovým aplikáciám (špeciálne upraveným internetovým lokalitám pre váš televízor) si môžete vychutnať tieto a ďalšie funkcie:

- Čítanie titulkov novín
- Sledovanie a zapožičiavanie videí
- Kontrola predpovede počasia
- sledovanie zmeškaných televíznych programov.

Ďalšie informácie o službách Smart TV nájdete na webovej lokalite fóra služby Smart TV [www.supportforum.philips.com](http://www.supportforum.philips.com/).

#### Poznámka:

- Služby a aplikácie Smart TV sa v jednotlivých krajinách líšia.
- Dostupnosť televíznych aplikácií na sledovanie zmeškaného obsahu a príslušných televíznych programov závisí od regionálnych nastavení televízora. Ak chcete zistiť, ktoré televízne programy sú dostupné, pozrite si sprievodcu televíznymi programami v aplikácii.
- V službe Smart TV sa na celej obrazovke zobrazuje vždy iba jedna stránka.
- Určité webové lokality sa nemusia zobraziť celé. Funkcie vyžadujúce doplnky môžu byť nedostupné.
- Spoločnosť TP Vision Netherlands B.V. nenesie žiadnu zodpovednosť za obsah a jeho kvalitu sprístupnenú poskytovateľmi obsahových služieb.

# Čo potrebujete

1. Pripojte na internet televízor v domácej sieti.

2. V televízore nakonfigurujte službu Smart TV.

3. (Voliteľné) Pomocou počítača sa

zaregistrujte v spoločnosti Philips, aby ste mohli využívať exkluzívne výhody a dostávať aktualizované informácie o produktoch. Zaregistrovať sa môžete kedykoľvek.

#### Pripojenie televízora na internet

1. Smerovač domácej siete s vysokorýchlostným pripojením pripojte na internet.

2. Zapnite smerovač.

3. Nainštalujte sieť. Pozrite si časť Pripojenie televízora > Sieť a internet. (Strana [58\)](#page-60-1)

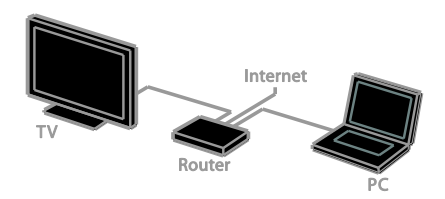

#### Spustenie služby Smart TV

1. Stlačte tlačidlo **n**. vyberte možnosť [Smart TV] a stlačte tlačidlo OK. Zobrazia sa podmienky a požiadavky

týkajúce sa používania.

2. Zaregistrujte sa podľa pokynov na obrazovke.

Prístup k službe Smart TV môžete získať aj stlačením tlačidla SMART TV na diaľkovom ovládaní.

Poznámka: Pri prvom spustení služby Smart TV sa zobrazí výzva, či chcete povoliť rodičovskú kontrolu na zablokovanie aplikácií pre dospelých. Ak zablokujete príslušnú aplikáciu pre dospelých, reklamy a webové stránky, ktoré nie sú prispôsobené pre službu Smart TV, ostanú prístupné.

## Prístup k aplikáciám služby Smart TV

K aplikáciám môžete získať prístup prostredníctvom domovskej stránky služby Smart TV. Ikony na tejto stránke zastupujú aplikácie nainštalované v televízore.

- Na výber požadovanej aplikácie použite Navigačné tlačidlá. Výber potvrďte stlačením tlačidla OK.
- Výberom položky [Galéria App] môžete na domovskú obrazovku pridať ďalšie aplikácie.
- Pomocou internetových aplikácií môžete prehľadávať webové lokality.
- Ďalšie informácie nájdete v stručnej príručke služby Smart TV na domovskej stránke služby Smart TV.

#### Pridávanie aplikácií

1. Vyberte položku [Galéria App] a stlačte tlačidlo OK.

2. Použite **Navigačné tlačidlá** na vyhľadanie aplikácií.

3. Vyberte požadovanú aplikáciu a stlačením tlačidla OK ju pridajte na domovskú obrazovku.

#### Tipy:

- Môžete vyhľadať aplikácie, ktoré sú dostupné v iných krajinách.
- Ak sa chcete vrátiť na domovskú stránku služby Smart TV, stlačte tlačidlo  $\equiv$  LIST.

Poznámka: Služby Smart TV sa aktualizujú automaticky. Ak chcete zobraziť najnovšie aktualizácie, v časti [Galéria App] zmeňte možnosť [Všetko] na možnosť [Nové].

#### Prístup k webovým lokalitám

1. Vyberte príslušnú internetovú aplikáciu a stlačte tlačidlo OK.

2. Vyberte pole s webovou adresou a stlačte tlačidlo OK.

Na obrazovke sa zobrazí klávesnica.

3. Na zadanie jednotlivých znakov webovej adresy použite Navigačné tlačidlá a tlačidlo OK.

Tip: Na zadanie webovej adresy môžete použiť aj Číselné tlačidlá na diaľkovom ovládaní televízora.

# Priblíženie stránky

Ak chcete internetovú stránku priblížiť alebo oddialiť, postupujte takto:

1. Stlačte tlačidlo **OPTIONS** a vyberte položku [Priblížiť stranu].

2. Pomocou posuvnej lišty nastavte úroveň zväčšenia.

3. Navigačné tlačidlá používajte na presun medzi zvýraznenými položkami a posúvanie po internetovej stránke.

#### Posúvanie stránok

Ak sa chcete posúvať nahor a nadol po webovej stránke, stlačte tlačidlá P+ a P–.

#### Obnovenie stránky

Ak sa stránka nenačíta správne, stlačte tlačidlo **□ OPTIONS** a vyberte položku [Znova načítať stránku].

#### Zobrazenie informácií o zabezpečení

Ak chcete zobraziť informácie o zabezpečení stránky, stlačte tlačidlo **OPTIONS** a vyberte položku [Bezpečnostné informácie].

# Možnosti služby Smart TV

Stlačením tlačidla **OPTIONS** získate prístup k nasledujúcim položkám na úpravu aplikácií z domovskej obrazovky služby Smart TV:

- [Odstrániť App]
- [Uzamknúť App]
- [Odomknúť App]
- [Presunúť App]

#### Vymazanie pamäte služby Smart TV

Pamäť služby Smart TV vrátane obľúbených položiek, kódu rodičovskej kontroly, hesiel, súborov cookie a histórie môžete úplne vymazať.

Varovanie: Táto možnosť spôsobí úplné obnovenie pamäte služby Smart TV. Takisto odstráni nastavenia ďalších interaktívnych aplikácií, ako sú MHEG, HbbTV alebo MHP.

1. Stlačte tlačidlo **fi**.

2. Vyberte položky [Konfigurácia] > [Sieťové nastavenia].

3. Vyberte položku *[Vymazať pamäť* aplikácií] a stlačte tlačidlo OK.

# Zapožičanie videí online Čo môžete urobiť

Pomocou televízora si môžete zapožičať videá z aplikácií videoobchodu online v službe Smart TV. Video si môžete zapožičať podľa týchto krokov:

1. Otvorte aplikáciu videoobchodu. Možno sa budete musieť zaregistrovať alebo zadať prihlasovacie údaje.

- 2. Vyberte video.
- 3. Realizujte úhradu online.
- 4. Prevezmite video na sledovanie.
- 5. Začnite sledovať video.

#### Čo potrebujete

- Uistite sa, že je televízor pripojený na internet prostredníctvom vysokorýchlostného širokopásmového pripojenia. Pozrite si časť Pripojenie televízora > Sieť a internet. (Strana [58\)](#page-60-1)
- Pripojte k televízoru jednotku USB s minimálnou kapacitou 4 GB. Na videá s vysokým rozlíšením použite jednotku flash s ukladacou kapacitou aspoň 8 GB.

Poznámka: Videá môžete nahrávať, pozastavovať a zapožičiavať aj pomocou jednoduchého pamäťového zariadenia. Pripojte pevný disk kompatibilný so štandardom USB 2.0, s minimálnou kapacitou 250 GB a minimálnou prenosovou rýchlosťou 30 MB za sekundu. Pozrite si časť Ďalšie funkcie televízora > Nahrávanie televíznych relácií > Inštalácia pevného disku USB.

#### Formátovanie jednotky USB flash

Pred prevzatím zapožičaných videí musíte naformátovať jednotku USB. Všetok existujúci obsah jednotky USB sa vymaže.

1. Zapnite televízor.

2. Zasuňte jednotku USB flash do otvoru USB na televízore.

3. Stlačením tlačidla II spustite formátovanie jednotky.

4. Po naformátovaní nechajte jednotku USB pripojenú k televízoru.

#### Prístup k aplikácii videoobchodu

1. Stlačte tlačidlo  $\bigtriangleup$  > [Smart TV] a potom tlačidlo OK. Môžete tiež stlačiť tlačidlo SMART TV na diaľkovom ovládaní.

2. Prejdite na položku [Galéria App], aby ste mohli vyhľadať dostupné aplikácie videoobchodu vo vašej krajine.

# 3. Stlačením tlačidla Navigačné tlačidlá

vyberte obchod a svoj výber potvrďte stlačením tlačidla OK.

Ikona videoobchodu sa pridá na domovskú stránku.

4. Ak chcete zobraziť určitý obchod, vyberte jeho ikonu a stlačte tlačidlo OK.

#### Zapožičanie videa

Ak si chcete zapožičať video, otvorte aplikáciu videoobchodu a vyhľadajte požadované video. Pri zapožičiavaní, platení a preberaní videa postupujte podľa pokynov na obrazovke.

Poznámka: Spôsob výberu a zapožičania videa sa odlišuje v závislosti od konkrétneho obchodu. Ďalšie informácie nájdete na webovej lokalite videoobchodu.

#### **Platha**

Obchod vás vyzve, aby ste sa prihlásili alebo vytvorili nové konto, ak ho ešte nemáte. Prihlasovacie údaje môžu pozostávať z vašej e-mailovej adresy a osobného kódu PIN. Po prihlásení si môžete vo väčšine prípadov zvoliť formu platby: kreditnú kartu alebo kód na uplatnenie zľavy.

#### Preberanie videa

Po zaplatení môžete video prevziať do pamäte pre videá. Počas preberania videa môžete pokračovať v sledovaní televízneho programu, kým vás televízor neupozorní na to, že je video pripravené na prehrávanie.

Ak preberanie zrušíte, pred uplynutím výpožičnej lehoty môžete video znova prevziať.

#### Sledovanie videa

1. Stlačením tlačidla SMART TV na diaľkovom ovládaní získajte prístup k službe Smart TV.

Na domovskej obrazovke sa zobrazia nainštalované videoobchody.

2. Vyberte videoobchod, v ktorom ste si zapožičali video, a potom stlačte tlačidlo OK. 3. Pomocou svojich prihlasovacích informácií prejdite do videoobchodu online.

4. V zozname prevzatých videí vyberte video a stlačením tlačidla OK ho prehrajte.

# <span id="page-25-0"></span>Interaktívna televízia

# Čo môžete urobiť

Interaktívna televízia umožňuje zobraziť ďalšie informácie alebo stránky so zábavným obsahom poskytované spoločnosťami vysielajúcimi digitálne programy. Reagovaním priamo na digitálny obsah môžete zažiť skutočnú interaktivitu.

Poznámka: Táto služba vám neumožňujú preberať súbory do televízora.

Vysielacie spoločnosti používajú rôzne systémy interaktívnej televízie, napríklad:

- HbbTV (Hybrid Broadcast Broadband TV)
- iTV (Interactive TV MHEG)
- MHP (Multimedia Home Platform)
- DTVi (Digital TV interactive)

Ďalšie informácie o tom, ktorý interaktívny systém je dostupný vo vašej krajine, nájdete na webovej lokalite vysielacej spoločnosti.

Nižšie sú uvedené príklady interaktívnych aktivít, ktoré môžete vykonávať:

- Zobrazenie informácií o televíznych programoch
- Zapojenie sa do kvízu alebo súťaže
- Hranie hier
- Nakupovanie online
- Úhrady za program videa na požiadanie (VOD)
- Hlasovanie
- Rozhovory

# Čo potrebujete

Používanie tejto služby si vyžaduje nasledujúce položky:

- digitálne kanály s interaktívnymi službami,
- káblovú alebo bezdrôtovú domácu sieť pripojenú prostredníctvom smerovača typu Universal Plug and Play (uPnP).

Informácie o sieťovom pripojení nájdete v časti Pripojenie televízora > Sieť a internet. (Strana [58\)](#page-60-1)

# Prístup k interaktívnej televízii

Väčšina kanálov ponúkajúcich interaktívne služby vás pozve, aby ste stlačili Červené tlačidlo alebo tlačidlo OK, ktorým otvoríte ich interaktívny program.

1. Prepnite na digitálny kanál s interaktívnymi službami.

Počas načítavania aplikácie sa zobrazuje blikajúci symbol. Po načítaní aplikácie sa zobrazí ikona.

2. Na spustenie interaktívnej aplikácie stlačte Červené tlačidlo alebo tlačidlo OK.

3. Postupujte podľa pokynov na obrazovke. 4. Stlačením tlačidla **a** alebo tlačidla na obrazovke zatvorte interaktívnu stránku.

Na pohyb po interaktívnych stránkach používajte:

- Navigačné tlačidlá
- Farebné tlačidlá
- Číselné tlačidlá
- $\bullet$ ⇆

Ak chcete ovládať prehrávanie videa na interaktívnych stránkach, stlačte:

- na prehrávanie.
- **II** na pozastavenie,
- na zastavenie.

Zablokovanie aplikácie HbbTV na jednom kanáli:

1. Stlačte tlačidlo **OPTIONS**.

2. Vyberte položku [HbbTV na tomto kanáli] > [Vypnuté].

Zablokovanie aplikácie HbbTV na všetkých kanáloch:

- 1. Stlačte tlačidlo  $\bigstar$
- 2. Vyberte položky [Konfigurácia] >

[Nastavenia TV] > [Predvoľby] > [HbbTV]  $>$  [Vyp.].

# <span id="page-26-0"></span>3 Ďalšie funkcie televízora

# <span id="page-26-1"></span>Pozastavenie televízneho vysielania

# Čo môžete urobiť

Počas sledovania digitálneho kanálu môžete pozastaviť program, aby ste prijali telefonický hovor alebo si urobili prestávku. Vysielaný program sa uloží na pevný disk USB pripojený k televízoru. Prehrávanie programu môžete kedykoľvek obnoviť.

#### Poznámka:

 Program môžete pozastaviť maximálne na 90 minút.

# Čo potrebujete

- Nalaďte televízor na prijímanie digitálnych kanálov. Pozrite si časť Nastavenie televízora > Nastavenia kanálov > Automatická inštalácia (Stran[a 39\)](#page-41-1).
- Pripojte pevný disk kompatibilný so štandardom USB 2.0, s minimálnou kapacitou 32 GB a minimálnou prenosovou rýchlosťou 30 MB za sekundu.

## Inštalácia pevného disku USB

Ak chcete pozastaviť televízne vysielanie, musíte k televízoru pripojiť pevný disk USB a naformátovať ho.

Ak televízor nerozpozná pevný disk USB, naformátujte ho pomocou počítača na súborový systém NTFS a skúste to znova.

#### Upozornenie:

 Spoločnosť TP Vision nenesie zodpovednosť za nepodporovaný pevný disk USB ani za poškodenie alebo stratu údajov uložených v príslušnom zariadení.

- Formátovaním sa z pripojeného pevného disku USB odstránia všetky údaje.
- Pevný disk USB je špeciálne naformátovaný pre tento televízor. Neodpájajte ho od televízora. Obsah pevného disku USB nemôžete prehrávať v inom televízore ani v počítači.
- Nepreťažujte port USB. Ak pripájate pevný disk USB, ktorý má vyššiu spotrebu ako 500 mA, pripojte ho k vlastnému externému zdroju napájania.

1. Uistite sa, že je televízor aj pevný disk USB vypnutý.

2. Skontrolujte, či k televízoru nie sú pripojené iné zariadenia USB.

3. Pripojte pevný disk USB priamo k televízoru. Ak plánujete v budúcnosti pripojiť ďalšie zariadenia USB, pripojte pevný disk USB prostredníctvom rozbočovača USB.

Poznámka: Počas formátovania pevného disku USB nepripájajte k televízoru žiadne iné zariadenia USB.

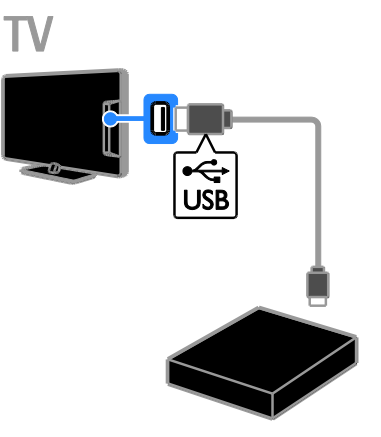

4. Zapnite televízor aj pevný disk USB, ak má externý zdroj napájania.

5. Prepnite na príslušný digitálny televízny kanál.

6. Stlačením tlačidla II spustite formátovanie.

7. Formátovanie dokončite podľa pokynov na obrazovke.

Slovensky

Varovanie: Formátovanie môže trvať určitý čas. Nevypínajte televízor ani neodpájajte pevný disk USB, kým sa tento proces nedokončí.

# Pozastavenie živého televízneho vysielania

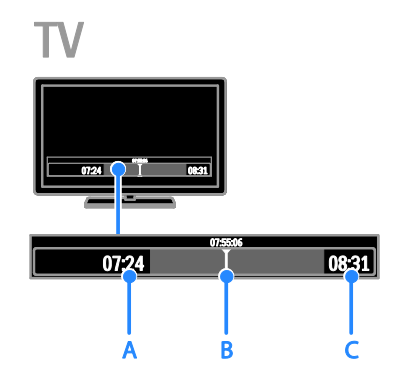

1. Počas sledovania digitálneho kanálu pozastavte televízny program stlačením tlačidla **II**.

2. Stlačením tlačidla ▶ pokračujte v sledovaní.

V stavovom riadku sa zobrazujú tieto časové indikátory:

A. kedy bol program prvýkrát pozastavený,

B. ktorá časť pozastaveného programu sa práve prehráva,

C. ktorá časť živého programu sa práve vysiela.

- Ak chcete sledovať uložené vysielanie, stlačením tlačidla <<<r />
d<br/>
d<br/>
d<br/>
d<br/>
d<br/>
d<br/>
d<br/>
d<br/>
d<br/>
d<br/>
d<br/>
d<br/>
d<br/>
d<br/>
d<br/>
d<br/>
d<br/>
d<br/>
d<br/>
d<br/>
d<br/>
d<br/>
d<br/>
d<br/>
d<br/>
d<br/>
d<br/>
d<br/> vyhľadávanie dozadu alebo dopredu.
- Ak chcete zmeniť rýchlosť prehrávania, opakovane stláčajte tlačidlo <a alebo  $\blacktriangleright$ .
- Ak chcete sledovať živé televízne vysielanie, stlačte tlačidlo .

Poznámka: Televízne vysielanie nemožno pozastaviť počas nahrávania.

Vysielanie uložené na pevnom disku USB sa odstráni, ak vykonáte niektorý z nasledujúcich krokov:

- odpojíte pevný disk USB,
- spustíte nahrávanie televízneho programu,
- získate prístup k službe Smart TV,
- prepnete televízor do pohotovostného režimu,
- prepnete na iný kanál,
- prepnete zdroj na sledovanie z pripojeného zariadenia, ako je prehrávač diskov Blu-ray, digitálny prijímač alebo pamäťové zariadenie USB.

# <span id="page-27-0"></span>Nahrávanie televíznych relácií

# Čo môžete urobiť

Ak je televízor pripojený na internet, môžete televízne programy nahrávať na pevný disk USB. Môžete nahrávať televízne programy vysielané teraz alebo v budúcnosti.

Spustite nahrávanie a spravujte nahrávky pomocou elektronického sprievodcu programami v televízore. Pozrite si časť Používanie televízora > Zobrazenie sprievodcu programami > Z internetu (Strana [17\)](#page-19-1).

#### Poznámka:

- Nahrávanie je podporované len v krajinách s internetovými sprievodcami programami a len vtedy, keď je váš televízor pripojený k internetu.
- V severských krajinách poskytuje pri nahrávaní televíznych programov obmedzenú podporu pre titulky.

# Čo potrebujete

Ak chcete nahrávať televízne programy, postupujte takto:

- Nalaďte televízor na prijímanie digitálnych televíznych kanálov (vysielanie DVB alebo podobné). Pozrite si časť Nastavenie televízora > Nastavenia kanálov > Automatická inštalácia (Strana [39\)](#page-41-1).
- Uistite sa, že je televízor pripojený na internet prostredníctvom vysokorýchlostného širokopásmového pripojenia. Pozrite si časť Pripojenie televízora > Sieť a internet (Strana [58\)](#page-60-1).
- Pripojte pevný disk kompatibilný so štandardom USB 2.0, s minimálnou kapacitou 250 GB a minimálnou prenosovou rýchlosťou 30 MB za sekundu.

Poznámka: Na nahrávanie a pozastavovanie televíznych relácií môžete používať ten istý pevný disk.

Ak chcete zistiť, či sprievodca programami podporuje nahrávanie:

Stlačte tlačidlo **n**a vyberte položku [Sprievod. programom].

Ak sa na stránke sprievodcu programami nachádza tlačidlo [Nahrávanie TV], môžete nastavovať a spravovať nahrávky.

Ak tlačidlo *[Nahrávanie TV]* nemôžete nájsť, skontrolujte, či je nastavená aktualizácia údajov sprievodcu programami prostredníctvom siete.

Vyberte možnosti  $\bigtriangleup$  > [Konfigurácia] > [Nastavenia TV] > [Predvoľby] >

[Sprievod. programom] > [Zo siete].

# Inštalácia pevného disku USB

Ak chcete nahrávať televízne relácie, musíte k televízoru pripojiť pevný disk USB a naformátovať ho.

Ak televízor nerozpozná pevný disk USB, naformátujte ho pomocou počítača na súborový systém NTFS a skúste to znova.

#### Upozornenie:

- Spoločnosť TP Vision nenesie zodpovednosť za nepodporovaný pevný disk USB ani za poškodenie alebo stratu údajov uložených v príslušnom zariadení.
- Formátovaním sa z pripojeného pevného disku odstránia všetky údaje.
- Pevný disk USB je špeciálne naformátovaný pre tento televízor. Neodpájajte ho od televízora. Obsah pevného disku USB nemôžete prehrávať v inom televízore ani v počítači.
- Nepreťažujte port USB. Ak pripájate pevný disk USB, ktorý má vyššiu spotrebu ako 500 mA, pripojte ho k vlastnému externému zdroju napájania.

1. Uistite sa, že je televízor aj pevný disk USB vypnutý.

2. Skontrolujte, či k televízoru nie sú pripojené iné zariadenia USB.

3. Pripojte pevný disk USB priamo k televízoru. Ak plánujete v budúcnosti pripojiť ďalšie zariadenia USB, pripojte pevný disk USB prostredníctvom rozbočovača USB.

Poznámka: Počas formátovania pevného disku USB nepripájajte k televízoru žiadne iné zariadenia USB.

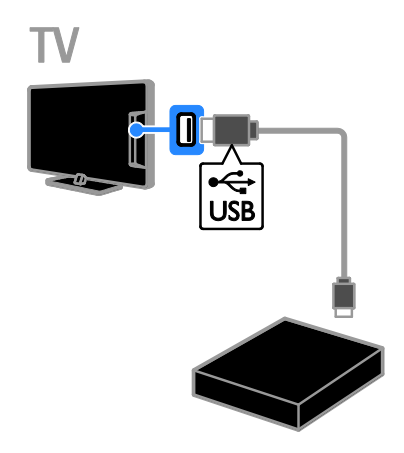

4. Zapnite televízor aj pevný disk USB, ak má externý zdroj napájania.

5. Prepnite na príslušný digitálny televízny kanál.

6. Stlačením tlačidla II spustite formátovanie.

7. Formátovanie dokončite podľa pokynov na obrazovke.

Varovanie: Formátovanie môže trvať určitý čas. Nevypínajte televízor ani neodpájajte pevný disk USB, kým sa tento proces nedokončí.

# Spustenie nahrávania

#### Nahrávanie jedným dotykom

Ak chcete nahrať momentálne sledovaný program, môžete použiť tlačidlo · na diaľkovom ovládaní:

1. Počas sledovania televízie stlačte tlačidlo .

Nahrávanie sa okamžite spustí. Zobrazí sa automaticky otvárané okno, v ktorom môžete vybrať čas ukončenia nahrávania. 2. Vyberte položku [Naplánovať] a stlačením tlačidla OK potvrďte čas ukončenia.

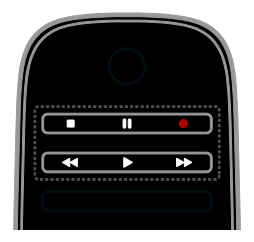

Nahrávanie môžete kedykoľvek zastaviť stlačením tlačidla **...** 

#### Poznámka:

- Počas nahrávania nemôžete prepínať medzi televíznymi kanálmi.
- Počas nahrávania nemôžete pozastaviť televízne vysielanie.

#### Naplánovanie nahrávania televízneho programu

Môžete naplánovať nahrávanie nadchádzajúceho programu, ktorý sa bude vysielať dnes alebo do ôsmich dní.

1. Stlačte tlačidlo **n**a vyberte položku [Sprievod. programom].

2. Vyberte kanál a program, ktorý chcete nahrať.

- Na pohyb medzi programami používajte Navigačné tlačidlá.
- Ak chcete príslušný kanál vybrať, zadajte jeho číslo.
- Ak chcete zmeniť dátum, vyberte dátum v hornej časti stránky a stlačte tlačidlo OK. Vyberte požadovaný dátum v automaticky otváranom okne a stlačte tlačidlo OK.

3. Vyberte program, stlačte tlačidlo  $\blacksquare$ OPTIONS a vyberte položku [Nahrať].

4. Ak chcete nahrávať aj po uplynutí naplánovaného času ukončenia programu, zmeňte čas nahrávania.

5. Vyberte položku *[Naplánovat*] a stlačte tlačidlo **OK**. Program je naplánovaný na nahrávanie.

Ak naplánujete nahrávky s prekrývajúcimi sa časmi, zobrazí sa varovanie.

Ak naplánujete nahrávky na čas, kým ste preč, nechajte televízor v pohotovostnom režime a pevný disk USB zapnutý.

#### Naplánovanie časovaného nahrávania

Ak chcete naplánovať časované nahrávanie, ktoré nie je viazané na žiadny program:

1. Stlačte tlačidlo **n**a potom vyberte možnosť [Sprievod. programom]. 2. Stlačte tlačidlo **OPTIONS**, vyberte položku [Manuálne nahrávanie]a stlačte tlačidlo OK.

3. V dialógovom okne vyberte kanál, dátum a časový rozsah.

4. Vyberte položku [Naplánovať] a stlačte tlačidlo OK.

#### Informácie o programoch

Ak chcete zobraziť ďalšie informácie o programe, v sprievodcovi programami vyberte požadovaný program a stlačte tlačidlo OK. V závislosti od stavu tohto programu môžete začať s jeho pozeraním, naplánovať jeho nahrávanie, prehrať nahrávku alebo odstrániť nahrávku z tejto stránky.

## Sledovanie nahrávok

Po nahratí televízneho programu si ho môžete pozrieť.

#### 1. Stlačte tlačidlo **n**, vyberte možnosti [Sprievod. programom] > [Počet nahrávok: {0}] a stlačte tlačidlo OK.

Zobrazí sa zoznam nahrávok.

2. Zo zoznamu vyberte príslušnú nahrávku a stlačte tlačidlo OK.

Spustí sa prehrávanie nahrávky.

Poznámka: Číslo v zátvorkách sa v položke [Počet nahrávok: {0}] mení podľa počtu dokončených nahrávok, ktoré sú k dispozícii. Ak sa namiesto nej zobrazuje položka [Nahrávanie TV], žiadna nahrávka nie je úplná.

Na ovládanie prehrávania môžete používať Tlačidlá prehrávania na diaľkovom ovládaní:

- Ak chcete nahrávku prehrať alebo pozastaviť, stlačte tlačidlo > alebo ...
- Ak chcete spustiť vyhľadávanie dopredu alebo dozadu, stlačte tlačidlo >> alebo ◢◢ .
- Nahrávanie zastavíte stlačením tlačidla т, .

#### Poznámka:

- Ak vysielacia spoločnosť obmedzuje počet dní od vysielania programu, dokedy si možno nahrávku pozrieť, v zozname nahrávok sa zobrazuje počet dní do uplynutia platnosti nahrávky.
- Ak platnosť nahrávky uplynie alebo vysielacia spoločnosť obmedzí prehrávanie, nahrávku nemožno prehrať.

# Správa nahrávania

Ak chcete spravovať nahrávky, zobrazte zoznam úplných a naplánovaných nahrávok.

1. Stlačte tlačidlo **n**, vyberte možnosti [Sprievod. programom] > [Počet nahrávok: {0}] a stlačte tlačidlo OK.

Zobrazí sa zoznam nahrávok.

Poznámka: Číslo v zátvorkách v položke [Počet nahrávok: {0}] zobrazuje počet úplných nahrávok. Ak sa namiesto nej zobrazuje položka [Nahrávanie TV], žiadna nahrávka nie je úplná.

V tomto zozname môžete vykonávať tieto úkony:

- Výber nahrávky, ktorú si chcete pozrieť
- Odstránenie nahrávky
- Naplánovanie časovaného nahrávania
- Zrušenie naplánovaného nahrávania
- Kontrola zostávajúceho miesta na pevnom disku

# Slovensky

#### Zrušenie naplánovaného nahrávania

1. Vyberte nahrávku a stlačte tlačidlo  $\blacksquare$ OPTIONS.

2. Vyberte položku **[Zrušiť napl. nahráv.]** a stlačte tlačidlo OK.

#### Odstránenie nahrávky

1. Vyberte nahrávku a stlačte tlačidlo  $\blacksquare$ OPTIONS.

2. Vyberte položku [Odstrániť nahrávku] a stlačte tlačidlo OK.

#### Neúspešné nahrávky

Ak plánovanému nahrávaniu bráni vysielacia spoločnosť alebo ak k nahrávaniu nedôjde podľa plánu, nahrávka sa v zozname nahrávok označí ako [Zlyhalo].

# <span id="page-31-0"></span>Hranie hier

### Pridanie hracej konzoly

Môžete hrať hry premietané na obrazovku televízora. Skôr než začnete, pripojte hraciu konzolu k televízoru. Prečítajte si časť

Pripojenie televízora > Pripojenie zariadení > Hracia konzola (Strana [52\)](#page-54-0).

Kvôli jednoduchému prístupu pridajte hraciu konzolu do domovskej ponuky.

- 1. Stlačte tlačidlo $\bigstar$ .
- 2. Vyberte položky [Pridať zariadenia] >

[Herná konzola] a stlačte tlačidlo OK.

3. Podľa pokynov na obrazovke pridajte hraciu konzolu.

# Nastavenie pre hry

Pomocou možnosti [Hra] v nastaveniach [Smart obraz] môžete optimalizovať zobrazenie na televíznej obrazovke tak, aby pri hraní nedochádzalo k oneskorovaniu obrazu.

- Ak do domovskej ponuky pridáte hraciu konzolu ako položku [Herná konzola], televízor automaticky prepne na nastavenie pre hry.
- Ak sa hracia konzola automaticky pridá do domovskej ponuky ako prehrávač diskov Blu-ray alebo DVD, pred samotným hraním zmeňte nastavenie [Smart obraz] na možnosť [Hra].

#### Prepnutie na nastavenie pre hry

1. Stlačte tlačidlo **III ADJUST**.

2. Vyberte položky [Smart obraz] > [Hra] a stlačte tlačidlo OK. Televízor je pripravený na hranie hier.

Poznámka: Po skončení hrania znova vyberte zvyčajné nastavenie [Smart obraz].

# <span id="page-31-1"></span>Zobrazenie teletextu

# Výber stránky

Teletext môžete zobraziť počas sledovania kanálov, ktoré ho vysielajú.

1. Vyberte kanál vysielajúci teletext a stlačte tlačidlo TEXT.

2. Vyberte príslušnú stránku niektorým z týchto spôsobov:

- Na zadanie čísla stránky použite Číselné tlačidlá.
- Stlačením tlačidla CH + alebo CH zobrazíte nasledujúcu alebo predchádzajúcu stránku.
- Na výber farebnej položky použite Farebné tlačidlá.
- 3. Stlačením tlačidla **b** zatvorte ponuku.

## Možnosti teletextu

1. Počas zobrazenia teletextu stlačte tlačidlo **F OPTIONS.** 

2. Vyberte možnosť:

- [Zmraziť stránku]/[Zrušiť zmrazenie stránky]: podržanie alebo zrušenie podržania aktuálnej stránky.
- [Dual Screen]/[Celá obrazovka]: zapnutie alebo vypnutie teletextu v režime duálneho zobrazenia. Pri duálnom zobrazení sa na dvoch poloviciach televíznej obrazovky zobrazí aktuálny kanál aj teletextové vysielanie.
- [Prehľad teletextu T.O.P.]: Tabuľka stránok (T.O.P) teletextového vysielania umožňuje preskočiť z jednej témy na druhú bez zadávania čísel stránok.
- [Zväčšiť]/[Normálne zobrazenie]: priblíženie stránky. Na posúvanie po zväčšenej obrazovke použite Navigačné tlačidlá.
- [Odkryť]: skrytie alebo odhalenie skrytých informácií na stránke, napríklad riešení hádaniek alebo kvízov.
- [Opakov. podstránok]: ak sú k dispozícii podstránky, každá z nich sa zobrazí samostatne.
- [Jazyk]: prepnutie na inú jazykovú skupinu, aby sa správne zobrazili odlišné súbory znakov.

3. Stlačením tlačidla **OPTIONS** zatvorte ponuku.

# Jazyk teletextu

Pri digitálnych televíznych kanáloch, pri ktorých vysielacie spoločnosti poskytujú aj iné jazyky teletextu, môžete vybrať uprednostňovaný primárny a sekundárny jazyk.

1. Stlačte tlačidlo $\biguparrow$ 

2. Vyberte položky [Konfigurácia] > [Nastavenia kanála] alebo [Nastavenia satelitu].

3. Vyberte položky [Jazyky] > [Základný teletext] alebo [Sekundárny teletext]. 4. Vyberte jazyk a stlačte tlačidlo OK.

# Podstránky

Ak stránka teletextu obsahuje niekoľko podstránok, môžete jednotlivé podstránky postupne zobraziť. Tieto podstránky sa zobrazujú na lište vedľa čísla hlavnej stránky.

Ak sú podstránky k dispozícii, vyberte ich stlačením tlačidla <alebo .

# Vyhľadávanie

Môžete vyhľadať slovo alebo číslo, ktoré sa nachádza na momentálne zobrazenej stránke teletextu.

1. Počas zobrazenia teletextu zvýraznite stlačením tlačidla OK prvé slovo alebo číslo.

2. Stlačením tlačidla Navigačné tlačidlá sa premiestnite na slovo alebo číslo, ktoré chcete vyhľadať.

3. Stlačením tlačidla OK spustite vyhľadávanie.

4. Ak chcete vyhľadávanie ukončiť, stláčajte tlačidlo A, kým sa nezruší zvýraznenie všetkých slov alebo čísel.

# Digitálny teletext

Ak prevádzkovateľ digitálneho televízneho kanálu ponúka špeciálny digitálny teletext alebo interaktívne služby, môžete tento digitálny teletext zobraziť. Takéto kanály, napríklad BBC1, môžu digitálny teletext poskytovať s interaktívnejšími funkciami.

Poznámka: Keď sa vysielajú titulky, po ich zapnutí sa zablokujú digitálne textové služby. Pozrite si časť Nastavenie televízora > Nastavenia jazyka > Titulky na digitálnych kanáloch (Stran[a 44\)](#page-46-1).

V režime digitálneho teletextu:

- Navigačné tlačidlá slúžia na výber alebo zvýraznenie položiek.
- Farebné tlačidlá slúžia na výber možnosti. Stlačením tlačidla OK ju potvrdíte alebo aktivujete.

# Teletext 2.5

V režime Teletext 2.5 môžete teletext zobraziť s väčším počtom farieb a lepšou grafikou než pri bežnom teletexte. Ak kanál vysiela teletext 2.5, tento režim bude predvolene zapnutý.

#### Zapnutie alebo vypnutie teletextu 2.5

- 1. Stlačte tlačidlo $\biguparrow$ .
- 2. Vyberte položky [Konfigurácia] >
- [Nastavenia TV] > [Predvoľby].

3. Vyberte položky [Teletext 2.5] >

[Zapnuté] alebo [Vypnuté] a stlačte tlačidlo OK.

# <span id="page-33-0"></span>Nastavenie uzamknutia a časovačov

# **Hodiny**

Na televíznej obrazovke môžete zobraziť hodiny. Hodiny zobrazujú čas vysielaný poskytovateľom televíznych služieb.

#### Zobrazenie hodín televízora

1. Počas sledovania televízie stlačte tlačidlo n **OPTIONS** 

2. Vyberte položku [Stav] a stlačte tlačidlo OK.

Hodiny sa zobrazujú v pravom dolnom rohu televíznej obrazovky.

#### Zmena režimu hodín

Režim hodín môžete zmeniť na automatický alebo manuálny. Predvolene je nastavený automatický režim, v ktorom sa čas synchronizuje s koordinovaným svetovým časom (UTC). Ak televízor nedokáže prijímať vysielanie času UTC, zmeňte režim hodín na možnosť [Ručne].

1. Počas sledovania televízie stlačte tlačidlo 合. .

2. Vyberte položky [Konfigurácia] > [Nastavenia TV] > [Predvoľby]. 3. Vyberte položky [Hodiny] > [Automat. režim hodín].

4. Vyberte možnosť [Automatický], [Ručne] alebo **[Závisí od krajiny]** a stlačte tlačidlo OK.

#### Zapnutie alebo vypnutie letného času

V niektorých oblastiach môžete zapnúť alebo vypnúť letný čas. Skôr než letný čas zapnete alebo vypnete, nastavte režim hodín [Závisí od krajiny].

1. V ponuke [Hodiny] vyberte možnosť [Letný čas] > [Letný čas] alebo [Štandardný čas], potom stlačte tlačidlo OK. Letný čas sa zapne alebo vypne.

#### Manuálne nastavenie hodín

Dátum a čas môžete nastaviť manuálne. Skôr než začnete, nastavte režim hodín na hodnotu [Ručne].

1. V ponuke [Hodiny] vyberte položku [Dátum] alebo [Čas] a stlačte tlačidlo OK. 2. Na uskutočnenie výberu použite Navigačné tlačidlá.

3. Vyberte položku [Hotovo] a stlačte tlačidlo OK.

# Časovač vypnutia

Po zadanom čase sa môže televízor prepnúť do pohotovostného režimu. Pred uplynutím zadaného času môžete televízor vypnúť alebo vynulovať časovač vypnutia.

1. Stlačte tlačidlo $\bigstar$ .

2. Vyberte položky [Konfigurácia] > [Nastavenia TV] > [Predvoľby] > [Automatické vypnutie].

3. Stlačením tlačidla Navigačné tlačidlá nastavíte časovač vypnutia.

Časovač vypnutia možno nastaviť až na 180 minút v krokoch po desiatich minútach. Ak chcete časovač vypnutia vypnúť, nastavte ho na 0 minút.

4. Stlačením tlačidla OK aktivujte časovač vypnutia. Po uplynutí zadaného času sa televízor prepne do pohotovostného režimu.

# Rodičovská zámka

<span id="page-33-1"></span>Ak chcete deti chrániť pred nevhodnými televíznymi programami, môžete uzamknúť televízor alebo zablokovať programy neprístupné pre daný vek.

#### Nastavenie alebo zmena kódu rodičovskej zámky

1. Stlačte tlačidlo **fr**.

2. Vyberte položky [Konfigurácia] >

[Nastavenia kanála] alebo [Nastavenia satelitu] > [Rodičovská zámka].

3. Vyberte možnosť [Zadať kód] alebo [Zmeňte kód].

4. Na zadanie kódu použite Číselné tlačidlá.

Tip: Ak kód zabudnete, zadajte hodnotu 8888, čím zrušíte akýkoľvek existujúci kód.

#### Uzamknutie alebo odomknutie kanálov

1. V ponuke Rodičovská zámka vyberte položku [Zámok predvoľby]. 2. Pomocou položky **Číselné tlačidlá** zadajte kód rodičovskej zámky. Zobrazí sa ponuka [Zámok predvoľby].

3. Vyberte kanály, ktoré chcete uzamknúť alebo odomknúť.

## Rodičovská kontrola

Televízor možno nastaviť tak, aby vysielal len programy s vekovým hodnotením nižším, ako je vek vášho dieťaťa. Toto obmedzenie sa vzťahuje len na digitálne kanály od vysielacích spoločností, ktoré svoje programy hodnotia podľa veku.

1. Stlačte tlačidlo $\bigstar$ 

2. Vyberte položky [Konfigurácia] > [Nastavenia kanála] alebo [Nastavenia satelitu].

3. Vyberte položky [Rodičovská zámka] > [Rodičovská zámka].

Zobrazí sa výzva na zadanie kódu rodičovskej zámky.

4. Použite Číselné tlačidlá a zadajte kód rodičovskej zámky.

5. Vyberte vekové obmedzenie a stlačte tlačidlo OK.

Všetky programy s hodnotou vyššou ako vybraté vekové obmedzenie sa zablokujú.

Informácie o kódoch rodičovskej zámky nájdete v časti Ďalšie funkcie televízora > Nastavenie uzamknutia a časovačov > Rodičovská zámka (Stran[a 31\)](#page-33-1).

# <span id="page-34-0"></span>Používanie funkcie EasyLink

# Čo môžete urobiť

<span id="page-34-1"></span>Pomocou zdokonalených funkcií ovládania Philips EasyLink môžete naplno využiť zariadenia kompatibilné s protokolom HDMI-CEC. Zariadenia podporujúce protokol HDMI-CEC pripojte k televízoru prostredníctvom konektora HDMI a súčasne ich ovládajte pomocou diaľkového ovládania televízora.

Poznámka: Iné značky popisujú funkčnosť protokolu HDMI-CEC rozdielne. Príkladmi sú Anynet (Samsung), Aquos Link (Sharp) alebo BRAVIA Sync (Sony). Nie všetky značky sú úplne kompatibilné s funkciou Philips EasyLink.

Po zapnutí funkcie Philips EasyLink sú dostupné nasledujúce funkcie:

#### Prehrávanie jedným dotykom

Keď prehrávate obsah zariadenia kompatibilného s protokolom HDMI-CEC, televízor sa zapne z pohotovostného režimu a prepne sa na správny zdroj.

#### Prepnutie do pohotovostného režimu jedným dotykom

Po stlačení tlačidla  $\Phi$  na diaľkovom ovládaní televízora sa televízor a všetky zariadenia kompatibilné s protokolom HDMI-CEC prepnú do pohotovostného režimu.

#### Diaľkové ovládanie EasyLink

Pomocou diaľkového ovládania televízora môžete ovládať viacero zariadení kompatibilných s protokolom HDMI-CEC.

#### Ovládanie zvuku systému

Ak prostredníctvom konektora HDMI ARC pripojíte zariadenie kompatibilné s protokolom HDMI-CEC vybavené reproduktormi, môžete zvuk televízora počúvať z týchto reproduktorov namiesto reproduktorov televízora.

#### Synchronizácia zvuku

Ak televízor pripojíte k domácemu kinu, môžete synchronizáciou zvuku a obrazu predísť zaostávaniu obrazu za zvukom.

# Slovensky

### Zachovanie kvality obrazu

Ak kvalitu televízneho obrazu ovplyvňujú funkcie na spracovanie obrazu iných zariadení, požadovanú kvalitu obrazu môžete zachovať zapnutím funkcie Pixel Plus Link.

#### Maximálne zobrazenie videa s titulkami

Niektoré titulky videa môžu pod videom vytvoriť samostatný pás na titulky, čím sa zmenší oblasť zobrazenia videa. Ak chcete oblasť zobrazenia videa maximalizovať, zapnutím automatického posunutia titulkov zobrazte titulky cez obraz videa.

#### Počúvanie zvuku z iného zariadenia počas pohotovostného režimu televízora

Aj keď je televízor v pohotovostnom režime, môžete prostredníctvom reproduktorov televízora počúvať zvuk z pripojeného zariadenia kompatibilného s protokolom HDMI-CEC.

# Čo potrebujete

- Prostredníctvom konektora HDMI pripojte aspoň dve zariadenia kompatibilné s protokolom HDMI-CEC. Pozrite si časť Pripojenie televízora > Informácie o kábloch > HDMI. (Strana [48\)](#page-50-2)
- Správne nakonfigurujte jednotlivé zariadenia kompatibilné s protokolom HDMI-CEC.
- Zapnutie funkcie EasyLink

#### Zapnutie funkcie EasyLink

- 1. Stlačte tlačidlo **A**.
- 2. Vyberte položky [Konfigurácia] >

#### [Nastavenia TV] > [EasyLink].

3. Vyberte položku [Zap.] alebo [Vyp.] a stlačte tlačidlo OK.

# Súčasné ovládanie zariadení

Ak pripojíte viaceré zariadenia HDMI-CEC podporujúce toto nastavenie, môžete ich všetky ovládať pomocou diaľkového ovládania televízora.

Poznámka: Ide o rozšírené nastavenie. Zariadenia, ktoré toto nastavenie nepodporujú, nebudú reagovať na diaľkové ovládanie televízora.

1. Stlačte tlačidlo  $\bigstar$ 

2. Vyberte položky [Konfigurácia] >

[Nastavenia TV] > [EasyLink].

3. Vyberte položky [Diaľkové ovládanie

EasyLink] > [Zapnuté] alebo [Vypnuté].

4. Stlačením tlačidla OK aktivujte príslušnú možnosť.

#### Tipy:

- Ak chcete prepnúť späť na ovládanie televízora, stlačte tlačidlo **fa** a vyberte položku [Sledovať televíziu].
- Ak chcete ovládať iné zariadenie, stlačte tlačidlo **fa** a vyberte zariadenie z domovskej ponuky.
- Na ukončenie stlačte tlačidlo **...**

#### Tlačidlá funkcie EasyLink

Zariadenia kompatibilné s protokolom HDMI-CEC môžete ovládať pomocou týchto tlačidiel na diaľkovom ovládaní televízora:

- : zapnutie televízora a pripojeného zariadenia alebo prepnutie do pohotovostného režimu.
- Tlačidlá prehrávania: ovládanie prehrávania videa alebo hudby.
- Číselné tlačidlá: výber názvu, kapitoly alebo skladby.
- OK: spustenie, pozastavenie alebo obnovenie prehrávania v pripojenom zariadení, aktivácia výberu alebo prístup k ponuke zariadenia.
- / : vyhľadávanie dozadu a dopredu v pripojenom zariadení.
- : zobrazenie domovskej ponuky televízora.

Zariadenia môžete ovládať aj pomocou iných tlačidiel funkcie EasyLink, ktoré sú dostupné prostredníctvom diaľkového ovládania na obrazovke (OSRC).
#### Aktivácia ovládania OSRC

1. Počas prezerania obsahu z pripojeného zariadenia stlačte tlačidlo **OPTIONS**. 2. Vyberte položku [Zobraziť tlačidlá zariadenia] a stlačte tlačidlo OK.

3. Vyberte príslušné tlačidlo na obrazovke a stlačte tlačidlo OK.

4. Stlačením tlačidla **b** zatvorte ponuku.

## Výber výstupu reproduktorov

Ak je pripojené zariadenie kompatibilné s rozhraním HDMI CEC, môžete získať zvukový výstup televízora prostredníctvom kábla HDMI. Nevyžadujú sa ďalšie zvukové káble. Uistite sa, že zariadenie pripájate ku konektoru HDMI na televízore. Pozrite si časť Pripojenie televízora > Informácie o kábloch > HDMI (Stran[a 48\)](#page-50-0).

#### Konfigurácia reproduktorov televízora

1. Stlačte tlačidlo  $\bigstar$ 

2. Vyberte položky [Konfigurácia] > [Nastavenia TV] > [EasyLink] > [TV reproduktory].

3. Vyberte príslušnú možnosť a stlačte tlačidlo OK.

- [Vypnuté]: vypnutie reproduktorov televízora.
- [Zapnuté]: zapnutie reproduktorov televízora.
- [EasyLink]: prenos zvuku televízora prostredníctvom pripojeného zariadenia HDMI-CEC. Prepnite zvuk televízora na pripojené zvukové zariadenie HDMI-CEC pomocou ponuky úprav.
- [Aut. spustenie EasyLink]: automatické vypnutie reproduktorov televízora a prenos prúdu zvukových údajov televízora do pripojeného zvukového zariadenia HDMI-CEC.

#### Výber výstupu reproduktorov pomocou ponuky úprav

Ak je vybratá možnosť [EasyLink] alebo [Aut. spustenie EasyLink], môžete prejsť do ponuky úprav a prepnúť zvuk televízora.

1. Počas sledovania televízie stlačte tlačidlo **III** ADJUST.

2. Vyberte položku [Reproduktory] a stlačte tlačidlo OK.

3. Vyberte jedno z nasledujúcich nastavení a stlačte tlačidlo OK:

- [TV]: štandardne zapnuté. Prenášajte zvuk televízora prostredníctvom televízora a pripojeného zvukového zariadenia HDMI-CEC, kým sa pripojené zariadenie neprepne na ovládanie zvuku systému. Zvuk televízora sa potom bude prenášať prostredníctvom pripojeného zariadenia.
- [Zosilňovač]: prenos zvuku prostredníctvom pripojeného zariadenia HDMI-CEC. Ak v zariadení nie je zapnutý režim zvuku systému, prúd zvukových údajov sa naďalej prenáša cez reproduktory televízora. Ak ste vybrali možnosť [Aut. spustenie EasyLink], televízor vyzve na prepnutie pripojeného zariadenia na režim zvuku systému.

#### So zariadením kompatibilným s rozhraním HDMI ARC

Ak je zariadenie kompatibilné s rozhraním HDMI ARC pripojené k televízoru prostredníctvom konektora HDMI ARC, môžete získať zvukový výstup televízora prostredníctvom kábla HDMI. Nebudete potrebovať ďalší zvukový kábel.

- 1. Stlačte tlačidlo  $\hat{\mathbf{n}}$ .
- 2. Vyberte položky [Konfigurácia] > [Nastavenia TV] > [EasyLink]. 3. Vyberte položku [HDMI 1 - ARC].

4. Vyberte jednu z nasledujúcich možností a potom stlačte tlačidlo OK.

 [Zapnuté]: počúvanie zvuku televízora prostredníctvom pripojeného zariadenia kompatibilného s rozhraním ARC.

 [Vypnuté]: počúvanie zvuku televízora prostredníctvom reproduktorov televízora alebo prostredníctvom zariadenia pripojeného pomocou konektora digitálneho výstupu zvuku.

5. Prehrávanie ovládajte pomocou tlačidiel prehrávania na diaľkovom ovládači televízora.

#### Synchronizácia zvuku

Ak je televízor pripojený k systému domáceho kina a obraz zaostáva za zvukom, môžete obraz a zvuk synchronizovať.

- Ak používate systém domáceho kina značky Philips, obraz a zvuk sa synchronizujú automaticky.
- Pri iných značkách systému domáceho kina musíte v televízore aktivovať oneskorenie zvuku, aby sa zvuk synchronizoval s obrazom.

#### Aktivovanie oneskorenia zvuku

1. Stlačte tlačidlo $\bigstar$ 

2. Vyberte položky [Konfigurácia] >

[Nastavenia TV] > [Predvoľby].

3. Vyberte položky [Oneskorenie zvukového výstupu] > [Zapnuté] a stlačte

tlačidlo OK.

### Zachovanie kvality obrazu

Ak kvalitu televízneho obrazu ovplyvňujú funkcie na spracovanie obrazu iných zariadení, môžete zapnúť funkciu Pixel Plus Link.

#### Zapnutie funkcie Pixel Plus Link

- 1. Stlačte tlačidlo $\bigstar$ .
- 2. Vyberte položky [Konfigurácia] >
- [Nastavenia TV] > [EasyLink].
- 3. Vyberte položky [Pripojenie Pixel Plus] >
- [Zapnuté] a stlačte tlačidlo OK.

## Zväčšenie zobrazenia videa

Niektoré titulky vytvoria pod videom samostatný pás na titulky, čím sa zmenší oblasť zobrazenia videa. Ak chcete oblasť zobrazenia videa maximalizovať, zapnite automatické posunutie titulkov. Titulky sa potom zobrazia cez obraz videa.

#### Zapnutie automatického posunutia titulkov

1. Stlačte tlačidlo  $\biguparrow$ . 2. Vyberte položky [Konfigurácia] > [Nastavenia TV] > [EasyLink] > [Automatické posunutie titulkov]. 3. Vyberte položku [Zapnuté] a stlačením tlačidla OK ju aktivujte.

Poznámka: Uistite sa, že formát obrazu televízora je nastavený na hodnotu [Automatický formát] alebo [Rozšírený obraz 16:9].

#### Počúvanie zvuku z iného zariadenia v pohotovostnom režime televízora

Aj keď je televízor v pohotovostnom režime, môžete prostredníctvom reproduktorov televízora počúvať zvuk z pripojeného zariadenia kompatibilného s protokolom HDMI-CEC.

1. Ak chcete prijímať zvuk z pripojeného zariadenia s rozhraním EasyLink, stlačte tlačidlo **III ADJUST**.

Ak je dostupný, zapne sa režim Iba zvuk. 2. Akceptujte výzvu na televízore na vypnutie obrazovky televízora.

3. Prehrávanie zvuku ovládajte pomocou diaľkového ovládania televízora.

## Zobrazenie funkcie Scenea

## Čo môžete urobiť

Pomocou funkcie Scenea môžete na televíznej obrazovke zobraziť tapetu vytvorenú z obrázka. Ako tapetu môžete zobraziť predvolený obrázok alebo načítať vlastný obrázok.

Tapeta sa zobrazuje 240 minút alebo počas trvania časovača vypnutia.

## **Zapnutie**

1. Stlačte tlačidlo **fr**.

2. Vyberte položku **[Scenea]** a stlačte tlačidlo OK.

Zobrazí sa predvolený obrázok.

Poznámka: Tapeta sa zobrazuje 240 minút alebo počas trvania časovača vypnutia. Informácie o časovači vypnutia nájdete v časti Ďalšie funkcie televízora > Nastavenie uzamknutia a časovačov > Časovač vypnutia (Strana [31\)](#page-33-0).

#### Načítanie tapety televízora

Ako tapetu môžete načítať aj vlastný obrázok uložený v pripojenom pamäťovom zariadení USB alebo počítači.

Poznámka: Načítaním nového obrázka prepíšete existujúci obrázok.

1. Pripojte pamäťové zariadenie USB k televízoru alebo pripojte televízor k sieti. 2. Stlačte tlačidlo  $\bigstar$ .

3. Vyberte položku [Prehľadávať USB] alebo [Your network] a stlačte tlačidlo OK. 4. Vyberte obrázok a stlačte tlačidlo **a** OPTIONS. 5. Vyberte položku [Nastaviť ako Scenea] a stlačte tlačidlo OK. 6. Vyberte možnosť [Áno], potom stlačte tlačidlo OK. 7. Režim Scenea ukončite stlačením ľubovoľného tlačidla.

## 4 Nastavenie televízora

## Obraz a zvuk

#### Asistent nastavenia

Nastavenia obrazu a zvuku môžete vybrať pomocou asistenta nastavenia, ktorý okamžite ukáže účinok vybratého nastavenia.

1. Počas sledovania televízie stlačte tlačidlo  $\bullet$ .

2. Vyberte položky [Konfigurácia] > [Rýchle nastavenie obrazu a zvukul a stlačte tlačidlo OK.

3. Vyberte položku [Spustiť] a stlačte tlačidlo OK.

4. Podľa pokynov na obrazovke vyberte uprednostňované nastavenia.

#### Ďalšie nastavenia obrazu

Nastavenia môžete zmeniť v ponuke obrazu.

- 1. Stlačte tlačidlo  $\biguparrow$ .
- 2. Vyberte položky **[Konfigurácia]** >

[Nastavenia TV] > [Obraz] a stlačte tlačidlo OK.

3. Vyberte nastavenie, ktoré chcete upraviť, a stlačte tlačidlo OK.

Poznámka: Možnosti označené hviezdičkou sú dostupné len pre určité modely.

- [Smart obraz]: prístup k vopred definovaným inteligentným nastaveniam obrazu.
- [Reset]: obnovenie predvolených výrobných nastavení.
- [Kontrast podsvietenia]: úprava kontrastu podsvietenia televízora.
- [las]: úprava intenzity a detailov tmavých oblastí.
- [Farebná sýtosť]: úprava úrovne sýtosti farieb.
- [Farebný tón]: kompenzácia farebných odchýlok pri prenose v systéme NTSC.
- [Ostrosť]: úprava ostrosti obrazu.
- [Redukcia šumu]: filtrovanie a zníženie šumu obrazu.
- [Odtieň]: úprava vyváženia farieb obrazu.
- [Osobné sfarbenie]: prispôsobenie nastavenia odtieňa.
- [Pixel Plus HD]/[Pixel Precise HD]\*: ovládaním rozšírených nastavení môžete jemne doladiť jednotlivé pixle, aby zodpovedali okolitým pixlom. Výsledkom tohto nastavenia je skvelý obraz s vysokým rozlíšením.

– [HD Natural Motion]\*: obmedzenie trhaných pohybov a reprodukovanie plynulých pohybov. – [Clear LCD]\*: aktivácia

#### vynikajúcej ostrosti pohybov, lepšej úrovne čiernej farby, vysokého kontrastu bez blikania, pokojný obraz a väčší uhol zobrazenia.

– [Super rozlíšenie]: aktivácia vynikajúcej ostrosti, najmä v líniách a kontúrach na obraze.

– [Dynamický kontr.]: nastavenie úrovne, pri ktorej televízor automaticky zdokonalí detaily v tmavých, stredných a svetlých oblastiach obrazu.

– [Dynamické podsvietenie]: zníženie spotreby energie stlmením podsvietenia televízora podľa osvetlenia miestnosti.

#### – [Redukcia MPEG artefaktov]:

zjemnenie digitálnych prechodov na obraze. – [Zvýšenie sýtosti farieb]:

zobrazenie výraznejších farieb a zdokonalenie rozlíšenia detailov v jasných farbách.

– [Svetlosť]: nelineárne nastavenie jasu a kontrastu obrazu.

#### – [Kontrast videa]: zmena

intenzity svetlých oblastí bez zmeny tmavých oblastí.

 [Režim PC]: možnosť zmeny nastavení obrazu po pripojení počítača k televízoru prostredníctvom konektora HDMI.

> Ak je aktivované, môžete vybrať položky [Formát obrazu] > [Nezmenený formát], ktoré poskytujú maximálnu úroveň detailov na zobrazovanie z počítača.

- [Senzor osvetlenia]: dynamická úprava nastavení podľa svetelných podmienok.
- [Formát obrazu]: zmena formátu obrazu.
- [Okraje obrazovky]: zmena veľkosti obrazu.
- [Posun obrazu]: zmena umiestnenia obrazu. Toto nastavenie nemožno vybrať, ak je zvolený formát obrazu [Automatická výplň], [Automatické zväčšenie] alebo [Širokouhlý obraz].

## Ďalšie nastavenia zvuku

Nastavenia môžete zmeniť v ponuke zvuku.

- 1. Stlačte tlačidlo $\triangle$
- 2. Vyberte položky [Konfigurácia] >

[Nastavenia TV] > [Zvuk] a stlačte tlačidlo OK.

3. Vyberte nastavenie, ktoré chcete upraviť:

- [Smart zvuk]: prístup k vopred definovaným inteligentným nastaveniam zvuku.
- [Reset]: obnovenie predvolených výrobných nastavení.
- [Basy]: úprava úrovne basov.
- [Výšky]: úprava úrovne výšok.
- [Surround]: aktivácia priestorového zvuku.
- [Hlasitosť do slúchadiel]: úprava hlasitosti slúchadiel.
- [Automatické nast. hlasitosti]: automatické obmedzenie nečakaných zmien hlasitosti, napríklad pri prepínaní medzi kanálmi.
- [Stereo vyváženie]: úprava vyváženia pravého a ľavého reproduktora.
- [Formát digitálneho výstupu]: výber typu zvuku prenášaného prostredníctvom konektora výstupu digitálneho zvuku. Ak chcete prenášať stereofónny zvuk, vyberte možnosť [Stereo]. Ak chcete zvuk prenášať do domáceho kina, vyberte možnosť [Viackanálový].

## Výber formátu zvuku

Ak prevádzkovateľ digitálneho televízneho kanálu vysiela zvuk v niekoľkých formátoch, môžete vybrať požadovaný formát zvuku.

1. Stlačte tlačidlo **A**.

2. Vyberte položky [Konfigurácia] > [Nastavenia kanála] alebo [Nastavenia satelitu] > [|azyky].

3. Vyberte nastavenie a stlačte tlačidlo OK.

- [Preferovaný formát zvuku]: príjem štandardného formátu zvuku (MPEG) alebo rozšírených formátov zvuku (AAC, EAC-3 alebo AC-3, ak sú dostupné).
- [Mono/Stereo]: ak je k dispozícii stereofónne vysielanie, vyberte monofónny alebo stereofónny zvuk.

### Obnovenie nastavení obrazu a zvuku

Môžete obnoviť predvolené nastavenia obrazu a zvuku, pričom nastavenia inštalácie kanálov ostanú nezmenené.

1. Počas sledovania televízie stlačte tlačidlo ₩. .

2. Vyberte položky [Konfigurácia] > [Nastavenia TV] > [Výrobné nastavenia] a stlačte tlačidlo OK.

Obnovia sa všetky predvolené výrobné nastavenia televízora (okrem nastavení kanálov).

## Nastavenia kanálov

#### Automatická inštalácia

<span id="page-41-0"></span>Pri prvom zapnutí televízora sa vykoná úplná inštalácia kanálov. Ak chcete zmeniť jazyk, krajinu a opätovne nainštalovať všetky dostupné televízne kanály, môžete úplnú inštaláciu spustiť znova.

#### Spustenie inštalácie

1. Stlačte tlačidlo $\bigstar$ .

#### 2. Vyberte položky [Konfigurácia] > [Vyhľadať kanály] > [Preinštalovať kanály] a stlačte tlačidlo OK.

Zobrazí sa ponuka krajín.

3. Vyberte krajinu, v ktorej sa nachádzate, a stlačte tlačidlo OK.

- 4. Vyberte sieť a stlačte tlačidlo OK:
- [Anténa (DVB-T)]: prístup k voľne vysielaným terestriálnym kanálom alebo digitálnym kanálom DVB-T.
- [Kábel (DVB-C)]: prístup ku káblovej televízii alebo digitálnym kanálom DVB-C.

5. Podľa pokynov na obrazovke vyberte iné možnosti (ak sú dostupné).

Zobrazí sa úvodná ponuka na vyhľadávanie kanálov.

6. Spustite vyhľadávanie kanálov:

- Ak vás poskytovateľ kanálov vyzve na zmenu nastavení, vyberte položku [Nastavenie] a stlačte tlačidlo OK. Postupujte podľa pokynov poskytovateľa na aktualizáciu nastavení.
- V opačnom prípade vyberte položku [Spustiť] a stlačte tlačidlo OK.

7. Po vyhľadaní kanálov vyberte položku [Dokončiť] a stlačte tlačidlo OK.

8. Po vyhľadaní kanálov vyberte položku [Dokončiť] a stlačte tlačidlo OK.

Tip: Stlačením tlačidla ELIST zobrazíte zoznam kanálov.

Poznámka: Po vyhľadaní digitálnych televíznych kanálov sa v zozname nainštalovaných kanálov môžu zobrazovať prázdne čísla kanálov. Tieto kanály môžete premenovať, odinštalovať alebo zmeniť ich poradie.

## Inštalácia analógových kanálov

Analógové televízne kanály môžete vyhľadávať a ukladať postupne.

#### Krok č. 1: Výber systému

Poznámka: Ak sú nastavenia vášho systému správne, tento krok vynechajte.

1. Počas sledovania televízie stlačte tlačidlo  $\bullet$ .

2. Vyberte položky [Konfigurácia] > [Nastavenia kanála] > [Nastavenie predvolieb].

3. Vyberte položky [Analóg: manuálna inštalácia] > [Systém] a stlačte tlačidlo OK. 4. Vyberte systém pre vašu krajinu alebo región a stlačte tlačidlo OK.

#### Krok č. 2: Vyhľadanie a uloženie nových televíznych kanálov

1. V ponuke [Analóg: manuálna inštalácia] vyberte položku [Vyhľadať kanál] a stlačte tlačidlo OK.

2. Vyhľadajte kanál:

- Ak poznáte frekvenciu kanálu, na jej zadanie použite Navigačné tlačidlá alebo Číselné tlačidlá.
- Ak frekvenciu kanálu nepoznáte, vyhľadajte nasledujúcu frekvenciu s dobrým signálom: vyberte položku [Vyhľadať] a stlačte tlačidlo OK.

3. Po vyhľadaní správneho kanálu vyberte položku [Hotovo] a stlačte tlačidlo OK. 4. Výberom položky [Uložiť ako novú predvoľbu] a stlačením tlačidla OK uložte nový televízny kanál.

Poznámka: Ak je príjem nekvalitný, zmeňte polohu antény a postup zopakujte.

## Inštalácia digitálnych kanálov

Ak poznáte frekvenciu kanálov, ktoré chcete nainštalovať, môžete digitálne kanály postupne vyhľadávať a ukladať. Ak chcete dosiahnuť najlepšie výsledky, obráťte sa na vysielaciu spoločnosť alebo profesionálneho technika.

1. Stlačte tlačidlo **A**.

2. Vyberte položky [Konfigurácia] > [Nastavenia kanála] > [Nastavenie predvolieb].

3. Vyberte položky [Digitálny: Test príjmu]

> [Vyhľadať] a stlačte tlačidlo OK.

4. Ak chcete zadať frekvenciu kanálu, stláčajte Číselné tlačidlá.

5. Vyberte položku [Vyhľadať] a stlačte tlačidlo OK.

6. Po vyhľadaní kanálu vyberte položku [Uložiť] a stlačte tlačidlo OK.

7. Stlačením tlačidla **c**zatvorte ponuku.

Poznámka: Ak vám poskytovateľ káblovej televízie neoznámi konkrétnu prenosovú rýchlosť kanálov DVB-C, vyberte v časti [Režim prenosovej rýchlosti] položku [Automatický].

### Jemné ladenie analógových kanálov

Ak je príjem analógového televízneho kanálu nekvalitný, môžete ho jemne doladiť.

1. Stlačte tlačidlo **fi**.

2. Vyberte položky [Konfigurácia] > [Nastavenia kanála] > [Nastavenie predvolieb].

3. Vyberte položky [Analóg: manuálna inštalácia] > [Jemné ladenie] a stlačte tlačidlo OK.

4. Stlačením tlačidla ▲ alebo ▼ jemne dolaďte kanál.

5. Po výbere správnej frekvencie kanálu vyberte položku [Hotovo] a stlačte tlačidlo OK.

6. Vyberte príslušnú možnosť a stlačte tlačidlo OK.

- [Uložiť tento kanál]: uloženie kanálu pod aktuálnym číslom kanálu.
- [Uložiť ako novú predvoľbu]: uloženie kanálu pod novým číslom kanálu.

## Aktualizácia zoznamu kanálov

Pri prvom zapnutí televízora sa vykoná úplná inštalácia kanálov.

Ak zmeníte zoznamy kanálov, pri predvolenom nastavení ich televízor automaticky zaktualizuje. Automatickú aktualizáciu môžete tiež vypnúť alebo kanály aktualizovať manuálne.

Poznámka: Ak sa zobrazí výzva na zadanie kódu, zadajte kód 8888.

#### Automatická aktualizácia

Televízor musí byť v pohotovostnom režime, aby sa digitálne kanály mohli automaticky pridať alebo odobrať. Televízor aktualizuje a ukladá nové kanály každý deň. Prázdne kanály sa zo zoznamu kanálov odstránia.

#### Vypnutie správy o aktualizácii kanálov

Ak sa aktualizujú kanály, pri spustení sa zobrazí správa. Túto správu môžete vypnúť.

1. Stlačte tlačidlo  $\bigstar$ .

2. Vyberte položky [Konfigurácia] > [Nastavenia kanála] alebo [Nastavenia satelitu].

- 3. Vyberte položky [Nastavenie predvolieb]
- > [Správa o aktualizácii kanálov].
- 4. Vyberte položku *[Vypnuté]* a stlačte tlačidlo OK.

Vypnutie automatických aktualizácií V ponuke [Nastavenie predvolieb] vyberte položky [Automatická aktualizácia kanálov] > [Vypnuté].

#### Manuálna aktualizácia kanálov

- 1. Stlačte tlačidlo  $\biguparrow$ .
- 2. Vyberte položky [Konfigurácia] >

[Vyhľadať kanály] > [Aktualizovať kanály] a stlačte tlačidlo OK.

3. Podľa pokynov na obrazovke aktualizujte kanály.

## Kopírovanie kanálov

UPOZORNENIE: Táto funkcia je určená pre predajcov a servisný personál.

Zoznamy kanálov z jedného televízora Philips môžete kopírovať do iného televízora Philips pomocou pamäťového zariadenia USB. Kanály tak nie je potrebné vyhľadávať ani znova inštalovať v druhom televízore. Súbor zoznamu kanálov je dostatočne malý na to, aby sa zmestil na ľubovoľné pamäťové zariadenie USB.

#### Čo potrebujete

Dva televízory Philips s týmito vlastnosťami:

- rovnaké nastavenie krajiny,
- rovnaký rozsah rokov,
- rovnaký typ služby DVB, čo zistíte podľa prípony (H, K, T alebo D/00) v názve modelu,
- rovnaké nastavenia pre satelitné kanály vrátane počtu satelitov LNB,
- rovnaký typ hardvéru, ktorý je uvedený na štítku na zadnej strane televízora (napríklad Qxxx.xx.Lx),
- kompatibilné verzie softvéru.

Ak zoznam kanálov nemožno skopírovať do druhého televízora, zobrazí sa hlásenie.

Poznámka: Ak sa zobrazí výzva na zadanie kódu, zadajte "8888".

#### Krok č. 1: Kontrola nastavenia krajiny

1. Zapnite prvý televízor (s kanálmi, ktoré chcete skopírovať do druhého televízora).

2. Stlačte tlačidlo $\bigstar$ .

3. Vyberte možnosti [Konfigurácia] > [Vyhľadať kanály] > [Znova nastaviť kanály], potom stlačte tlačidlo OK.

Zobrazí sa ponuka krajín.

- 4. Poznačte si aktuálne nastavenie.
- 5. Stlačte tlačidlo **...**

6. Stlačením tlačidla [Zrušiť] zatvorte ponuku.

#### Krok č. 2: Skopírovanie zoznamu kanálov do zariadenia USB

1. Pripojte pamäťové zariadenie USB k prvému televízoru (v ktorom sú nainštalované kanály).

2. Stlačte tlačidlo $\bigstar$ 

#### 3. Vyberte možnosti *[Konfigurácia]* >

[Nastavenia TV] > [Predvoľby] >

[Kopírovanie zoznamu predvolieb kanálov]

> [Kopírovať do USB] a stlačte tlačidlo OK. Zoznam kanálov sa skopíruje na pamäťové zariadenie USB.

4. Odpojte pamäťové zariadenie USB.

#### Krok č. 3: Ak v druhom televízore nie sú nainštalované žiadne kanály

1. Zapnite druhý televízor (do ktorého chcete skopírovať zoznam kanálov). Spustí sa úvodná inštalácia.

2. Postupujte podľa pokynov na obrazovke a vyberte rovnakú krajinu, aká je nastavená v televízore, ktorého zoznam kanálov chcete kopírovať.

- 3. Vynechajte vyhľadávanie kanálov.
- 4. Pripojte pamäťové zariadenie USB.
- 5. Stlačte tlačidlo **A**.

6. Vyberte položky [Konfigurácia] >

[Nastavenia TV] > [Predvoľby] >

[Kopírovanie zoznamu predvolieb kanálov]

- > [Kopírovať do TV] a stlačte tlačidlo OK. Zoznam kanálov sa skopíruje do televízora.
- 7. Odpojte pamäťové zariadenie USB.

#### Krok č. 3: Ak sú v druhom televízore nainštalované kanály

1. Zapnite druhý televízor (do ktorého chcete skopírovať zoznam kanálov).

2. Stlačte tlačidlo  $\biguparrow$ .

3. Vyberte možnosti *[Konfigurácia]* > [Vyhľadať kanály] > [Znova nastaviť kanály], potom stlačte tlačidlo OK.

Zobrazí sa ponuka krajín.

- 4. Skontrolujte, či je nastavenie krajiny rovnaké ako v prvom televízore.
- 5. Stlačte tlačidlo **...**

6. Stlačením tlačidla [Zrušiť] zatvorte ponuku.

7. Ak je nastavenie krajiny odlišné, znova nainštalujte druhý televízor, aby nastavenie krajiny zodpovedalo prvému televízoru.

#### Pozrite si časť Nastavenie televízora > Obnovenie predvolených nastavení (Strana

[47\)](#page-49-0). 8. Pripojte pamäťové zariadenie USB k druhému televízoru.

#### 9. Stlačte tlačidlo <del>n</del>

10. Vyberte položky [Konfigurácia] > [Nastavenia TV] > [Predvoľby] >

[Kopírovanie zoznamu predvolieb kanálov]

> [Kopírovať do TV] a stlačte tlačidlo OK. Zoznam kanálov sa skopíruje do druhého televízora.

11. Odpojte pamäťové zariadenie USB.

## Nastavenia satelitu

## Čo môžete urobiť

#### <span id="page-44-0"></span>Zobrazenie satelitných kanálov

Poznámka: Funkcia je dostupná len v určitých modeloch.Funkcia **[Vyhľadať satelit]** je dostupná len vtedy, ak televízor podporuje

službu DVB-S.

Ak chcete prijímať satelitné kanály, pripojte konektor SAT na televízore k satelitnej parabole.

#### Konvertory LNB

Televízor dokáže prijímať signály zo štyroch rôznych konvertorov LNB. Konvertor LNB je pripevnený ku koncovej tyči satelitnej paraboly a zachytáva signály zo satelitu.

#### Inštalácia satelitných kanálov

1. Počas sledovania televízie stlačte tlačidlo  $\bullet$ .

2. Vyberte položky [Konfigurácia] > [Vyhľadať satelit] > [Znova nastaviť kanály].

3. Inštaláciu dokončite podľa pokynov na obrazovke.

4. Po dokončení vyberte položku [Dokončiť] a stlačte tlačidlo OK.

#### Výber typu pripojenia

Počas inštalácie satelitných kanálov musíte nastaviť typ pripojenia. Typ pripojenia určuje počet konvertorov LNB na satelitnej parabole a počet satelitných kanálov, ktoré môžete nainštalovať.

1. Po výbere položky [Znova nastaviť kanály] vyberte položku [Nastavenie] a stlačte tlačidlo OK.

2. Vyberte položku [Typ pripojenia].

3. Vyberte príslušné nastavenie a stlačte tlačidlo OK.

- **[Jeden LNB]**: vyberte, ak máte len jeden konvertor LNB.
- [DISeqC Mini (2 LNBs)]: vyberte, ak máte dva konvertory LNB.
- [ $DISeqC$  1.0 (3-4  $LNBs$ )]: vyberte, ak máte tri alebo štyri konvertory LNB.

#### Test intenzity signálu

Ak sa počas inštalácie niektorý kanál alebo transpondér preskočí, môžete otestovať intenzitu signálu zo satelitu alebo pridať nový kanál.

1. Počas sledovania televízie stlačte tlačidlo Â. .

2. Vyberte položky **[Konfigurácia]** > [Vyhľadať satelit] > [Ručná inštalácia] a stlačte tlačidlo OK.

3. Vyberte konvertor LNB.

4. Ak poznáte frekvenciu transpondéra (ktorá môže zahŕňať niekoľko kanálov), vyberte položku [Frekvencia] a zadajte ju. 5. Vyberte položku [Vyhľadať] a stlačte

tlačidlo OK. 6. Ak sa nájde nová frekvencia, stlačením tlačidla **[Uložit<sup>'</sup>l**pridajte nový transpondér a jeho kanály.

#### Aktualizácia satelitných kanálov

1. Počas sledovania televízie stlačte tlačidlo  $\bullet$ .

2. Vyberte položky [Konfigurácia] > [Vyhľadať satelit] > [Aktualizovať kanály].

3. Inštaláciu dokončite podľa pokynov na obrazovke.

4. Po dokončení vyberte položku [Dokončiť] a stlačte tlačidlo OK.

# Slovensky

## Pridanie a odobratie satelitov

Satelity môžete kedykoľvek pridať alebo odobrať a nainštalovať kanály z nových satelitov.

Poznámka: Pred pridaním satelitov skontrolujte, či používate správny typ pripojenia. Pozrite si časť Nastavenie televízora > Nastavenia satelitu > Inštalácia satelitných kanálov (Strana Error! Bookmark not defined.).

1. Stlačte tlačidlo  $\bigtriangleup$  > [Konfigurácia] > [Vyhľadať satelit] a potom tlačidlo OK. 2. Vyberte položku [Pridať satelit] a stlačte tlačidlo OK.

Televízor vyhľadá satelit prostredníctvom prvého voľného konvertora LNB. To môže trvať niekoľko minút. Ak sa nenájde žiadny satelit, skontrolujte pripojenie antény a polohu satelitnej paraboly.

3. Ak sa nenájde žiadny satelit, výberom položky [Vyhľadať] znova spustite vyhľadávanie alebo výberom položky *[Ďalší* LNB] prejdite na nasledujúci konvertor LNB.

- Ak nie sú k dispozícii žiadne voľné konvertory LNB, najprv odoberte príslušný satelit.
- Ak ste spokojní s pridaným satelitom, nainštalujte kanály.

4. Ak chcete nainštalovať všetky kanály, vyberte položku [Inštalovať]. Inštalácia môže trvať niekoľko minút.

#### Odobratie satelitu

1. Stlačte tlačidlo  $\bigtriangleup$  > [Konfigurácia] > [Vyhľadať satelit].

2. Vyberte položku [Odstrániť satelit] a stlačte tlačidlo OK.

3. Vyberte satelit, ktorý chcete odobrať, a stlačte tlačidlo OK.

Satelit a jeho kanály sa odstránia z inštalácie.

## Nastavenia jazyka

#### Jazyk ponuky

<span id="page-45-0"></span>1. Počas sledovania televízie stlačte tlačidlo

₩. .

2. Vyberte položky **[Konfigurácia]** > [Nastavenia TV] > [Predvoľby] > [Menu jazyk].

3. Zo zoznamu vyberte jazyk ponuky a stlačte tlačidlo **OK**.

#### Jazyk zvuku

Ak sa televízny kanál vysiela vo viacerých jazykoch, môžete vybrať uprednostňovaný jazyk zvuku.

1. Počas sledovania televízie stlačte tlačidlo  $\blacksquare$ **OPTIONS** 

2. Vyberte príslušnú možnosť a stlačte tlačidlo OK.

- [Jazyk zvuku]: Slúži na výber jazyka zvuku pre digitálne kanály.
- [Dual I-II]: Slúži na výber jazyka zvuku pre analógové kanály.

#### Jazyky zvuku pre digitálne kanály

Pre digitálne kanály s viacerými jazykmi zvuku môžete vybrať predvolený jazyk zvuku, ktorý sa bude vysielať.

1. Stlačte tlačidlo **fi**.

2. Vyberte položky [Konfigurácia] > [Nastavenia kanála] alebo [Nastavenia satelitu]  $>$  []azyky].

3. Vyberte príslušné nastavenie a stlačte tlačidlo OK:

- [Základný zvuk]: ak sa vysiela tento jazyk, je predvolene vybratý.
- [Sekundárny zvuk]: ak sa nevysiela primárny jazyk zvuku, vyberte tento jazyk.

#### Titulky na analógových kanáloch

1. Počas sledovania analógového televízneho kanálu stlačte tlačidlo TEXT.

2. Zadajte trojmiestne číslo stránky titulkov (zvyčajne je to číslo 888).

Ak je táto služba dostupná, zapnú sa titulky.

3. Stlačením tlačidla **n** ukončite teletext.

#### Titulky na digitálnych kanáloch

1. Počas sledovania digitálneho televízneho kanálu stlačte tlačidlo OPTIONS.

2. Vyberte položku **[Titulky]**, potom stlačte tlačidlo OK.

3. Vyberte položku [Titulky vyp.], [Titulky zap.] alebo [Zapnuté bez zvuku] a stlačte tlačidlo OK.

Ak vyberiete položku [Zapnuté bez zvuku], titulky sa zobrazia až po vypnutí zvuku pomocou tlačidla <sup>.</sup>.

Poznámka: Ak je aktivovaná aplikácia MHEG, titulky sa nezobrazia.

## Jazyk titulkov

Pri niektorých digitálnych kanáloch môžete zmeniť jazyk titulkov.

1. Počas sledovania televízie stlačte tlačidlo  $\bullet$ .

#### 2. Vyberte položky **[Konfigurácia]** > [Nastavenia kanála] alebo [Nastavenia satelitu] > [|azyk titulkov].

3. Pre uprednostňovaný jazyk vyberte položku [Základné titulky] alebo [Sekundárne titulky].

4. Stlačením tlačidla OK potvrďte výber.

Tip: Stlačením tlačidla **& OPTIONS > [Jazyk** titulkov] zmeníte jazyk titulkov pre konkrétny kanál.

## Nastavenia univerzálneho prístupu

## **Zapnutie**

Niektorí poskytovatelia digitálneho televízneho vysielania poskytujú špeciálnu zvukovú stopu a titulky pre sluchovo a zrakovo postihnutých ľudí. Tieto funkcie môžete zapnúť alebo vypnúť.

1. Stlačte tlačidlo  $\biguparrow$ .

2. Vyberte položky [Konfigurácia] > [Nastavenia TV] > [Predvoľby]. 3. Vyberte položky [Univerzálny prístup] >

[Zap.] alebo [Vyp.] a stlačte tlačidlo OK.

## Prístup pre sluchovo postihnutých

Tip: Ak chcete skontrolovať, či je k dispozícii jazyk zvuku pre sluchovo postihnutých, stlačte tlačidlo **DOPTIONS** a vyberte položku [Jazyk zvuku]. Zvukovú stopu pre sluchovo postihnutých podporujú jazyky s ikonou ucha.

#### Zapnutie zvuku a titulkov pre sluchovo postihnutých

1. Počas sledovania televízie stlačte tlačidlo  $\blacksquare$ OPTIONS.

2. Vyberte položky [Univerzálny prístup] > [Zhoršený sluch].

3. Stlačením tlačidla vyberte príslušnú možnosť:

- Červené tlačidlo [Vypnuté]: vypnutie funkcií pre sluchovo postihnutých.
- Zelené tlačidlo [Zapnuté]: zapnutie zvuku a titulkov pre sluchovo postihnutých.
- 4. Stlačením tlačidla **b** zatvorte ponuku.

## Prístup pre zrakovo postihnutých

Tip: Ak chcete skontrolovať, či je k dispozícii jazyk zvuku pre zrakovo postihnutých, stlačte tlačidlo OPTIONS a vyberte položku [Jazyk zvuku]. Zvukovú stopu pre zrakovo postihnutých podporujú jazyky s ikonou oka.

## Zapnutie zvuku pre zrakovo postihnutých

1. Počas sledovania televízie stlačte tlačidlo  $\blacksquare$ OPTIONS.

2. Vyberte položku [Univerzálny prístup]. 3. Stlačením tlačidla Zelené tlačidlo vyberte položku [Zrakové postihnutie].

4. Stlačením tlačidla vyberte príslušnú možnosť:

- Červené tlačidlo [Vypnuté]: vypnutie zvuku pre zrakovo postihnutých.
- Zelené tlačidlo [Zapnuté]: zapnutie zvuku pre zrakovo postihnutých.
- 5. Stlačením tlačidla **c**zatvorte ponuku.

Poznámka: Ak je zapnuté diaľkové ovládanie EasyLink, nemôžete používať Zelené tlačidlo. Postup vypnutia funkcie EasyLink nájdete v časti Ďalšie funkcie televízora > Používanie funkcie EasyLink > Čo potrebujete (Strana [33\)](#page-35-0).

#### Vyberte prehrávanie zvuku z reproduktorov alebo zo slúchadiel

Zvuk pre zrakovo postihnutých môžete počúvať z reproduktorov televízora, zo slúchadiel alebo z reproduktorov aj zo slúchadiel.

1. Stlačte tlačidlo **A** 

#### 2. Vyberte možnosť [Konfigurácia] > [Nastavenia kanála] > [Jazyky] > [Zrakové postihnutie] > [Reproduktory/slúchadlá].

3. Vyberte príslušné nastavenie a stlačte tlačidlo OK.

- [Reproduktory]: počúvanie zvuku pre zrakovo postihnutých len z reproduktorov.
- [Slúchadlá]: počúvanie zvuku pre zrakovo postihnutých len zo slúchadiel.
- [Reproduktory + slúchadlá]: počúvanie zvuku pre zrakovo postihnutých z reproduktorov aj zo slúchadiel.

#### Zmena hlasitosti zvuku pre zrakovo postihnutých

1. V ponuke *[Univerzálny prístup]* stlačte Žlté tlačidlo a vyberte položku [Zmieš. hlasitosť].

2. Na zmenu hlasitosti použite Navigačné tlačidlá a potom stlačte tlačidlo OK. 3. Stlačením tlačidla **5** zatvorte ponuku.

#### Zvuková spätná väzba pre zrakovo postihnutých

Televízor môžete nastaviť tak, aby po stlačení tlačidla na diaľkovom ovládaní alebo televízore zaznelo pípnutie.

#### 1. V ponuke [Univerzálny prístup] stlačte Modré tlačidlo na výber položky [Pípnutie klávesov].

2. Ak chcete zapnúť zvukovú spätnú väzbu, stlačte tlačidlo Zelené tlačidlo. Ak ju chcete vypnúť, stlačte tlačidlo Červené tlačidlo.

3. Stlačením tlačidla **c**zatvorte ponuku.

#### Zapnutie zvukových efektov

1. Stlačte tlačidlo  $\hat{\mathbf{n}}$ .

2. Vyberte možnosť **[Konfigurácia]** > [Nastavenia kanála] > [Jazyky] > [Zrakové postihnutie] > [Zvukové efekty].

3. Vyberte príslušné nastavenie a stlačte tlačidlo OK.

- [Zapnuté]: zapnutie zvukových efektov vo zvuku pre zrakovo postihnutých.
- [Vypnuté]: vypnutie zvukových efektov vo zvuku pre zrakovo postihnutých.

#### Nastavenie typu hovoru

- 1. Stlačte tlačidlo  $\bigstar$ .
- 2. Vyberte možnosť [Konfigurácia] >

[Nastavenia kanála] > [Jazyky] > [Zrakové postihnutie] > [Reč].

3. Vyberte príslušné nastavenie a stlačte tlačidlo OK.

- [Opisný]: počúvanie opisného hovoru vo zvuku pre zrakovo postihnutých.
- [Titulky]: počúvanie titulkov vo zvuku pre zrakovo postihnutých.

## Ďalšie nastavenia

## Ukážka televízora

Spustením ukážky môžete spoznať ďalšie funkcie televízora.

Poznámka: Ukážky nie sú podporované na kanáloch MHEG.

1. Počas sledovania televízie stlačte tlačidlo ₩. .

2. Vyberte položky [Konfigurácia] >

[Sledovať ukážky] a stlačte tlačidlo OK.

- 3. Vyberte ukážku a stlačte tlačidlo OK.
- 4. Stlačením tlačidla **c**zatvorte ponuku.

## Umiestnenie

<span id="page-48-0"></span>Výberom miesta používania televízora môžete zaručiť, že sa budú používať správne nastavenia televízora.

#### Režim Obchod alebo Domov

Výberom režimu **[Doma]** získate prístup k všetkým nastaveniam televízora. V režime [Obchod] môžete používať iba obmedzené nastavenia.

1. Počas sledovania televízie stlačte tlačidlo  $\hat{\mathbf{r}}$ .

2. Vyberte položky [Konfigurácia] > [Nastavenia TV] > [Predvoľby]. 3. Vyberte položky [Umiestenie] > [Doma] alebo [Obchod] a stlačte tlačidlo OK. 4. Reštartujte televízor.

## Umiestnenie

- Pred umiestnením televízora si prečítajte všetky bezpečnostné pokyny. Pozrite si časť Úvodné pokyny > Dôležité informácie > Bezpečnosť (Stran[a 6\)](#page-8-0).
- Televízor umiestnite na také miesto, kde na obrazovku nebude dopadať priame svetlo.
- Ideálna vzdialenosť na sledovanie televízora je trojnásobok uhlopriečky obrazovky. Ak má napríklad televízor obrazovku s uhlopriečkou 81 cm (32 palcov), ideálna vzdialenosť na sledovanie je približne 2,5 m (92 palcov) od čelnej plochy obrazovky.

 Keď sedíte, oči by ste mali mať vo výške stredu obrazovky.

#### Montáž na stojan alebo na stenu

Výberom montáže na stenu alebo na stojan môžete použiť najlepšie nastavenia televízora.

1. V ponuke *[Predvoľby]* vyberte položku [Umiestnenie televízora].

2. Vyberte položku [Na TV stojane] alebo [Montáž na stenu] a stlačte tlačidlo OK.

## Aktualizácia softvéru

## Kontrola verzie

1. Stlačte tlačidlo $\triangle$ 

2. Vyberte položky [Konfigurácia] > [Nastavenia softvéru] > [Info o použitom softvéril a stlačte tlačidlo OK.

Zobrazí sa aktuálna verzia softvéru.

Upozornenie: Neinštalujte staršiu verziu softvéru než verziu, ktorá je aktuálne nainštalovaná v produkte. Spoločnosť TP Vision nemôže niesť zodpovednosť za problémy spôsobené prechodom na staršiu verziu softvéru.

Softvér aktualizujte niektorým z nasledujúcich spôsobov:

- aktualizácia pomocou pamäťového zariadenia USB,
- aktualizácia pomocou digitálneho vysielania,
- aktualizácia použitím internetu.

#### Aktualizácia pomocou zariadenia USB

Pred aktualizáciou softvéru sa uistite, že máte:

- pamäťové zariadenie USB aspoň s 256 megabajtmi ukladacieho priestoru, ktoré je naformátované v systéme FAT alebo DOS a ktoré má vypnutú ochranu proti zápisu,
- prístup k počítaču s konektorom USB a prístupom na internet.

Poznámka: Nepoužívajte pevný disk USB.

1. Stlačte tlačidlo $\bigstar$ 

2. Vyberte položky [Konfigurácia] > [Aktualizovať softvér] a stlačte tlačidlo OK. 3. Vyberte položku **[USB]** a stlačte tlačidlo OK.

4. Podľa pokynov na obrazovke spustite aktualizáciu.

Poznámka: Asistent aktualizácie vás nasmeruje na webovú lokalitu technickej podpory spoločnosti Philips. Aktualizáciu dokončite podľa pokynov na inštaláciu uvedených na webovej lokalite.

#### Aktualizácia pomocou digitálneho vysielania

Ak je táto možnosť k dispozícii, televízor môže prijímať softvérové aktualizácie prostredníctvom digitálneho vysielania. Po prijatí softvérovej aktualizácie sa zobrazí výzva na aktualizáciu softvéru. Dôrazne odporúčame, aby ste po zobrazení výzvy na aktualizáciu softvéru vykonali aktualizáciu softvéru.

Postupujte podľa pokynov na obrazovke.

Poznámka: Ak chcete softvér aktualizovať neskôr, vyberte položky  $\bigtriangleup$  > [Konfigurácia] > [Nastavenia softvéru] > [Lokálna aktualizácia].

## Z Internetu

Softvér televízora môžete aktualizovať priamo z internetu, a to pripojením televízora na internet. Pozrite si časť Pripojenie televízora > Sieť a internet. (Stran[a 58\)](#page-60-0)

1. Stlačte tlačidlá  $\bigtriangleup$  > [Konfigurácia] > [Aktualizovať softvér] a potom tlačidlo OK. 2. Vyberte položku [Internet] a stlačte tlačidlo OK.

3. Podľa pokynov na obrazovke spustite aktualizáciu.

Po dokončení aktualizácie sa televízor automaticky prepne do pohotovostného režimu a znova zapne. Počkajte, kým sa televízor znova zapne. Nezapínajte televízor sami.

Poznámka: Ak je televízor pripojený na Internet, pri spustení televízora sa zobrazí hlásenie o dostupnosti nového softvéru.

## Obnovenie predvolených nastavení

<span id="page-49-0"></span>Môžete obnoviť všetky nastavenia obrazu a zvuku a v televízore opätovne nainštalovať všetky televízne kanály.

- 1. Stlačte tlačidlo  $\bigstar$ .
- 2. Vyberte položky [Konfigurácia] >

#### [Nastavenia TV] > [Preinštalovať televízor] a stlačte tlačidlo OK.

3. Postupujte podľa pokynov na obrazovke.

# 5 Pripojenie televízora

## Informácie o kábloch

## Kvalita kábla

#### Prehľad

Pred pripojením zariadení k televízoru skontrolujte dostupné konektory na zariadení. Zariadenie pripojte k televízoru pomocou pripojenia s najvyššou možnou kvalitou. Konektory s dobrou kvalitou umožňujú lepší prenos obrazu a zvuku.

Pripojenia zobrazené v tomto návode na použitie sú len odporúčania. Možné sú aj iné riešenia.

Tip: Ak je zariadenie vybavené iba kompozitnými konektormi alebo konektormi RCA, na pripojenie zariadenia ku konektoru Y Pb Pr na televízore použite kompozitný kábel (CVBS).

## **HDMI**

<span id="page-50-0"></span>Pripojenie HDMI zabezpečuje najlepší obraz a kvalitu zvuku.

- Kábel HDMI spája obrazové aj zvukové signály. Kábel HDMI pripojte, ak chcete prenášať televízne signály s vysokým rozlíšením (HD) a zapnúť funkciu EasyLink.
- Konektor HDMI Audio Return Channel (ARC) umožňuje výstup zvuku televízora do zariadenia kompatibilného s protokolom HDMI ARC.
- Pripojte káble HDMI, ktoré sú kratšie ako 5 metrov (16,4 stopy).

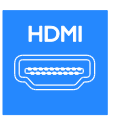

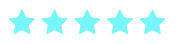

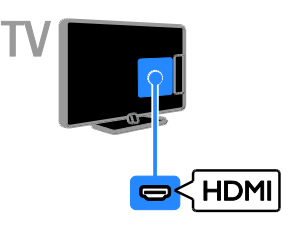

## Y Pb Pr

Pripojenie Y Pb Pr (komponentné video) slúži iba na prenos obrazu. Zariadenia pripojte pomocou dodaného kábla adaptéra Y Pb Pr. Zvuk získate zapojením zvukového kábla (nedodáva sa) do konektora AUDIO IN.

Tip: Odporúčame vám, aby ste použili zvukový kábel s hranatým konektorom.

Pripojenie Y Pb Pr umožňuje prenášať televízne signály s vysokým rozlíšením (HD).

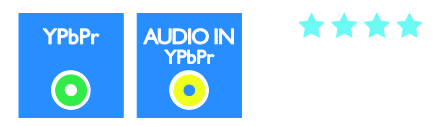

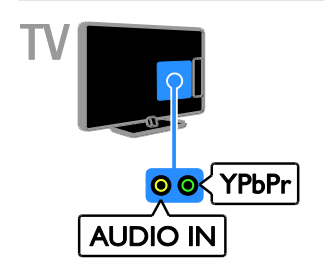

## **SCART**

Pripojenie SCART umožňuje spojiť obrazové a zvukové signály. Zariadenia pripojte pomocou dodaného kábla adaptéra SCART.

Konektory SCART dokážu prenášať videosignály s normou RGB, nie však televízne signály s vysokým rozlíšením (HD).

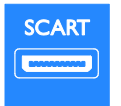

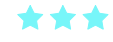

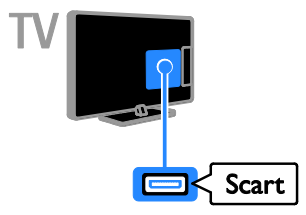

## VGA

Prostredníctvom pripojenia VGA môžete na televíznej obrazovke zobrazovať obsah uložený v počítači.

Pripojenie VGA slúži iba na prenos obrazu. Ak chcete prenášať zvuk, zapojte príslušný kábel do konektora AUDIO IN.

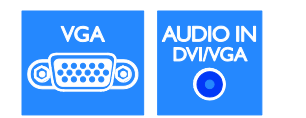

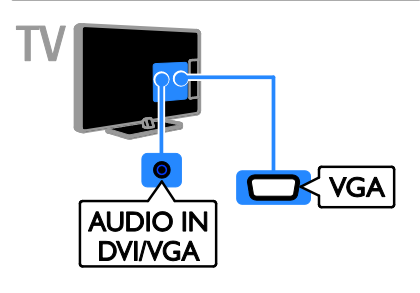

## Pripojenie zariadení

## Prehrávač diskov Blu-ray alebo DVD

Prehrávač diskov pripojte k televízoru pomocou kábla HDMI.

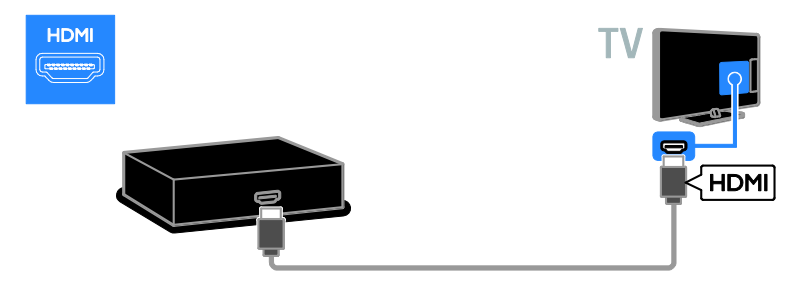

Na pripojenie prehrávača diskov k televízoru použite zvukový kábel a dodaný kábel adaptéra s komponentným videokáblom (Y Pb Pr).

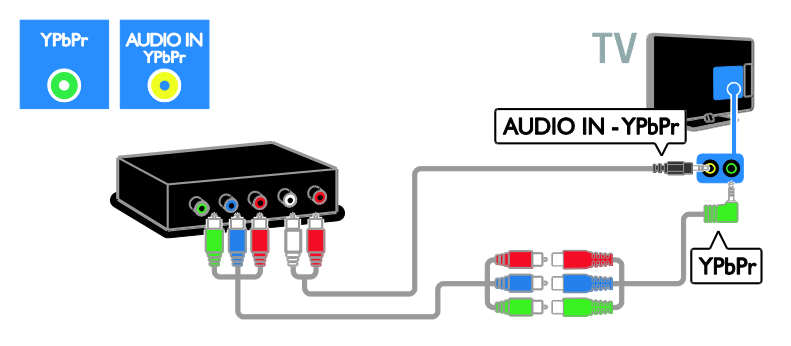

## Televízny prijímač

Satelitný alebo digitálny televízny prijímač pripojte k televízoru pomocou kábla antény. (Možnosť SAT je dostupná len v určitých modeloch.)

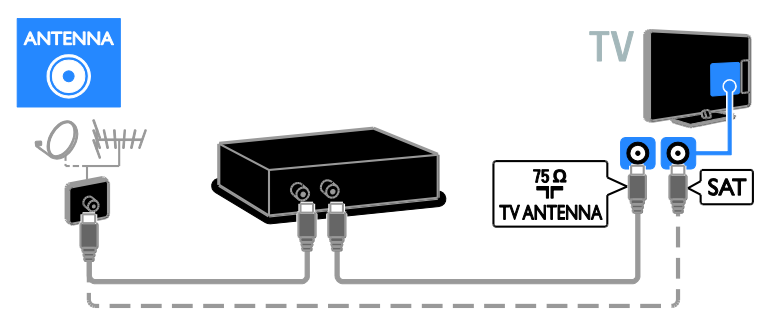

Satelitný alebo digitálny televízny prijímač pripojte k televízoru pomocou kábla HDMI.

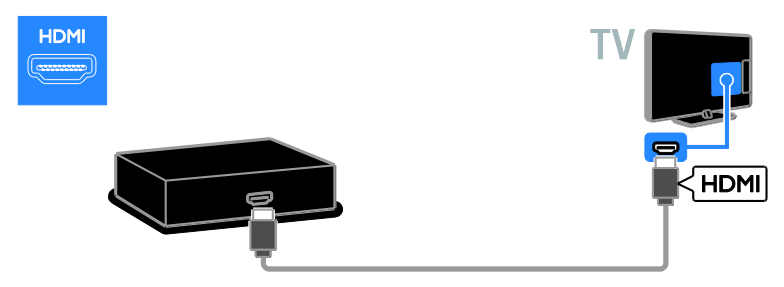

Satelitný alebo digitálny televízny prijímač pripojte k televízoru pomocou dodaného kábla adaptéra s káblom SCART.

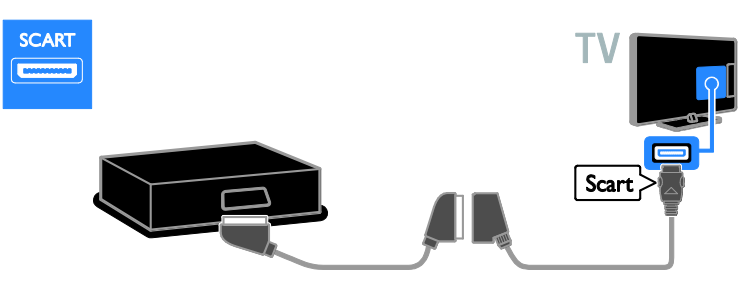

Na pripojenie prijímača k televízoru použite zvukový kábel a dodaný kábel adaptéra s komponentným videokáblom (Y Pb Pr).

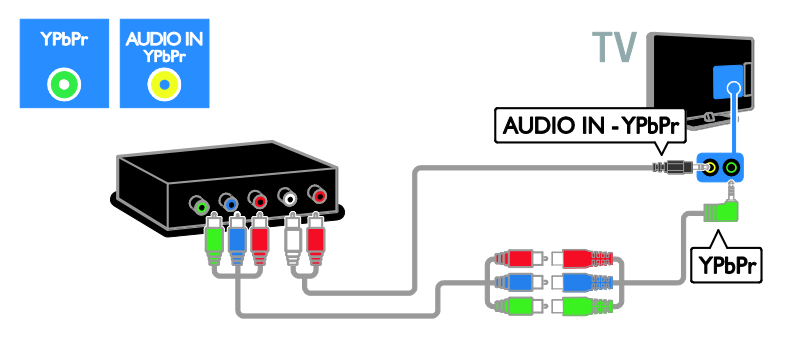

#### Videorekordér

Rekordér pripojte k televízoru pomocou kábla antény. (Možnosť SAT je dostupná len v určitých modeloch.)

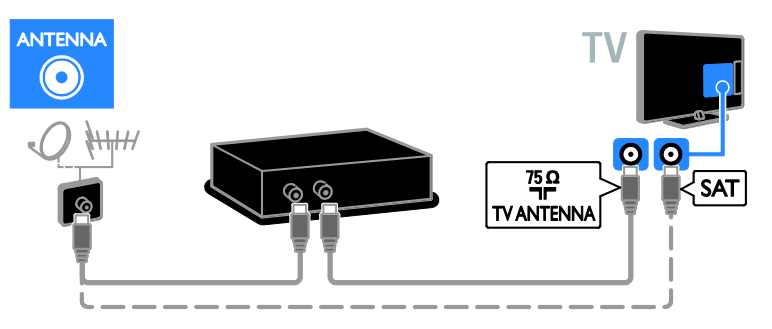

Rekordér pripojte k televízoru pomocou dodaného kábla adaptéra s káblom SCART.

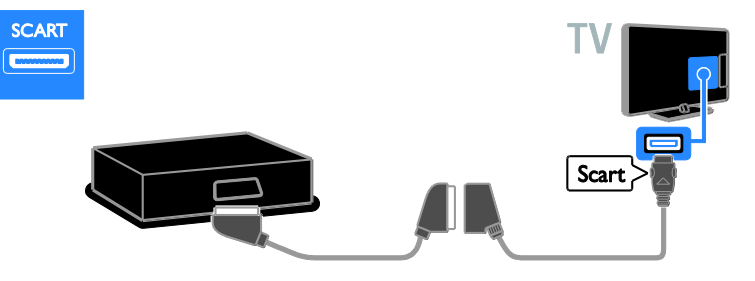

Na pripojenie videorekordéra k televízoru použite zvukový kábel a dodaný kábel adaptéra s komponentným videokáblom (Y Pb Pr).

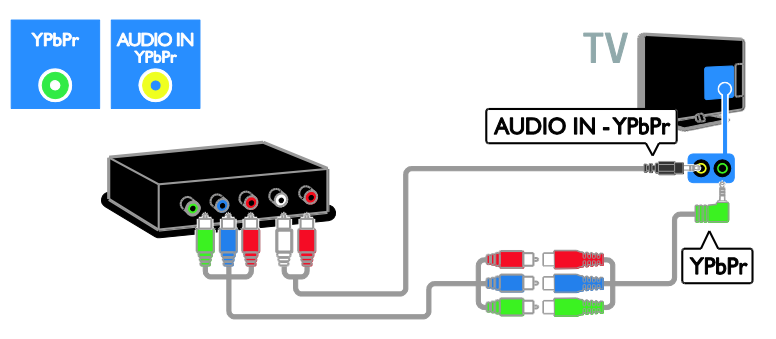

## Hracia konzola

Hraciu konzolu pripojte k televízoru pomocou kábla HDMI.

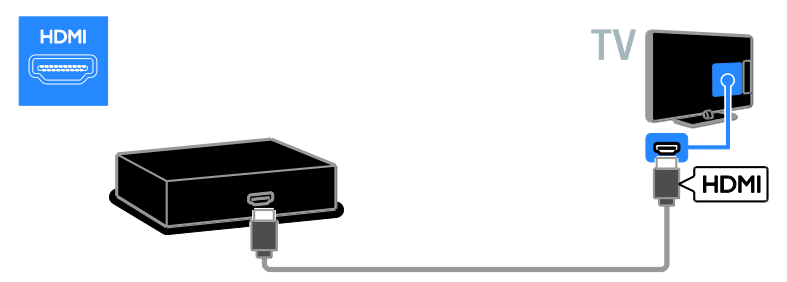

Na pripojenie videorekordéra k televízoru použite zvukový kábel a dodaný kábel adaptéra s komponentným videokáblom (Y Pb Pr).

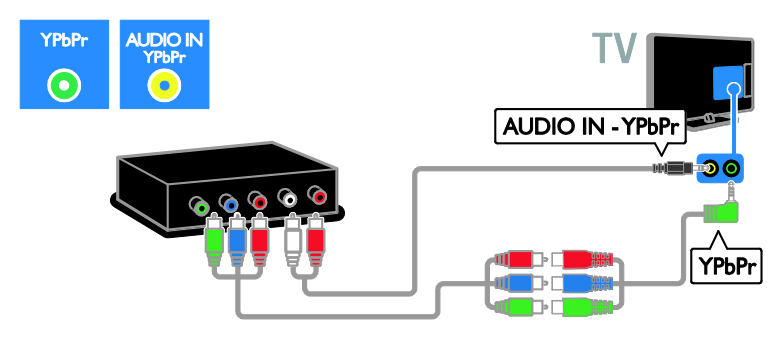

## Domáce kino

Domáce kino pripojte k televízoru pomocou kábla HDMI a optického kábla.

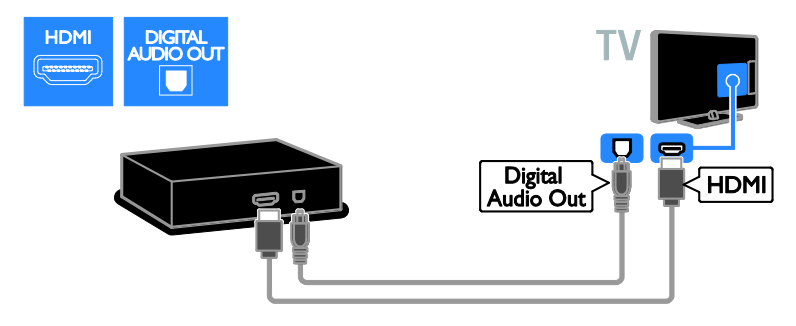

Domáce kino pripojte k televízoru pomocou dodaného kábla adaptéra s káblom SCART.

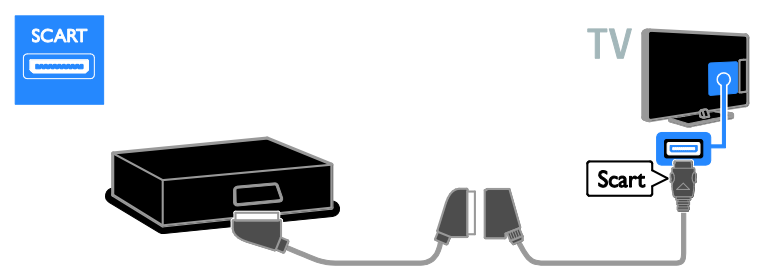

Na pripojenie domáceho kina k televízoru použite zvukový kábel a dodaný kábel adaptéra s komponentným videokáblom (Y Pb Pr).

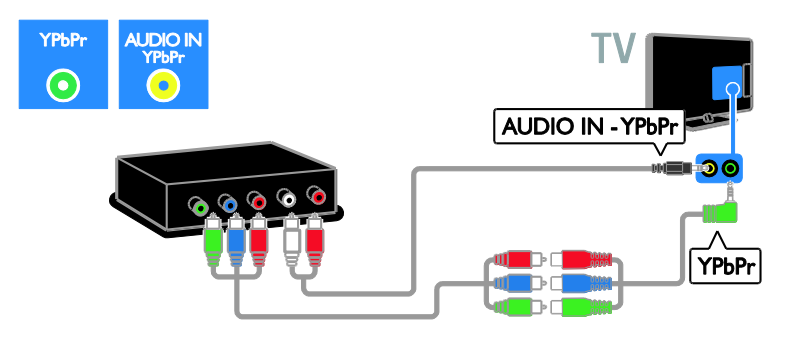

## Digitálny fotoaparát

Digitálny fotoaparát pripojte k televízoru pomocou kábla USB.

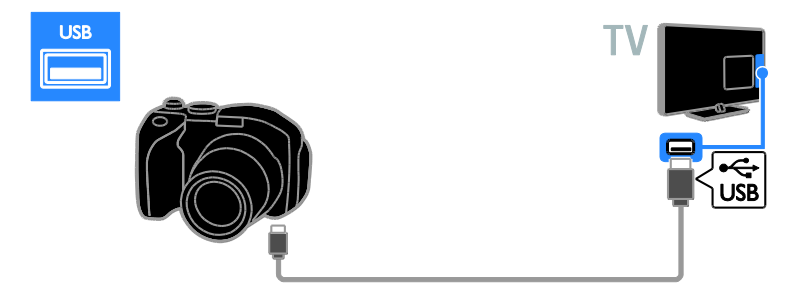

## Digitálna videokamera

Digitálnu videokameru pripojte k televízoru pomocou kábla HDMI.

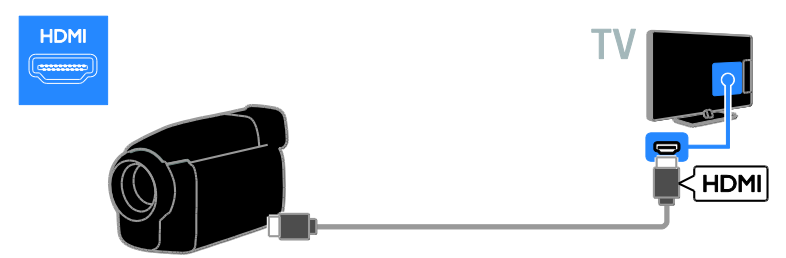

Na pripojenie videokamery k televízoru použite zvukový kábel a dodaný kábel adaptéra s komponentným videokáblom (Y Pb Pr).

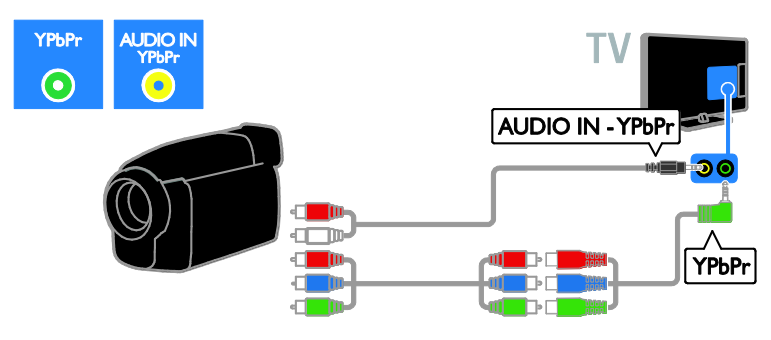

## Pripojenie ďalších zariadení

## Pevný disk USB

Pevný disk USB pripojte k televízoru pomocou kábla USB.

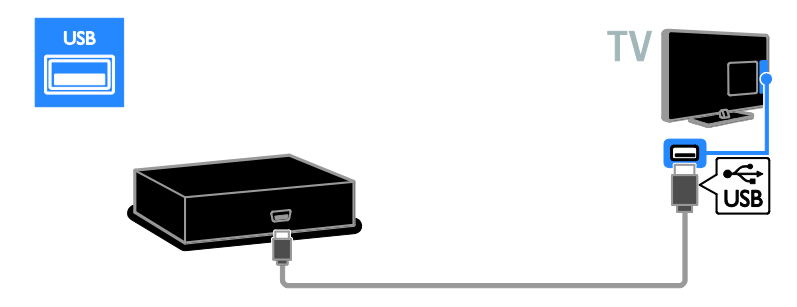

## Počítač

Počítač pripojte k televízoru pomocou kábla HDMI.

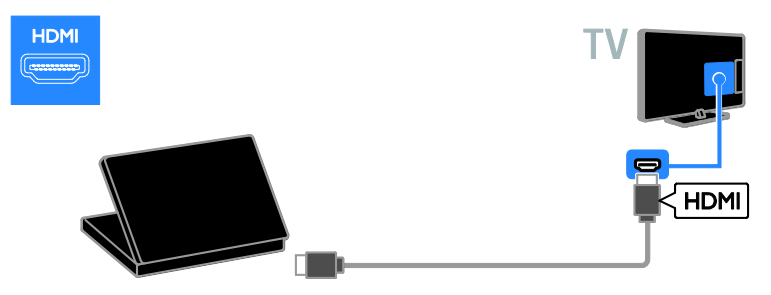

Počítač pripojte k televízoru pomocou kábla DVI-HDMI a zvukového kábla.

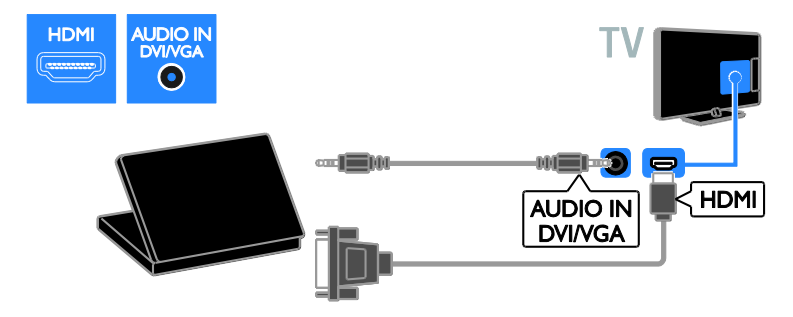

Počítač pripojte k televízoru pomocou kábla VGA a zvukového kábla.

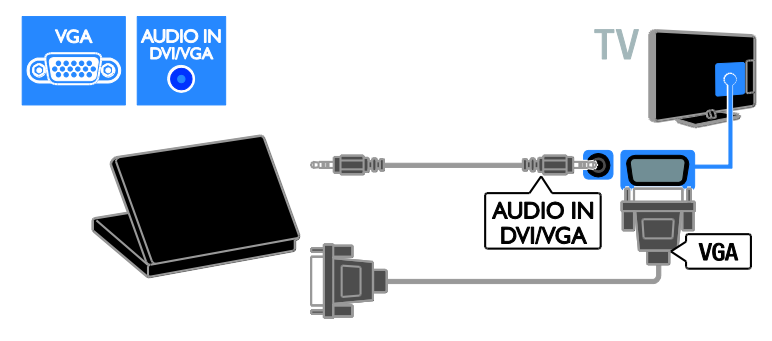

#### Klávesnica a myš

#### Klávesnica USB

Pripojením klávesnice USB môžete v televízore zadávať text, ako napríklad názvy zariadení, alebo písať v aplikáciách Smart TV.

#### Myš USB

Po pripojení myši USB sa môžete jednoducho pohybovať po internetových stránkach a klikať na prepojenia.

#### Poznámka:

- V prípade potreby ďalších konektorov USB použite rozbočovač USB. Myš USB môžete pripojiť aj k pripojenej klávesnici USB.
- Myš USB môžete pripojiť aj k pripojenej klávesnici USB.

Klávesnicu a myš pripojte k televízoru pomocou kábla USB.

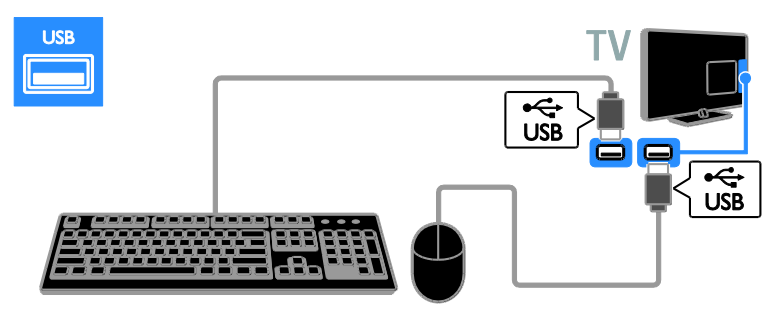

Keď televízor zistí klávesnicu, môžete vybrať jej rozloženie a vyskúšať tento výber. Ak ste ako prvé vybrali rozloženie klávesnice pre cyriliku alebo gréčtinu, môžete vybrať aj sekundárne rozloženie klávesnice pre latinku.

Ak chcete zmeniť rozloženie klávesnice, stlačte tlačidlo  $\bigtriangleup$  > [Konfigurácia] > [Nastavenia TV] > [Predvoľby] > [Myš/klávesnica USB] > [Nastavenia klávesnice] a potom tlačidlo OK.

#### Tlačidlá televízora na klávesnici

Text môžete zadávať pomocou týchto klávesov:

- $\bullet$  Enter $\leftarrow$  potvrdenie zadaného textu
- Backspace<sup>:</sup> odstránenie znaku pred kurzorom
- Navigačné tlačidlá: pohyb v rámci textového poľa
- Alt + Shift: prepínanie medzi rozloženiami klávesnice, ak je nastavených viacero rozložení

#### Klávesy služby Smart TV na klávesnici

- Enter<sup>4</sup>: potvrdenie zadaného textu
- Backspace<sup>-</sup>: návrat na predchádzajúcu stránku
- Navigačné tlačidlá: presun na ďalšie pole
- Tab: Ďalšie
- Tab a Shift: Predchádzajúce
- Home: posunutie na začiatok stránky
- End: posunutie na koniec stránky
- Page Up: prechod o jednu stránku nahor
- Page Down: prechod o jednu stránku nadol
- +/-: priblíženie alebo oddialenie o jeden krok
- \*: prispôsobenie šírke

Keď televízor zistí myš, nastavte rýchlosť sledovania pohybu. Ak chcete vyskúšať rýchlosť, prejdite do skúšobnej oblasti.

#### Používanie myši USB s televízorom

- Ľavé tlačidlo myši (kliknutie ľavým tlačidlom myši):OK
- Pravé tlačidlo myši (kliknutie pravým tlačidlom myši): <a>
(Spät)</a>
- Posúvacie koliesko: na posúvanie po internetovej stránke nahor a nadol.

#### Poznámka:

Pomocou myši USB sa nemôžete pohybovať v aplikáciách Smart TV ani v ponukách televízora.

## Sledovanie obsahu z pripojeného zariadenia

#### Pridanie nového zariadenia

Obsah pripojeného zariadenia môžete sledovať niektorým z týchto spôsobov:

- Kvôli jednoduchému prístupu pridajte jeho ikonu do domovskej ponuky.
- Vyberte ho v ponuke zdrojov.

Poznámka: Ak pomocou konektora HDMI pripojíte k televízoru zariadenie kompatibilné s protokolom HDMI-CEC a zapnete ho, zariadenie sa automaticky pridá do domovskej ponuky.

#### Pridanie nového zariadenia

- 1. Pripojte a zapnite zariadenie.
- 2. Stlačte tlačidlo  $\biguparrow$ .
- 3. Vyberte položku [Pridať zariadenia] a
- stlačte tlačidlo OK.

4. Postupujte podľa pokynov na obrazovke. Ak sa zobrazí výzva na výber televízneho pripojenia, vyberte konektor používaný zariadením.

#### Premenovanie zariadenia

Nové zariadenie pridané do domovskej ponuky môžete premenovať.

1. Stlačte tlačidlo **fi**.

2. Vyberte ikonu zariadenia z domovskej ponuky.

3. Stlačte tlačidlo **OPTIONS**.

4. Vyberte položku *[Premenovat*] a stlačte tlačidlo OK.

Zobrazí sa pole na zadanie textu. 5. Na výber a zadanie názvu použite Číselné

tlačidlá a Navigačné tlačidlá.

6. Po dokončení vyberte položku [Hotovo] a stlačte tlačidlo OK.

## Výber zdroja

#### Z domovskej ponuky

Po pridaní nového zariadenia do domovskej ponuky môžete zobraziť jeho obsah výberom ikony tohto nového zariadenia.

1. Stlačte tlačidlo  $\bigstar$ 

2. Vyberte ikonu zariadenia z domovskej ponuky.

3. Stlačením tlačidla OK potvrďte výber.

#### Z ponuky zdroja

Zoznam názvov konektorov môžete zobraziť aj stlačením tlačidla **+D SOURCE**.

Vyberte konektor, ktorý spája zariadenie s televízorom.

1. Stlačte tlačidlo **+D SOURCE**.

2. Na výber konektora v zozname použite Navigačné tlačidlá.

3. Stlačením tlačidla OK potvrďte výber.

#### Odstránenie zariadenia

Ak už zariadenie nie je pripojené k televízoru, môžete ho odstrániť z domovskej ponuky.

1. Stlačte tlačidlo $\bigstar$ 

2. Vyberte ikonu zariadenia z domovskej ponuky.

3. Stlačte tlačidlo **OPTIONS**.

4. Vyberte položku [Odstrániť toto zariadenie] a stlačte tlačidlo OK.

Vybraté zariadenie sa odstráni z domovskej ponuky.

## Sieť a internet

## Čo môžete urobiť

#### <span id="page-60-0"></span>Zobrazenie médií

Ak televízor pripojíte k domácej sieti, môžete si prezerať fotografie, prehrávať hudbu a videá uložené v počítači. Pozrite si časť Používanie televízora > Zobrazenie médií (Stran[a 18\)](#page-20-0).

#### Smart TV

Ak televízor pripojíte k domácej sieti s pripojením na internet, môžete používať službu Smart TV. Služba Smart TV ponúka internetové služby a webové lokality upravené pre váš televízor. Prehrávajte hudbu a videá, získavajte informácie zo systému infotainment, požičiavajte si filmy. Okrem toho máte k dispozícii ešte množstvo ďalších funkcií. Pozrite si časť Používanie televízora > Používanie služby Smart TV (Strana [20\)](#page-22-0).

#### Interaktívna televízia

Ak televízor pripojíte k internetu, môžete si vychutnať všetky výhody interaktívnej televízie. Systémy, ako sú HbbTV, MHP alebo DTVi, používajú na komunikáciu s televízorom internet. Dostupnosť týchto systémov závisí od miestnej vysielacej spoločnosti.

### Čo potrebujete

Varovanie: Tento televízor spĺňa smernicu o elektromagnetickej kompatibilite len pri použití tieneného ethernetového kábla Cat5.

- Ethernetový kábel
- Počítačovú sieť, ktorá zahŕňa: a) smerovač typu UPnP (universal plugand-play) a b) počítač s jedným z týchto

operačných systémov: Microsoft Windows XP, Microsoft Windows Vista, Mac OS X alebo Linux.

- Ak chcete pripojiť televízor k počítačom, potrebujete aj softvér mediálneho servera nastavený na zdieľanie súborov s televízorom. Pozrite si časť Používanie televízora > Zobrazenie médií (Stran[a 18\)](#page-20-0).
- Ak chcete televízor pripojiť na internet, potrebujete vysokorýchlostné pripojenie.

# Slovensky

## Pripojenie

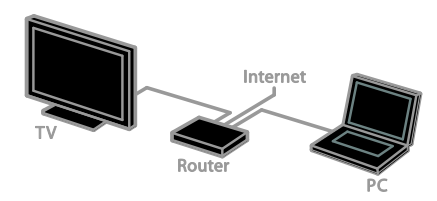

Tento televízor môžete pripojiť k domácej sieti prostredníctvom káblového alebo bezdrôtového pripojenia.

 Informácie o káblovom pripojení nájdete v časti Pripojenie televízora > Sieť a internet > Káblové pripojenie (Stran[a 59\)](#page-61-0).

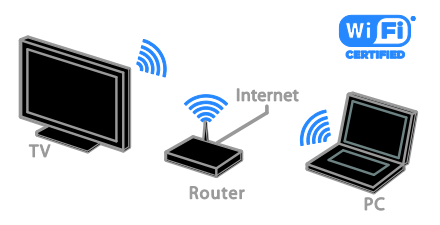

 Informácie o pripojení s podporou Wi-Fi nájdete v časti Pripojenie televízora > Sieť a internet > Podpora Wi-Fi (Stran[a 59\)](#page-61-1).

## Káblové pripojenie

<span id="page-61-0"></span>1. Zapnite smerovač a aktivujte jeho nastavenia DHCP.

2. Pripojte smerovač k televízoru pomocou kábla Ethernet.

3. Stlačte tlačidlo **n**a vyberte položku [Konfigurácia].

4. Vyberte položku [Pripojiť sa k sieti] a stlačte tlačidlo OK.

5. Podľa pokynov na obrazovke nainštalujte sieť.

6. Počkajte, kým televízor nevyhľadá sieťové pripojenie.

7. Ak sa zobrazí výzva, vyjadrite súhlas s licenčnou zmluvou koncového používateľa.

## Podpora Wi-Fi

#### <span id="page-61-1"></span>Táto časť je určená len pre televízory s podporou pripojenia Wi-Fi.

Pomocou bezdrôtového adaptéra USB od spoločnosti Philips (PTA01 – predáva sa samostatne) môžete televízor bezdrôtovo pripojiť k domácej sieti. Vychutnajte si to najlepšie z internetu prostredníctvom služieb Smart TV a zdieľajte obsah medzi pripojenými zariadeniami pomocou režimu SimplyShare.

#### Poznámka:

Bezdrôtová sieť využíva to isté frekvenčné spektrum (2,4 GHz) ako bežné domáce spotrebiče, napríklad telefóny typu DECT, mikrovlnné rúry alebo zariadenia Bluetooth, čo môže spôsobiť rušenie siete Wi-Fi. Presuňte tieto zariadenia ďalej od televízora.

- Ak chcete obmedziť sieťové prenosy, vypnite nepoužívané sieťové zariadenia zapojené do domácej siete.
- Kvalita príjmu závisí od umiestnenia bezdrôtového smerovača a od miestneho poskytovateľa internetových služieb.
- Pri prehrávaní videa v domácej bezdrôtovej sieti odporúčame používať smerovač IEEE 802.11 N. Rýchlosť pripojenia sa môže líšiť v závislosti od prevádzkového prostredia bezdrôtovej domácej siete.

#### Nastavenie bezdrôtovej siete

1. Zapnite smerovač bezdrôtovej siete.

2. Pripojte bezdrôtový adaptér USB PTA01 od spoločnosti Philips ku konektoru USB na televízore.

Automaticky sa spustí bezdrôtová inštalácia. 3. Postupujte podľa pokynov na obrazovke.

Tip: Nechajte bezdrôtový adaptér USB pripojený k televízoru.

#### WPS – Wi-Fi Protected Setup

1. Ak váš smerovač podporuje protokol WPS (Wi-Fi Protected Setup), stlačte tlačidlo WPS na smerovači.

2. Po dvoch minútach vyberte na televízore položku [WPS] a potom stlačte tlačidlo OK. Televízor sa pripojí k sieti. Tento proces trvá približne 2 minúty.

Systém WPS je súčasťou väčšiny nových bezdrôtových smerovačov a tieto smerovače sú označené logom WPS. Systém WPS využíva bezpečnostné šifrovanie WPS a nemôže sa kombinovať so zariadeniami v sieti, ktoré používajú bezpečnostné šifrovanie WEP (Wired Equivalent Privacy).

Ak potrebujete mať zariadenia WEP vo svojej sieti, pri inštalácii použite možnosti [Skenovanie] > [Osobné].

#### Vyhľadanie smerovačov

Ak máte v sieti viacero smerovačov, môžete vybrať požadovanú sieť.

1. Ak chcete vybrať určitý sieťový smerovač, stlačte tlačidlo [Skenovanie] na prvej stránke inštalácie.

Smerovače s protokolom WPS a najsilnejším signálom sa v zozname na obrazovke zobrazujú na prvých miestach.

2. Vyberte požadovaný smerovač a stlačte tlačidlo OK.

- Ak sa pripájate k smerovaču WPS, vyberte na televízore možnosť [WPS].
- Ak chcete v softvéri smerovača nastaviť kód PIN na pripojenie, vyberte položku [Kód pin WPS] a poznačte si kód.
- Ak chcete zadať šifrovací kľúč manuálne, vyberte položku [Štandard] a po zobrazení výzvy zadajte kľúč.

#### Nastavenie zabezpečeného pripojenia pomocou šifrovania WPS

1. Ak chcete nastaviť zabezpečené pripojenie pomocou kódu PIN, vyberte položku **[Kód** pin WPS] a stlačte tlačidlo OK.

2. Poznačte si 8-miestny kód PIN zobrazený na televíznej obrazovke a zadajte ho do softvéru smerovača v počítači.

Ak chcete zistiť, kde máte zadať kód PIN, pozrite si príručku k smerovaču.

#### Nastavenie zabezpečeného pripojenia pomocou šifrovania WPA

Ak je v smerovači aktivované zabezpečenie WPA (Wi-Fi Protected Access), na diaľkovom ovládaní zadajte prístupovú frázu. 1. Ak chcete zadať šifrovací kľúč (kľúč zabezpečenia) manuálne, vyberte možnosť [Standard] a stlačte tlačidlo OK.

2. Výberom poľa na zadanie textu zobrazte klávesnicu na obrazovke. Potom stlačte tlačidlo OK.

#### Nastavenie zabezpečeného pripojenia pomocou šifrovania WEP

Ak používate bezpečnostné šifrovanie WEP, v televízore sa zobrazí výzva na zadanie šifrovacieho kľúča WEP pomocou čísel hexadecimálnej sústavy.

1. V softvéri smerovača v počítači vyhľadajte hexadecimálny kľúč a poznačte si prvý kľúč v zozname kľúčov WEP.

2. Ak chcete televízor pripojiť k smerovaču, pomocou diaľkového ovládania zadajte v televízore bezpečnostný kľúč.

3. Ak sa zobrazí výzva, vyjadrite súhlas s licenčnou zmluvou koncového používateľa.

### Sieťový názov televízora

Ak máte v domácej sieti viac než jeden televízor, môžete zadať jedinečný názov tohto televízora.

1. Stlačte tlačidlo  $\bigtriangleup$  > [Konfigurácia] > [Sieťové nastavenia] a vyberte položku [Názov televíznej siete].

2. Ak chcete zadať názov, stlačením tlačidla OK zobrazte klávesnicu na obrazovke alebo použite klávesnicu diaľkového ovládania.

## Spoločné rozhranie

## Čo môžete urobiť

Pomocou modulu podmieneného prístupu (CAM) môžete sledovať kódované digitálne televízne kanály. Program môžete sledovať po vložení modulu CAM a zaplatení registračných poplatkov.

Tento televízor podporuje službu CI aj CI+. Služba CI+ podporuje prémiové digitálne programy s vysokým rozlíšením, ktoré sa vyznačujú vysokou úrovňou ochrany pred kopírovaním.

Poznámka: Aplikácie, funkcie, obsah a správy na obrazovke závisia od poskytovateľa služby CAM.

## Čo potrebujete

Upozornenie: Modul CAM vložte podľa pokynov, aby sa nepoškodil.

Poznámka: Informácie o spôsobe vloženia karty Smart do modulu CAM nájdete v dokumentácii od poskytovateľa služieb.

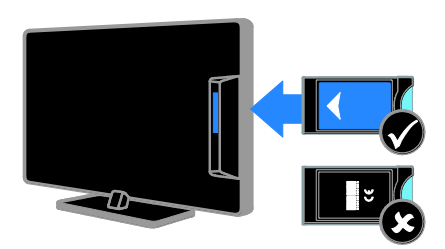

1. Vypnite televízor.

2. Podľa pokynov vytlačených na module CAM vložte modul CAM do zásuvky Common Interface na bočnej strane

televízora.

Modul CAM pri pripájaní zatlačte až na doraz.

3. Zapnite televízor a počkajte, kým sa modul CAM neaktivuje. Môže to chvíľu trvať. Ak si chcete zachovať prístup k šifrovaným digitálnym televíznym kanálom, nechajte modul CAM v zásuvke.

## Prezeranie služieb CAM

1. Po pripojení a aktivácii modulu CAM stlačte tlačidlo **OPTIONS** 

2. Vyberte položku **[Common interface]** a stlačte tlačidlo OK.

3. Vyberte poskytovateľa služby CAM a stlačte tlačidlo OK.

# 6 Riešenie problémov

## Všeobecné problémy

#### Televízor sa nedá zapnúť:

- Odpojte napájací kábel od elektrickej zásuvky. Počkajte minútu a potom ho znovu zapojte.
- Skontrolujte, či je napájací kábel bezpečne zapojený.

#### Televízor po zapnutí nereaguje na diaľkové ovládanie ani na predné ovládacie prvky:

Spustenie televízora trvá určitý čas. V tom čase televízor nereaguje na diaľkové ovládanie ani na predné ovládacie prvky. Ide o bežný jav.

#### Počas zapínania, vypínania alebo prepínania televízora do pohotovostného režimu počuť z jeho vnútra praskanie:

Nevyžaduje sa žiadna činnosť. Praskanie je spôsobené bežným rozpínaním a sťahovaním televízora, keď sa ochladzuje a zohrieva. Nemá to vplyv na výkon televízora.

#### Keď je televízor v pohotovostnom režime, zobrazí sa úvodná obrazovka a potom sa televízor vráti do pohotovostného režimu:

Ide o bežný jav. Po odpojení televízora od elektrickej siete a opätovnom pripojení sa pri ďalšom spustení televízora zobrazí úvodná obrazovka.

Ak chcete zapnúť televízor

z pohotovostného režimu, stlačte tlačidlo na diaľkovom ovládaní alebo ľubovoľné tlačidlo na televízore.

#### Svetelný indikátor pohotovostného režimu na televízore bliká na červeno:

Odpojte napájací kábel od elektrickej zásuvky. Počkajte, kým televízor nevychladne, a znovu zapojte napájací kábel. Ak sa blikanie objaví znovu, obráťte sa na službu starostlivosti o zákazníkov spoločnosti Philips.

#### Zabudli ste 4-miestny kód na odomknutie funkcie blokovania kanálov (rodičovskej zámky):

Zadaite kód 8888.

#### Ponuka televízora alebo služby Smart TV sa zobrazuje v nesprávnom jazyku:

Nastavte uprednostňovaný jazyk ponuky. Pozrite si časť Nastavenie televízora > Nastavenia jazyka > Jazyk ponuky (Strana [43\)](#page-45-0).

Ak chcete inovovať softvér televízora: Navštívte lokalitu **[www.philips.com/support](http://www.philips.com/support)** a prevezmite najaktuálnejší balík softvéru pre televízor. Na tejto lokalite nájdete aj pokyny na inštaláciu softvéru a poznámky k vydaniu, ktoré informujú o aktualizovaných častiach. Kompletné pokyny na inováciu softvéru televízora sú uvedené aj v časti Nastavenie televízora > Aktualizácia softvéru.

## Problémy s kanálmi

Ak chcete nainštalovať televízne kanály: Pokyny na inštaláciu analógových alebo digitálnych kanálov nájdete v časti

Nastavenie televízora > Nastavenia kanálov (Strana [39](#page-41-0)). Ak chcete inštalovať satelitné televízne kanály, pozrite si časť Nastavenie televízora > Nastavenia satelitu (Strana [42\)](#page-44-0).

#### Počas inštalácie sa nepodarilo nájsť žiadne digitálne kanály:

- Skontrolujte, či televízor podporuje vysielanie DVB-T, DVB-C alebo DVB-S vo vašej krajine.
- Skontrolujte, či sú všetky káble správne pripojené a či je vybratá správna sieť.

Predtým nainštalované kanály sa nezobrazujú v zozname kanálov:

Skontrolujte, či je vybratý správny zoznam kanálov.

#### Ak chcete zmeniť usporiadanie alebo zoradenie zoznamu kanálov:

Po inštalácii sa kanály zobrazujú v zozname kanálov. Informácie o správe zoznamov kanálov vrátane ich usporiadania nájdete v časti Sledovanie televízie > Správa zoznamu kanálov.

## Problémy s obrazom

#### Televízor je zapnutý, ale nezobrazuje sa obraz, prípadne je obraz skreslený:

- Skontrolujte, či je anténa správne pripojená k televízoru.
- Skontrolujte, či je ako zdroj obrazu vybraté správne zariadenie.
- Skontrolujte, či je správne pripojené externé zariadenie alebo zdroj.

#### Počuť zvuk, no nezobrazuje sa obraz: Skontrolujte, či sú správne vybraté nastavenia obrazu.

#### Anténa prijíma slabý signál televíznych kanálov:

- Skontrolujte, či je anténa správne pripojená k televízoru.
- Kvalitu príjmu môžu ovplyvniť reproduktory, neuzemnené zvukové zariadenia, neónové svetlá, vysoké budovy a iné veľké predmety. Ak je to možné, pokúste sa zlepšiť kvalitu príjmu zmenou smerovania antény alebo presunutím zariadení ďalej od televízora.
- Ak je príjem slabý len na jednom kanáli. jemne ho dolaďte.

#### Nízka kvalita obrazu z pripojených zariadení:

- Skontrolujte, či sú zariadenia správne pripojené.
- Skontrolujte, či sú správne vybraté nastavenia obrazu.

#### Televízor neuložil nastavenia obrazu:

Skontrolujte, či je umiestnenie televízora nastavené na možnosť [Doma]. V tomto režime môžete meniť a ukladať nastavenia.

#### Obraz sa nezmestí na obrazovku, pretože je príliš veľký alebo malý: Skúste iný formát obrazu.

## Pri zmene kanálov sa formát obrazu

neustále mení:

Namiesto režimu [Automatické zväčšenie] skúste použiť konkrétny formát obrazu.

#### Umiestnenie obrazu nie je správne:

Obrazové signály z niektorých zariadení sa nemusia správne zmestiť na obrazovku. Skontrolujte výstup signálu zo zariadenia.

#### Vysielaný obraz je zakódovaný:

Na prístup k obsahu budete pravdepodobne potrebovať modul podmieneného prístupu (CAM). Poraďte sa s poskytovateľom služieb.

Na obrazovke televízora sa zobrazí ..elektronická nálepka" s informáciami: Televízor je v režime **[Obchod]**. Ak chcete odstrániť elektronickú nálepku, prepnite televízor do režimu **[Doma]** a reštartujte ho. Pozrite si časť Nastavenie televízora > Ďalšie nastavenia > Umiestnenie (Strana [46\)](#page-48-0).

#### Zobrazenie obsahu počítača na televíznej obrazovke nie je stabilné:

- Skontrolujte, či počítač používa podporované rozlíšenie a obnovovaciu frekvenciu. Pozrite si časť Technické parametre produktu > Rozlíšenia obrazovky (Stran[a 66\)](#page-68-0).
- Zmeňte formát obrazu televízora na hodnotu [Nezmenený formát].

## Problémy so zvukom

#### Televízor zobrazuje obraz, no neprehráva zvuk:

Ak sa nezistí žiadny zvukový signál, televízor automaticky vypne zvukový výstup – nejde o poruchu.

- Skontrolujte, či sú všetky káble správne pripojené.
- Skontrolujte, či nie je hlasitosť stlmená alebo nastavená na nulovú hodnotu.
- Skontrolujte, či je vybraté príslušné nastavenie reproduktorov televízora. Stlačte tlačidlo *III ADJUST*, vyberte položku [Reproduktory] a potom položku [TV].
- Skontrolujte, či je výstup zvuku televízora pripojený k vstupu zvuku na zariadení systému domáceho kina, ktoré je kompatibilné s protokolom HDMI-CEC alebo funkciou EasyLink. Zvuk by ste mali počuť z reproduktorov systému domáceho kina.

 Niektoré zariadenia môžu vyžadovať manuálne povolenie zvukového výstupu HDMI. Ak už je zvuk HDMI povolený, ale napriek tomu ho nepočuť, skúste zmeniť formát digitálneho zvuku zariadenia na PCM (Pulse Code Modulation). Pokyny nájdete v dokumentácii dodanej so zariadením.

#### Zobrazuje sa obraz, no kvalita zvuku je nedostatočná:

Uistite sa, že sú vybraté správne nastavenia zvuku.

#### Zobrazuje sa obraz, no zvuk vychádza len z jedného reproduktora:

Uistite sa, že je vyváženie zvuku nastavené na stred.

## Problémy s pripojením

#### Vyskytli sa problémy so zariadeniami HDMI:

- Podpora ochrany HDCP môže predĺžiť čas potrebný na zobrazenie obsahu zo zariadenia HDMI na obrazovke televízora.
- Ak televízor nerozpozná zariadenie HDMI a nezobrazí sa žiadny obraz, skúste prepínať medzi zdrojmi – z jedného zariadenia na druhé a naopak.
- Ak dochádza k občasným výpadkom zvuku, skontrolujte správnosť nastavení výstupu zo zariadenia HDMI.
- Ak používate adaptér HDMI na DVI alebo kábel HDMI na DVI, skontrolujte, či je ku konektoru AUDIO IN – Y/Pb/Pr alebo AUDIO IN - DVI/VGA (iba minikonektor) pripojený ďalší zvukový kábel.

#### Nemožno používať funkcie EasyLink:

Uistite sa, že zariadenia HDMI sú kompatibilné s protokolom HDMI-CEC. Funkcie EasyLink pracujú len so zariadeniami kompatibilnými s protokolom HDMI-CEC.

Ak je k televízoru pripojené zvukové zariadenie kompatibilné s protokolom HDMI-CEC, po vypnutí zvuku, zvýšení alebo znížení hlasitosti sa na obrazovke nezobrazí ikona stlmenia zvuku ani hlasitosti:

Po pripojení zvukového zariadenia HDMI-CEC je takéto správanie bežné.

#### Nezobrazuje sa obsah zariadenia USB:

- Podľa dokumentácie k pamäťovému zariadeniu USB skontrolujte, či je pamäťové zariadenie nastavené v režime kompatibilnom s triedou veľkokapacitného pamäťového zariadenia.
- Uistite sa, že príslušné pamäťové zariadenie USB je kompatibilné s týmto televízorom.
- Uistite sa, že televízor podporuje príslušné formáty zvukových a obrazových súborov.

#### Súbory so zvukom alebo obrázkami uložené v pamäťovom zariadení USB sa neprehrávajú alebo nezobrazujú plynulo:

Prenosový výkon pamäťového zariadenia USB môže obmedzovať rýchlosť prenosu údajov do televízora, výsledkom čoho je nízka kvalita prehrávania.

## Problémy so sieťou

#### Ak chcete vytvoriť bezdrôtové pripojenie medzi televízorom a domácou sieťou:

Pokyny na bezdrôtové pripojenie televízora k domácej sieti nájdete v časti Pripojenie televízora > Sieť a internet > Podpora Wi-Fi (Strana [59\)](#page-61-1).

#### Služba Smart TV nefunguje:

Skontrolujte, či je smerovač správne pripojený k televízoru a či má otvorený prístup na internet. Ak je smerovač vybavený bránou firewall alebo nastaveniami zabezpečenia, skontrolujte, či umožňuje prenos údajov služby Smart TV. Podrobné informácie nájdete v dokumentácii k smerovaču.

#### Otvorený prístup na internet prostredníctvom služby Smart TV je pomalý:

- Ak sa na internet pripájate pomocou bezdrôtového pripojenia, skúste zlepšiť kvalitu signálu medzi smerovačom a televízorom. Podrobné informácie nájdete v dokumentácii k smerovaču.
- Ak je to možné, vždy používajte rýchle širokopásmové pripojenie.
- Aktualizáciou televízora pomocou najnovšieho softvéru zaručte optimálnu rýchlosť prehľadávania.

#### Sieť je pomalá:

Ak sa k počítaču pripájate bezdrôtovo, zlepšite kvalitu signálu medzi smerovačom a televízorom podľa pokynov, ktoré nájdete v dokumentácii k smerovaču.

#### Bezdrôtová sieť je rušená alebo sa nenašla:

- Uistite sa, že bezdrôtová sieť nie je rušená mikrovlnnými rúrami, telefónmi typu DECT ani inými zariadeniami Wi-Fi v jej blízkosti.
- Ak bezdrôtová sieť nefunguje, skúste použiť káblové pripojenie.
- Uistite sa, že brány firewall vašej siete povoľujú prístup k bezdrôtovému pripojeniu televízora.

## Kontaktovanie spoločnosti **Philips**

Varovanie: Nepokúšajte sa opravovať televízor vlastnými silami. Výsledkom môže byť vážne poranenie osôb, neodstrániteľné poškodenie televízora alebo zánik záruky.

Ak sa vám problém nedarí vyriešiť, pozrite si často kladené otázky pre tento televízor na lokalite [www.philips.com/support](http://www.philips.com/support). Problém môžete konzultovať aj s komunitou používateľov televízorov Philips na lokalite [www.supportforum.philips.com](http://www.supportforum.philips.com/).

Ak sa chcete rozprávať so zástupcami spoločnosti Philips alebo im zaslať e-mail, obráťte sa na službu starostlivosti o zákazníkov spoločnosti Philips vo svojej krajine. Kontaktné údaje nájdete v brožúre dodanej s televízorom alebo na lokalite [www.philips.com/support](http://www.philips.com/support).

Skôr ako sa obrátite na spoločnosť Philips, poznačte si model a sériové číslo televízora. Tieto čísla sú vytlačené na zadnej strane televízora a na balení.

# 7 Technické parametre produktu

## Napájanie a príjem

Technické parametre produktu podliehajú zmenám bez predchádzajúceho upozornenia.

#### Napájanie

- Napájanie: striedavý prúd 220 240  $V -$ , 50 – 60 Hz
- Spotreba energie v pohotovostnom režime: < 0,15 W
- Teplota okolia: 5 až 40 °C
- Informácie o spotrebe energie nájdete v technických parametroch produktu na adrese [www.philips.com/support](http://www.philips.com/support).

Výkon uvedený na typovom štítku produktu vyjadruje spotrebu energie pre tento produkt počas bežného používania v domácnosti (IEC 62087, vyd. 2). Údaje o maximálnom výkone uvedené v zátvorke sa používajú kvôli elektrickej bezpečnosti (IEC 60065, vyd. 7.2).

#### Príjem

- Vstup antény: 75-ohmový koaxiálny (IEC75)
- Televízny systém: DVB COFDM 2K/8K
- Prehrávanie videa: NTSC, PAL, SECAM
- Digitálna televízia: MPEG-4, DVB-T (terestriálna), DVB-T2\*, DVB-C (káblová), DVB-S/S2\* (satelitná).
- Pásma ladenia: VHF, UHF, S-Channel, Hyperband

\* Dostupné len v určitých modeloch.

## Zobrazenie a zvuk

#### Obraz a obrazovka

- Typ obrazovky: podsvietená obrazovka LED, Full HD
- Uhlopriečka:
	- 81 cm/32 palcov
	- 94 cm/37 palcov
	- 107 cm/42 palcov
	- 119 cm/47 palcov
- Pomer strán: 16 : 9 (širokouhlý)
- Panelové rozlíšenie: 1920 x 1080 pixlov
- Zdokonalenie obrazu: Pixel Plus HD
- Perfect Motion Rate (PMR): 200 Hz
- Prirodzený pohyb s vysokým rozlíšením

#### Zvuk

- Výstupný výkon (RMS) pri 10 % THD: – Pre televízor PFL4007, PFL4017 a PFL4047: 20 W – Pre televízor PFL4027 a PFL4037: 28 W
- Incredible Surround
- Clear Sound
- Zlepšenie dynamických basov
- Mono/Stereo/NICAM

## Rozlíšenia obrazovky

#### <span id="page-68-0"></span>Formáty počítača – HDMI (Rozlíšenie – obnovovacia frekvencia)

 $640 \times 480 - 60$  Hz  $800 \times 600 - 60$  Hz  $1024 \times 768 - 60$  Hz  $1280 \times 1024 - 60$  Hz  $1360 \times 768 - 60$  Hz  $1600 \times 1200 - 60$  Hz  $1920 \times 1080 - 60$  Hz

#### Formáty počítača – VGA (Rozlíšenie – obnovovacia frekvencia)

 $640 \times 480 - 60$  Hz  $800 \times 600 - 60$  Hz  $1024 \times 768 - 60$  Hz  $1280 \times 1024 - 60$  Hz  $1360 \times 768 - 60$  Hz  $1600 \times 1200 - 60$  Hz  $1920 \times 1080 - 60$  Hz

## Formáty pre video

(Rozlíšenie – obnovovacia frekvencia)

480i – 60 Hz 480p – 60 Hz 576i – 50 Hz 576p – 50 Hz 720p – 50 Hz, 60 Hz 1080i – 50 Hz, 60 Hz 1080p – 24 Hz, 25 Hz, 30 Hz, 50 Hz, 60 Hz

## Multimédiá

#### Podporované multimediálne pripojenia

- USB: NTFS, FAT 16, FAT 32. Pripájajte len zariadenia USB, ktoré spotrebúvajú 500 mA alebo menej.
- Ethernet LAN RJ-45

#### Podporované súbory s obrázkami

JPEG (\*.jpg)

#### Podporované zvukové a obrazové súbory

Názvy multimediálnych súborov nesmú byť dlhšie ako 128 znakov.

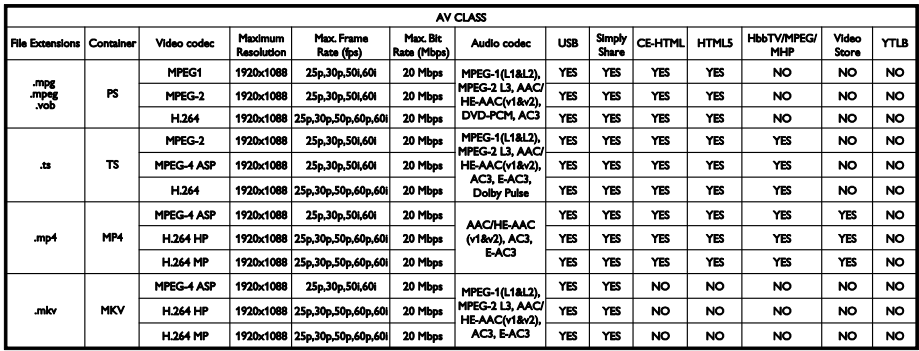

#### Podporované zvukové a obrazové súbory

Názvy multimediálnych súborov nesmú byť dlhšie ako 128 znakov.

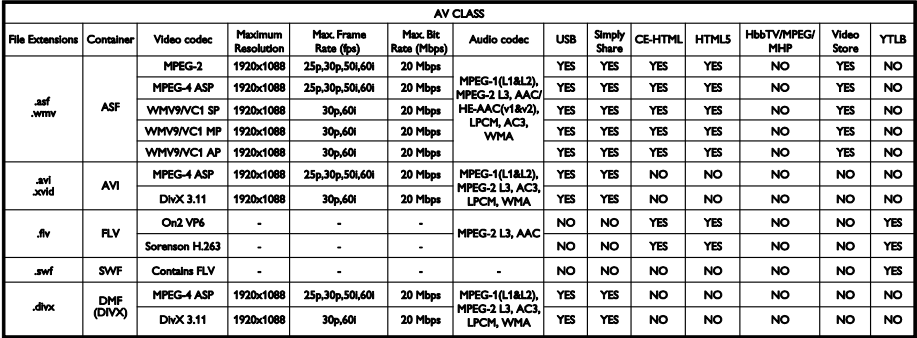

#### Podporované zvukové a obrazové súbory

Názvy multimediálnych súborov nesmú byť dlhšie ako 128 znakov.

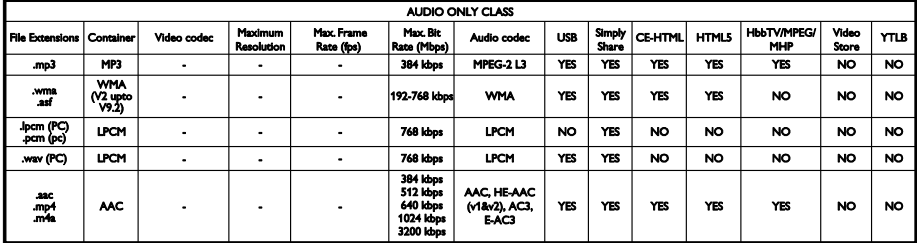

#### Podporované formáty titulkov

Názvy multimediálnych súborov nesmú byť dlhšie ako 128 znakov.

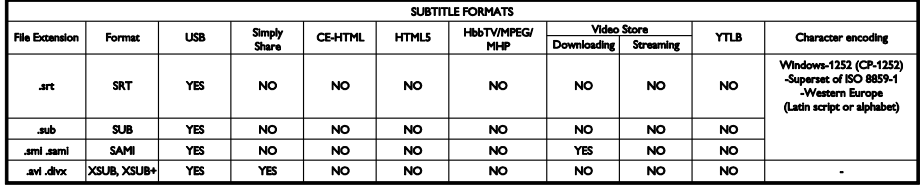

#### Podporovaný softvér mediálneho servera

- Twonky Media (pre systémy Microsoft Windows a Mac OS X)
- Windows Media Player (pre systém Microsoft Windows)
- Sony Vaio Media Server (pre systém Microsoft Windows)
- TVersity (pre systém Microsoft Windows)
- Nero MediaHome
- DiXiM (pre systém Microsoft Windows XP)
- Macrovision Network Media Server (pre systém Microsoft Windows)
- Fuppes (pre systém Linux)
- uShare (pre systém Linux)
- AwoX
- **CyberLink**
- Mediálny server JVC
- MediaTomb
- Buffalo LinkStation Live

## Možnosti pripojenia

#### Zadná strana

NETWORK: Ethernet LAN RJ-45

- AUDIO IN (DVI/VGA): stereofónny minikonektor s priemerom 3,5 mm
- Y/Pb/Pr a AUDIO IN (Y/Pb/Pr): miniadaptéry komponentného videa a zvuku L/R
- SERV.U: servisný port
- VGA: vstup z počítača
- SCART (RGB/CVBS): miniadaptér SCART
- HDMI 1 ARC: HDMI Audio Return Channel
- HDMI 2/3: HDMI
- TV ANTENNA: 75-ohmová koaxiálna
- SAT: kolík F (satelit) (dostupný len na určitých modeloch)
- USB

#### Bočné

- CI: bežné rozhranie
- Slúchadlá: stereofónny minikonektor s priemerom 3,5 mm
- DIGITAL AUDIO OUT (OPTICAL): optický
- **USB**
- HDMI SIDE

## Podporované držiaky televízora

Televízor môžete upevniť na stenu pomocou kompatibilného držiaka televízora (predáva sa samostatne). Vyberte typ držiaka televízora zodpovedajúci veľkosti televíznej obrazovky:

81 cm/32 palcov: 200 mm × 200 mm, M6 94 cm/37 palcov: 200 mm × 200 mm, M6 107 cm/42 palcov: 400 mm × 400 mm, M6 119 cm/47 palcov: 400 mm × 400 mm, M6

Varovanie: Postupujte podľa pokynov dodaných s držiakom televízora. Spoločnosť TP Vision Netherlands B.V. nenesie žiadnu zodpovednosť za nesprávnu montáž televízora, ktorá spôsobí nehodu, poranenie alebo poškodenie.

Medzi stenou a zadnou stranou televízora nechajte aspoň 5,5 cm (2,2 palca) voľného miesta, aby nedošlo k poškodeniu káblov a konektorov.

Pred upevnením televízora na stenu zistite správnu dĺžku skrutky.

Dĺžku skrutky zistíte pripočítaním hrúbky nástennej montážnej konzoly k dĺžke skrutky (y), ako je to znázornené na obrázku.

#### Pre 32-palcové modely: 18 mm Pre 37- až 47-palcové modely: 17 mm

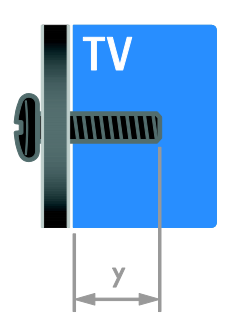

## Verzia Pomocníka

UMv 313913705186 - 20120831
# 8 Register

# A

analógové kanály, inštalácia - 39 analógové kanály, jemné ladenie - 40 analógové kanály, titulky - 44

#### B

bezdrôtové pripojenie, adaptér - 59 bezpečnosť - 6

## C

CAM, pozrite modul podmieneného prístupu - 61

# Č

časovač vypnutia - 31

#### $\mathsf{D}$

diaľkové ovládanie - 5 digitálna videokamera - 54 digitálne kanály - 40 digitálne kanály, inštalácia - 40 digitálne kanály, titulky - 44 digitálny fotoaparát - 54 digitálny rozhlas - 14 displej - 66 domáca sieť - 58 DTVi - 23

## E

EasyLink - 32 EasyLink, funkcie - 32 EasyLink, ovládacie prvky - 33 EasyLink, ovládanie na obrazovke - 6 EasyLink, reproduktory televízora - 34 EasyLink, tlačidlá diaľkového ovládania - 33 EasyLink, zapnutie - 33

energetický štítok - 11 energeticky úsporné nastavenia - 10 EPG, elektronický sprievodca programami - 4 EPG, internet - 17 EPG, vysielacia spoločnosť - 17 externý pevný disk - 55

#### F

formát obrazu - 16

#### H

HbbTV - 23  $HDML = 48$ HDMI ARC - 48 hlasitosť - 13 hodiny - 31 hracia konzola - 52 hry - 29

#### I

inštalácia kanálov, automatická - 39 inteligentné nastavenia - 16 Interaktívna televízia - 23

## J

jazyk zvuku - 43 jazyk, ponuka - 43 jazyk, titulky - 44

#### K

kanály - 14 kanály (analógové), jemné ladenie - 40 kanály (digitálne), inštalácia - 40 kanály, aktualizácia - 40 kanály, inštalácia (automatická) - 39 kanály, inštalácia (manuálna) - 39 kanály, inštalácia (satelit) - 42 kanály, obľúbené - 14

kanály, opätovná inštalácia - 47 kanály, premenovanie - 14 kanály, prepnutie - 14 kanály, zmena poradia - 14 Klávesnica USB - 56 konektory - 48 kontaktné informácie, na internete - 12 kontaktovanie spoločnosti Philips - 12

#### M

modul CAM, vloženie - 61 modul CAM, zapnutie - 61 modul podmieneného prístupu - 61 Multimedia Home Platform (MHP) - 23 multimédiá, podporované formáty - 67 multimédiá, prehrávanie súborov - 18 Myš USB - 56

#### N

nahrávanie, televízne programy - 25 nahrávanie, zariadenie USB - 26 nahrávky, plán - 27 nahrávky, sledovanie - 28 nahrávky, správa - 28 napájanie - 66 nastavenia obrazu - 37 nastavenia obrazu, obnovenie - 38 nastavenia zvuku, obnovenie - 38 nastavenia, asistent - 37 nastavenia, formát zvuku - 38 nastavenia, hra - 29 nastavenia, obraz - 37 nastavenia, zvuk - 38

## $\Omega$

obľúbené kanály, zoznam - 14 odstránenie, pripojené zariadenie - 58 ochranné známky a autorské práva - 9 opätovná inštalácia - 47 ovládacie prvky na zadnej strane - 4 ovládanie pomocou telefónu typu smartphone - 6

#### P

Pixel Plus Link - 35 počítač, prehrávanie súborov - 18 počítač, pripojenie - 55 počítač, rozlíšenia obrazovky - 66 podpora produktu - 12 pohotovostný režim - 13 pomocník, na obrazovke - 12 Pomocník, verzia - 69 pozastavenie televízneho vysielania - 24 prehrávač diskov, pripojenie - 49 premenovanie kanálov - 14 premenovanie, pripojené zariadenie - 57 pripojené zariadenie, odstránenie - 58 pripojené zariadenie, premenovanie - 57 pripojené zariadenie, pridanie - 57 pripojenie zariadení - 48 pripojenie, digitálna videokamera - 54 pripojenie, digitálny fotoaparát - 54 pripojenie, domáca sieť - 59 pripojenie, externý pevný disk - 55 pripojenie, hracia konzola - 52 pripojenie, klávesnica - 56 pripojenie, myš - 56 pripojenie, počítač - 55 pripojenie, prehrávač diskov - 49 pripojenie, rekordér - 51 pripojenie, systém domáceho kina - 53

pripojenie, televízny prijímač - 50 pripojenie, USB - 18 program mediálneho servera - 18

#### R

recyklácia - 11 rekordér, pripojenie - 51 reproduktory televízora, stlmenie - 13 režim Doma - 46 režim Obchod - 46 režim, Doma alebo Obchod - 46 rodičovská kontrola - 32 rodičovská zámka - 31 rozlíšenie obrazovky - 66

## S

satelit, inštalácia kanálov - 42 satelit, nastavenia - 42 satelit, pridanie alebo odobratie - 43 SCART - 49 Scenea, načítanie tapety - 36 Scenea, zapnutie - 36 sieť, názov televízora - 60 sieť, pripojenie - 58 sluchovo postihnutí - 44 Smart TV - 3 Smart TV, aplikácie - 21 Smart TV, používanie - 20 Smart TV, sieť - 58 snímače - 4 softvér, digitálna aktualizácia - 47 softvér, internet - 47 softvér, kontrola verzie - 46 softvér, USB - 46 spoločné rozhranie - 61 starostlivosť o obrazovku - 8 synchronizácia zvuku - 35

systém domáceho kina, pripojenie - 53

## Š

šetrič obrazovky - 36

#### T

tapeta - 36 teletext  $2.5 - 30$ teletext, digitálny text - 30 teletext, duálne zobrazenie - 29 teletext, jazyk - 30 teletext, podstránky - 30 teletext, tabuľka stránok - 29 teletext, vyhľadať - 30 teletext, zväčšenie - 29 televízny prijímač, pripojenie - 50 titulky, analógové - 44 titulky, digitálne - 44 titulky, jazyk - 44 trvalá udržateľnosť - 10

### $U$

ukážka - 46 ukončenie používania - 11 umiestnenie - 46 umiestnenie, Doma alebo Obchod - 46 umiestnenie, montáž na stojan alebo stenu - 46 univerzálny prístup, sluchovo postihnutí - 44 univerzálny prístup, zapnutie - 44 univerzálny prístup, zrakovo postihnutí - 45 upevnenie na stenu - 69

## $\vee$

vekové obmedzenie - 32  $VGA - 49$ vysoké rozlíšenie (HD), obsah - 3

## $\overline{Y}$

YouTube - 21 YPbPr, komponentné video - 48

# $\overline{z}$

zámok Kensington - 8 zapnutie alebo vypnutie televízora - 13 zariadenia - 49 zariadenia, pridanie - 57 zariadenia, sledovanie - 58 zosilňovač, výber výstupu - 34 zoznam kanálov - 14 zoznam kanálov, kopírovanie - 41 zrakovo postihnutí - 45

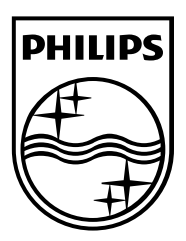

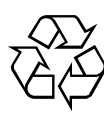

© 2012 TP Vision Netherlands B.V. All rights reserved. Document order number 313913705185